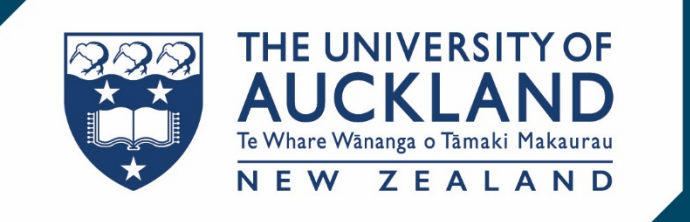

# **SciQuest ERM 8.1.1**

*Researcher Master Manual*

# Contents

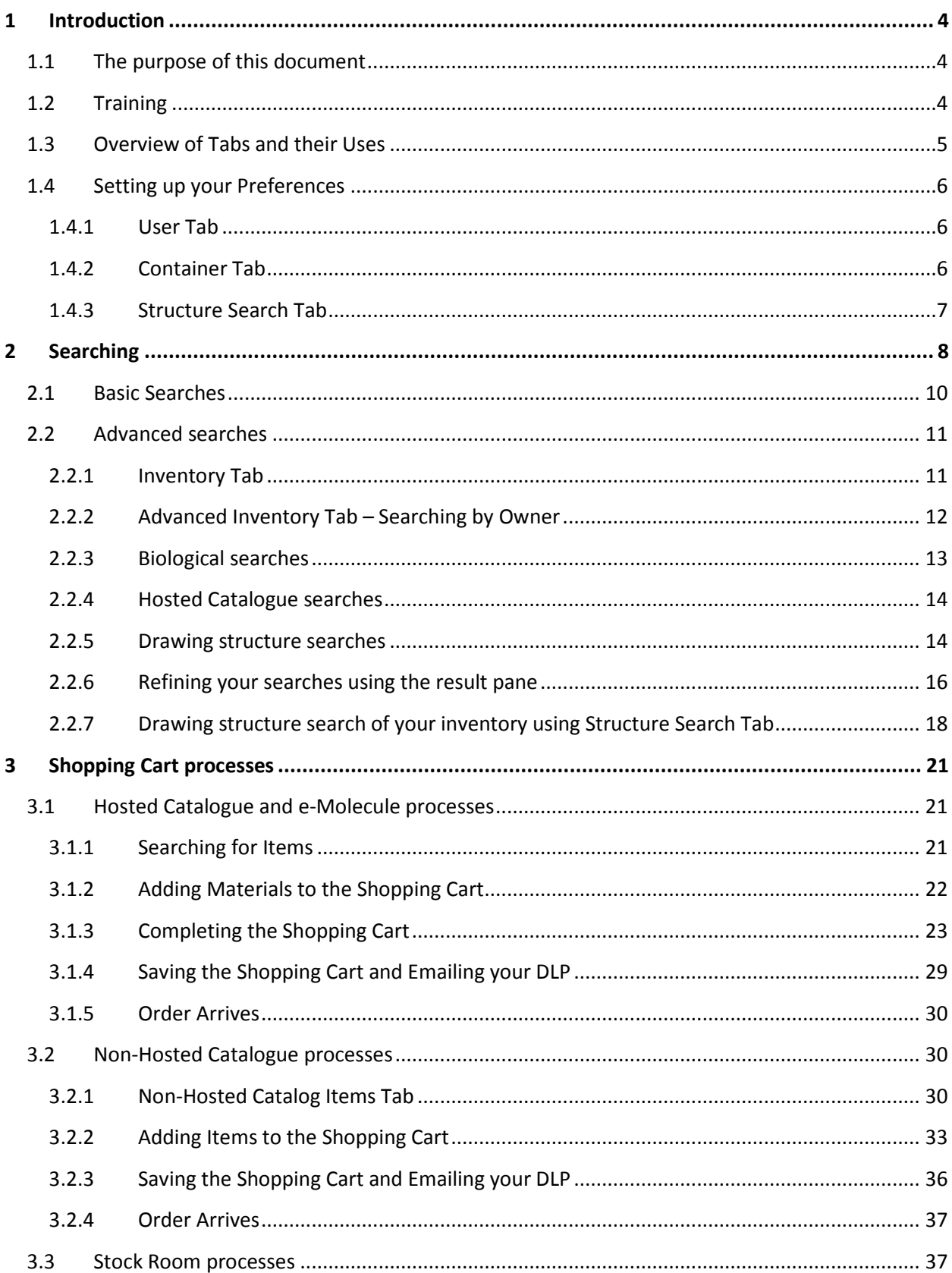

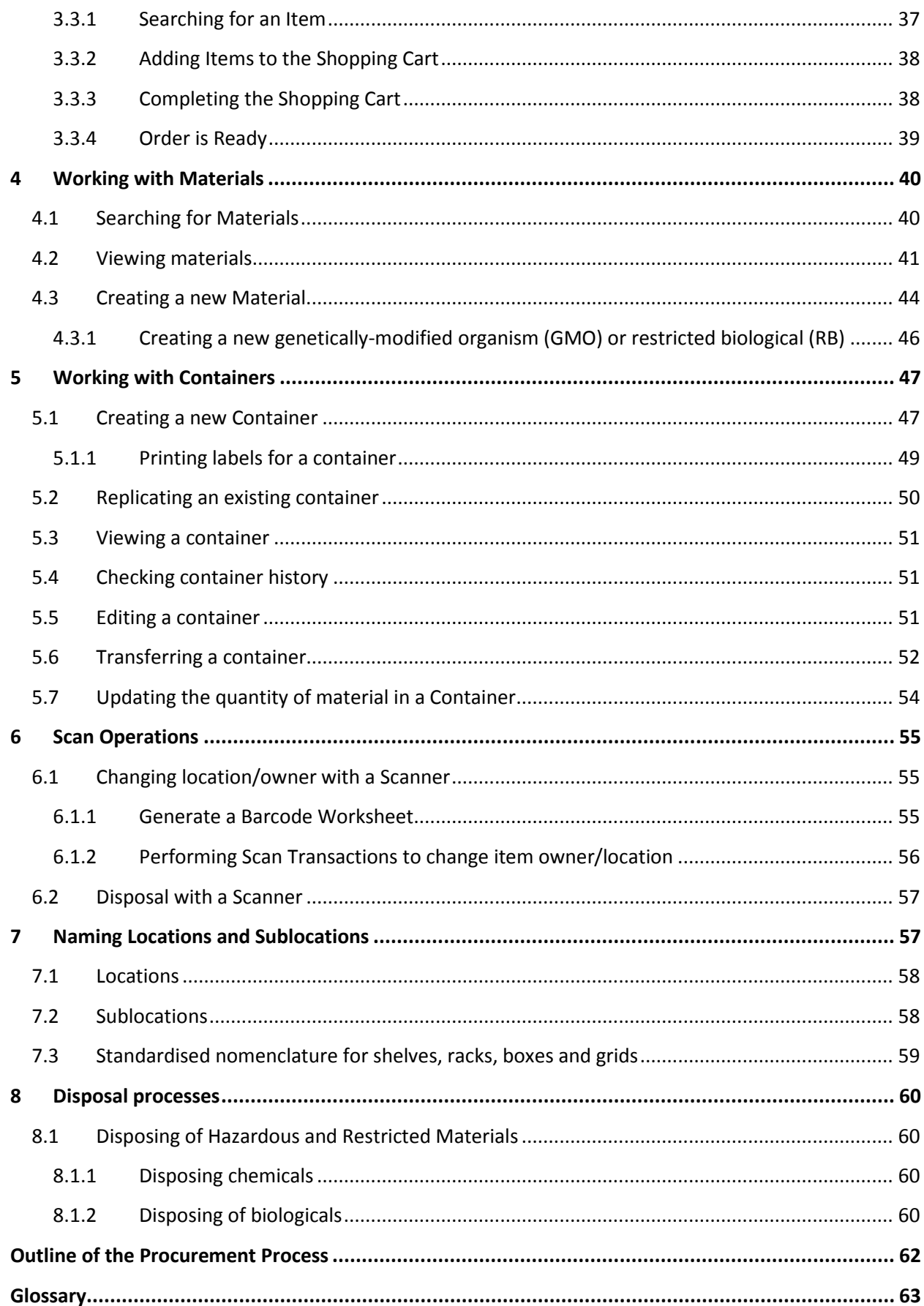

# <span id="page-4-0"></span>**1 Introduction**

Welcome to SciQuest Enterprise Reagent Manager (ERM). This is a cradle to grave purchasing and inventory system for materials including hazardous chemicals and risk biological materials. The SciQuest ERM system tracks and manages the full life cycle of material from point of purchase, transport, storage, use and disposal of hazardous and restricted materials.

SciQuest ERM also allows you to share materials that are surplus to requirements.

# <span id="page-4-1"></span>**1.1 The purpose of this document**

There are three types of system roles in SciQuest ERM

- Researcher
- Designated Laboratory Person (DLP)
- the Hazard Approver

This manual is for a Researcher and the permissions you have in SciQuest ERM allow you to:

- $\triangleright$  Search for materials
- $\triangleright$  Create and save a requisition in the form of a Shopping Cart
- $\triangleright$  Create materials and containers
- $\triangleright$  Transfer materials
- $\triangleright$  Dispose of materials

Other roles in SciQuest ERM are the Designated Laboratory Person (DLP) who approves your Shopping Cart and the Hazard Approver who approves any Shopping Carts with hazardous or restricted materials.

# <span id="page-4-2"></span>**1.2 Training**

Training is divided into topics and you should view the topics in the order they are numbered.

- 1. Overview of Tabs and their uses
- 2. Setting up your Preferences
- 3. Searching for materials
- 4. Creating a requisition as a Shopping Cart
- 5. Receiving processes
- 6. Working with Materials
- 7. Working with Containers
- 8. Disposing processes

# <span id="page-5-0"></span>**1.3 Overview of Tabs and their Uses**

**Clicking** on the top-level tabs in the browser window gives you access to functions of the system. Tabs are hidden or displayed depending on your user permissions.

The following Tabs focus on the permissions of a Researcher / Student.

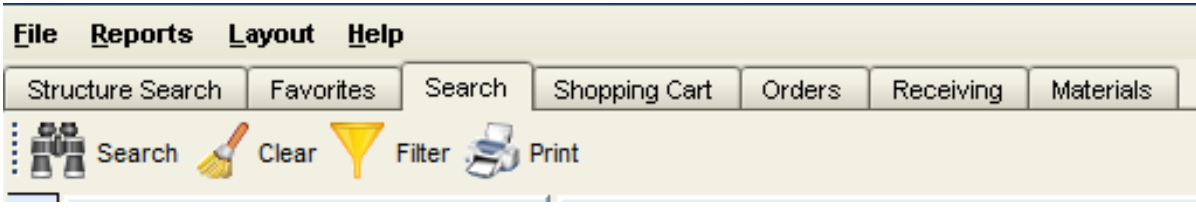

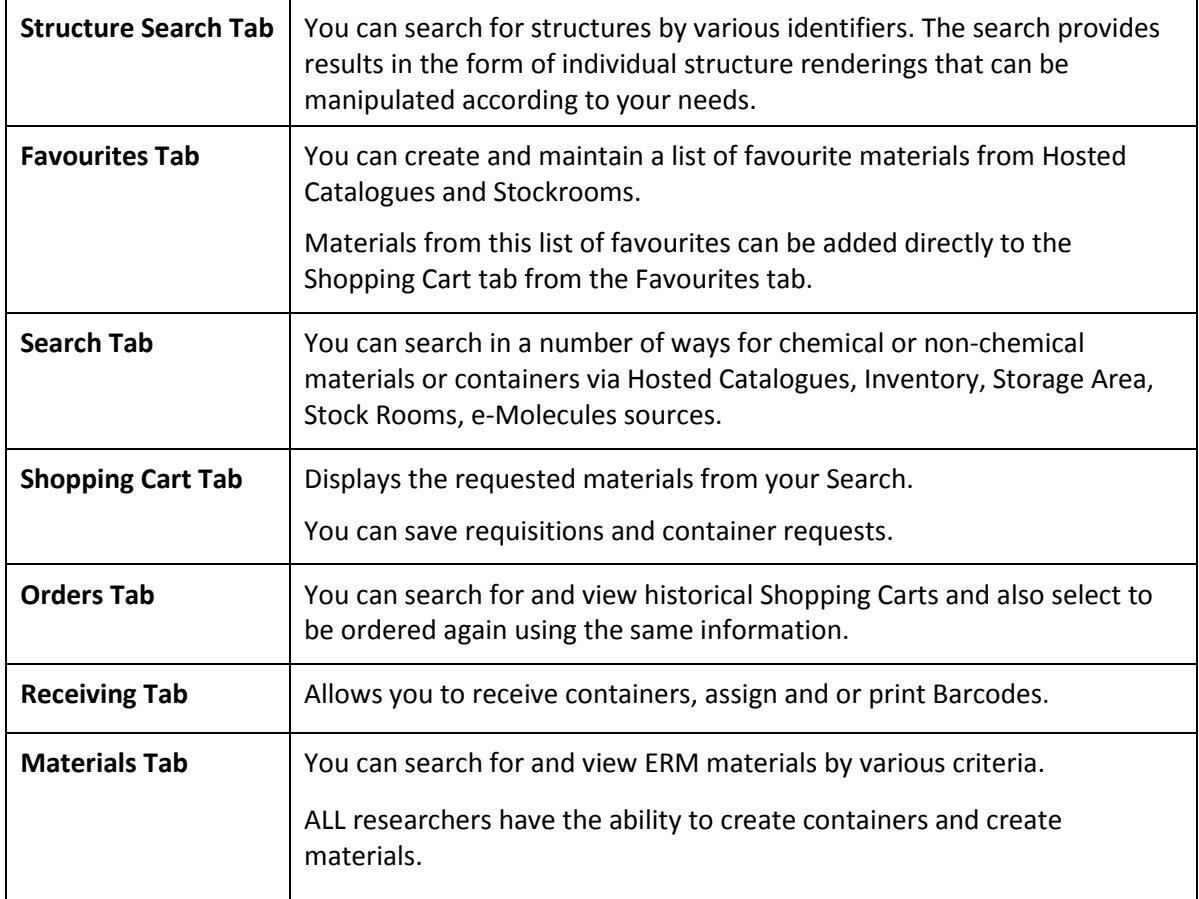

# <span id="page-6-0"></span>**1.4 Setting up your Preferences**

**Click File** and **Choose Preferences.** Then you must **Set Up or check** the following:

#### <span id="page-6-1"></span>**1.4.1 User Tab**

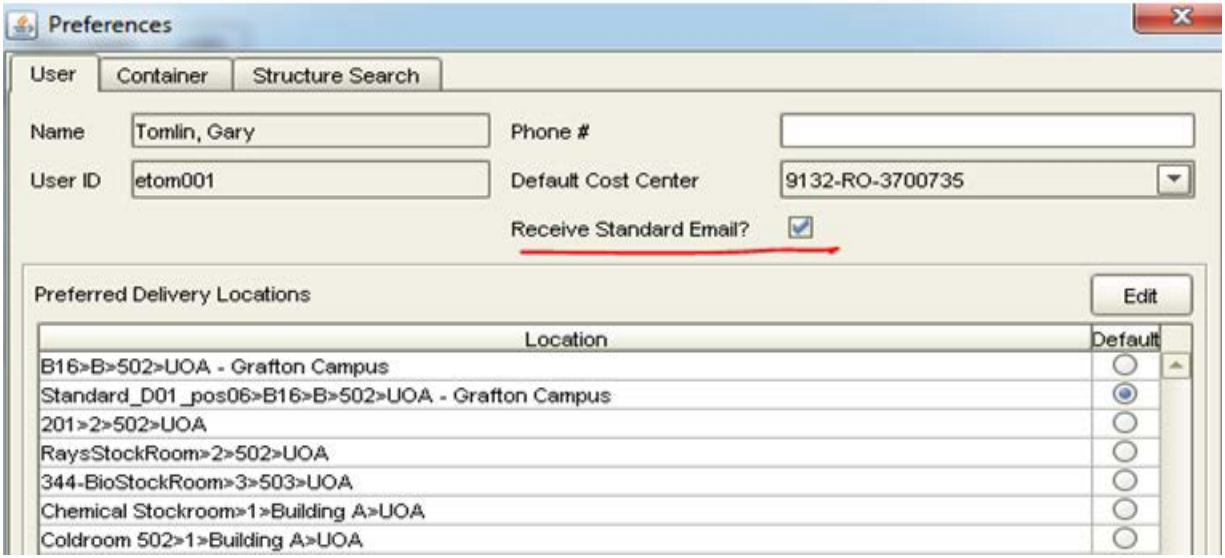

- 1. Check that the **"Receive Standard Email"** has been checked.
- 2. Check that your **Preferred Delivery Location** is correct. If your location is not on the list, **Click** the Edit button and find your location in the left hand panel, **Click >>** and then **Click** the OK button. You can now select the location from the Preferred Delivery Location list.
- 3. If you are a Principal Investigator, check that your **Default Cost centre** is correct, if applicable. If you are the owner of grants you may also check that you have access to all the cost centres you require by looking through the drop-down list of Cost Centres. If any are missing, please email [sciquest@auckland.ac.nz](mailto:sciquest@auckland.ac.nz) .

#### <span id="page-6-2"></span>**1.4.2 Container Tab**

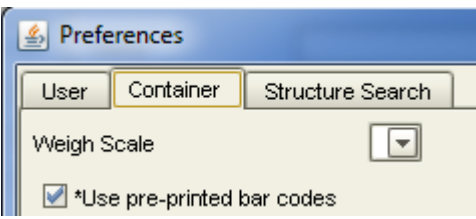

- 1. If pre-printed Barcode labels are being used then **Select** the "**Use pre-printed bar codes**" box.
- 2. Uncheck the box if Barcode labels are going to be generated by SciQuest ERM.

## <span id="page-7-0"></span>**1.4.3 Structure Search Tab**

Select the drawing tool to be used.

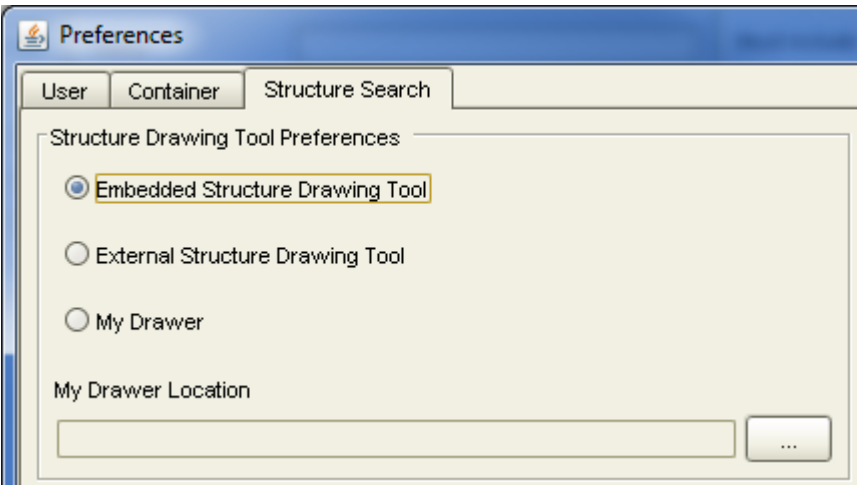

# <span id="page-8-0"></span>**2 Searching**

A key benefit of SciQuest ERM is that it allows you to search for materials in sources **Internal and External** to the University.

- **Internal sources** are laboratories, Storage Areas and Stock Room on your site or that you are assigned to.
- **External sources** are Hosted Catalogues of our major suppliers and e-Molecules which is a gateway to smaller chemical companies' catalogues.
- 1. Searches are carried out under the "**Search**" tab.

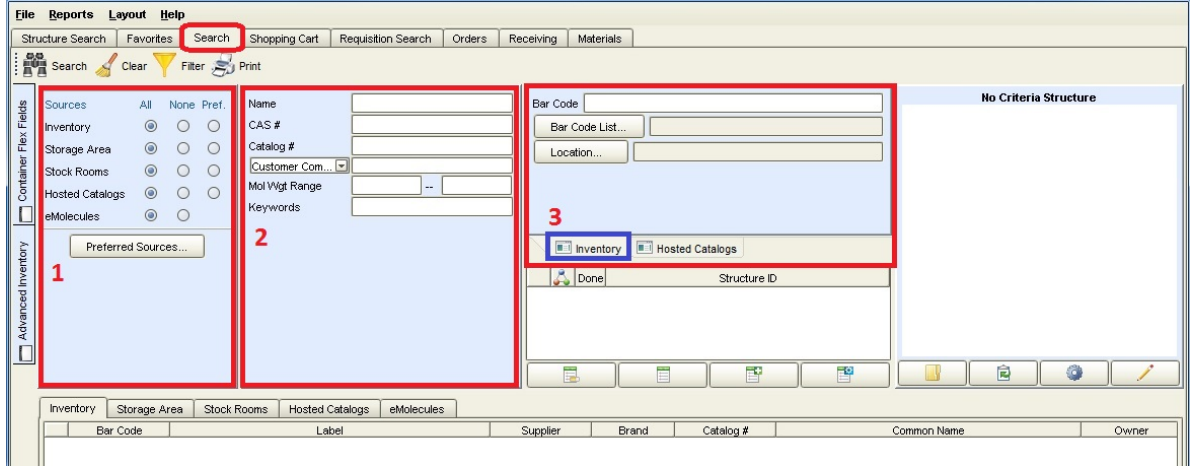

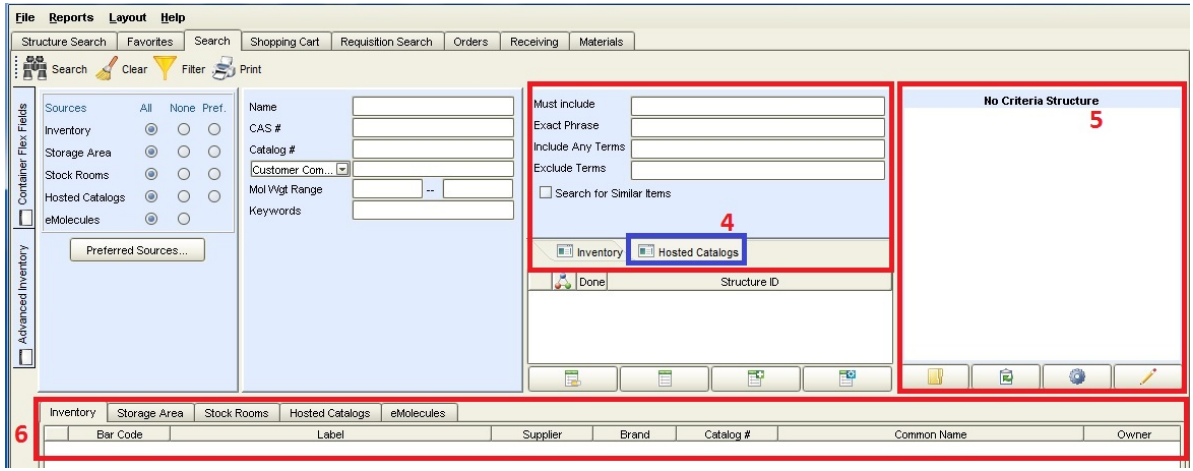

- $\triangleright$  The Sources pane is where the source(s) can be selected (1)
- $\triangleright$  The main search criteria pane is where you can input main criteria (2)
- $\triangleright$  The Inventory icon is where you can carry out an advanced search with barcode and location (3)
- $\triangleright$  The Hosted Catalogue tab is where you can carry out an advanced search in Hosted catalogues by including and/or excluding certain phrases/terms/keywords (4)
- $\triangleright$  The structure quick search pane is where you can search by structure (5)
- $\triangleright$  The result pane is where the results of your search will appear. It is divided into 5 sub-tabs (6) Sub-tabs: Inventory, Storage Area, Stock Rooms, Hosted Catalogues, e-Molecules corresponding to the internal and external sources.
- 2. **Select** a **Source** for the search i.e. Internal Sources Inventory, Storage Areas, Stock Rooms, and External Sources - Hosted Catalogues and e-Molecules.

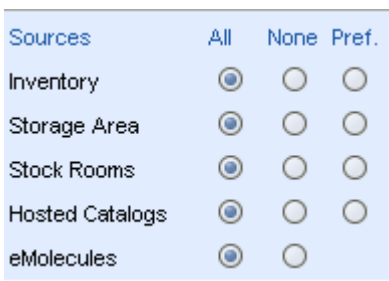

#### • **Inventory searches**

Searches all materials stored in the laboratories on your site or that you are assigned to.

• **Storage Area searches**

Searches specific areas used for storage of chemicals where no wet lab activity is carried out.

• **Stock Rooms searches**

On-site stores that sell commonly-used consumables and/or chemicals are searched. **Note:** Use the **All** or **Preferred** radio buttons for searching Inventory, Storage Areas and Stock Rooms.

#### • **Hosted Catalogue searches**

Products from our major suppliers are searched. You have the ability to compare prices between suppliers.

**Note:** Use the **All** radio button for searching Hosted Catalogues. Refer to Ordering processes in this manual to help you place orders from Non-Hosted catalogues for materials not found.

• **e-Molecule searches**

A gateway for smaller chemical suppliers is searched. **Note:** Use the **All** radio buttons for e-Molecule searches.

3. Enter the CAS number if available. Alternatively you may search by name using wildcards (\*), or by other criteria such as molecular weight range or MDL number. Press the search button. Search

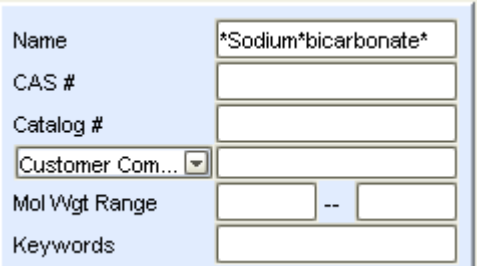

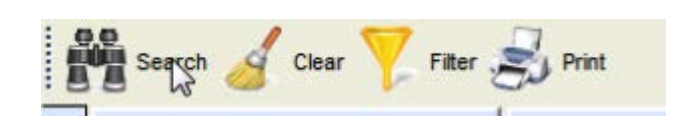

# <span id="page-10-0"></span>**2.1 Basic Searches**

When performing a search by name, consider the criteria you are using. Entering specific criteria or combining criteria from different fields will return fewer results than using broader terms.

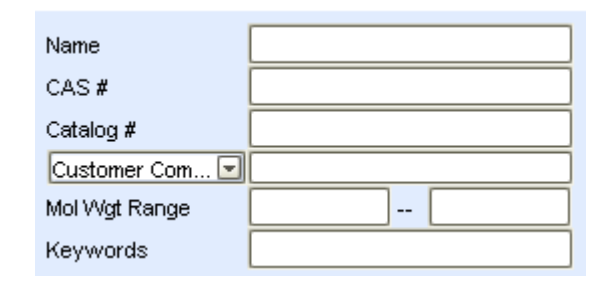

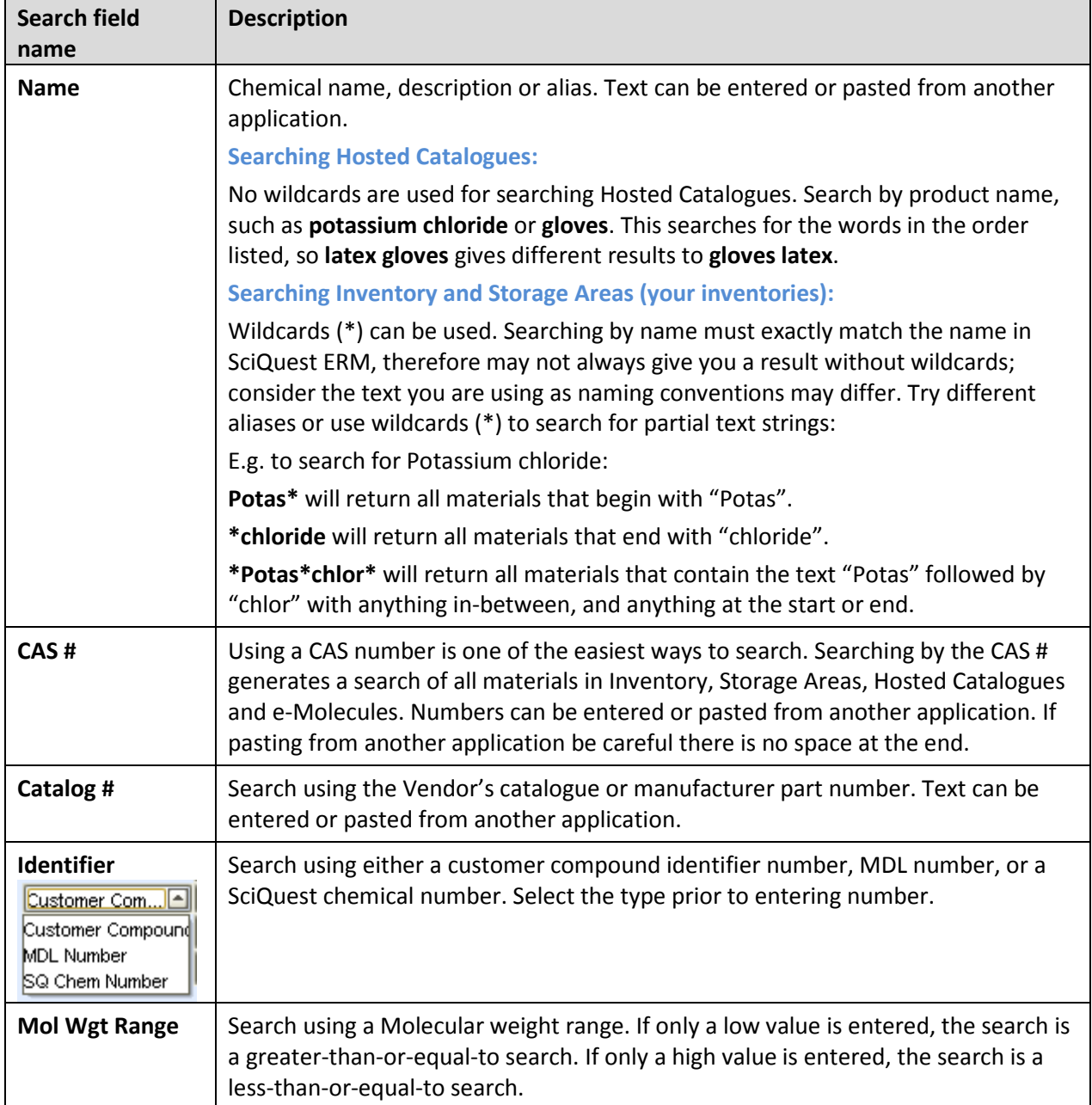

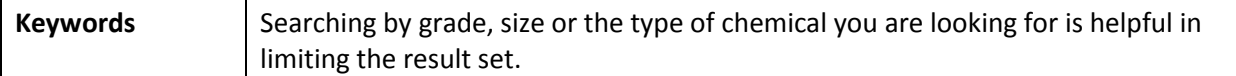

# <span id="page-11-0"></span>**2.2 Advanced searches**

When performing advanced searches, additional criteria can be entered to specify and narrow down your search.

#### <span id="page-11-1"></span>**2.2.1 Inventory Tab**

You can search by Barcode or Barcode List using the Inventory function button. **Click** the Inventory function button to bring up these fields.

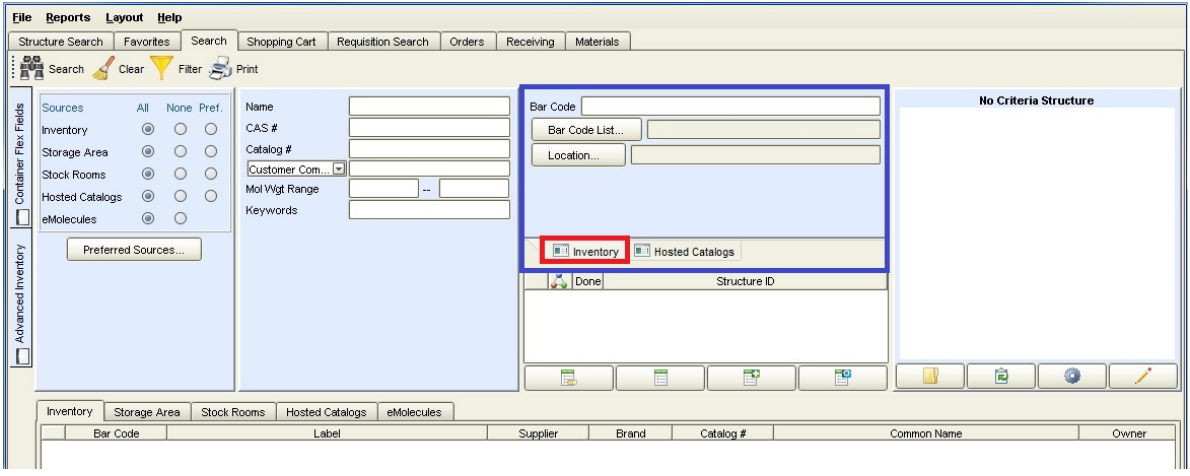

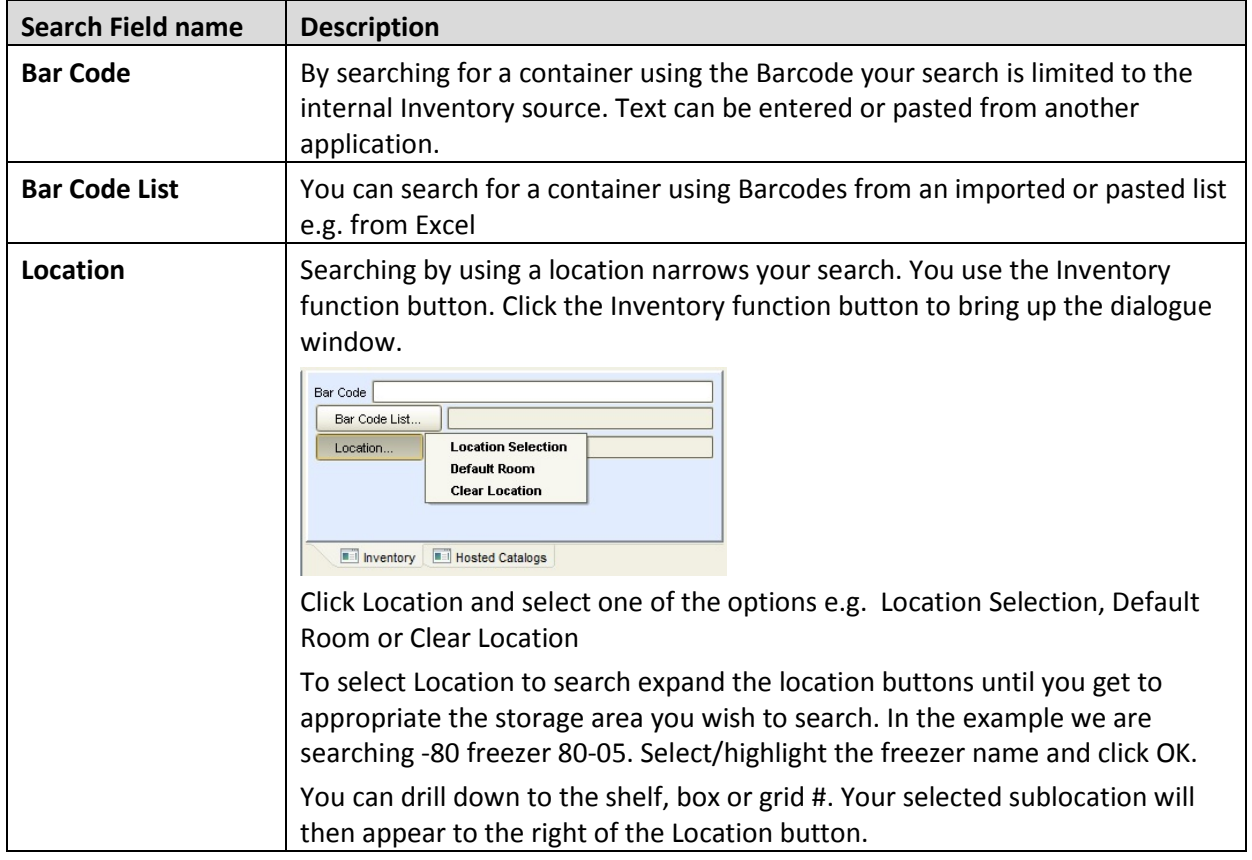

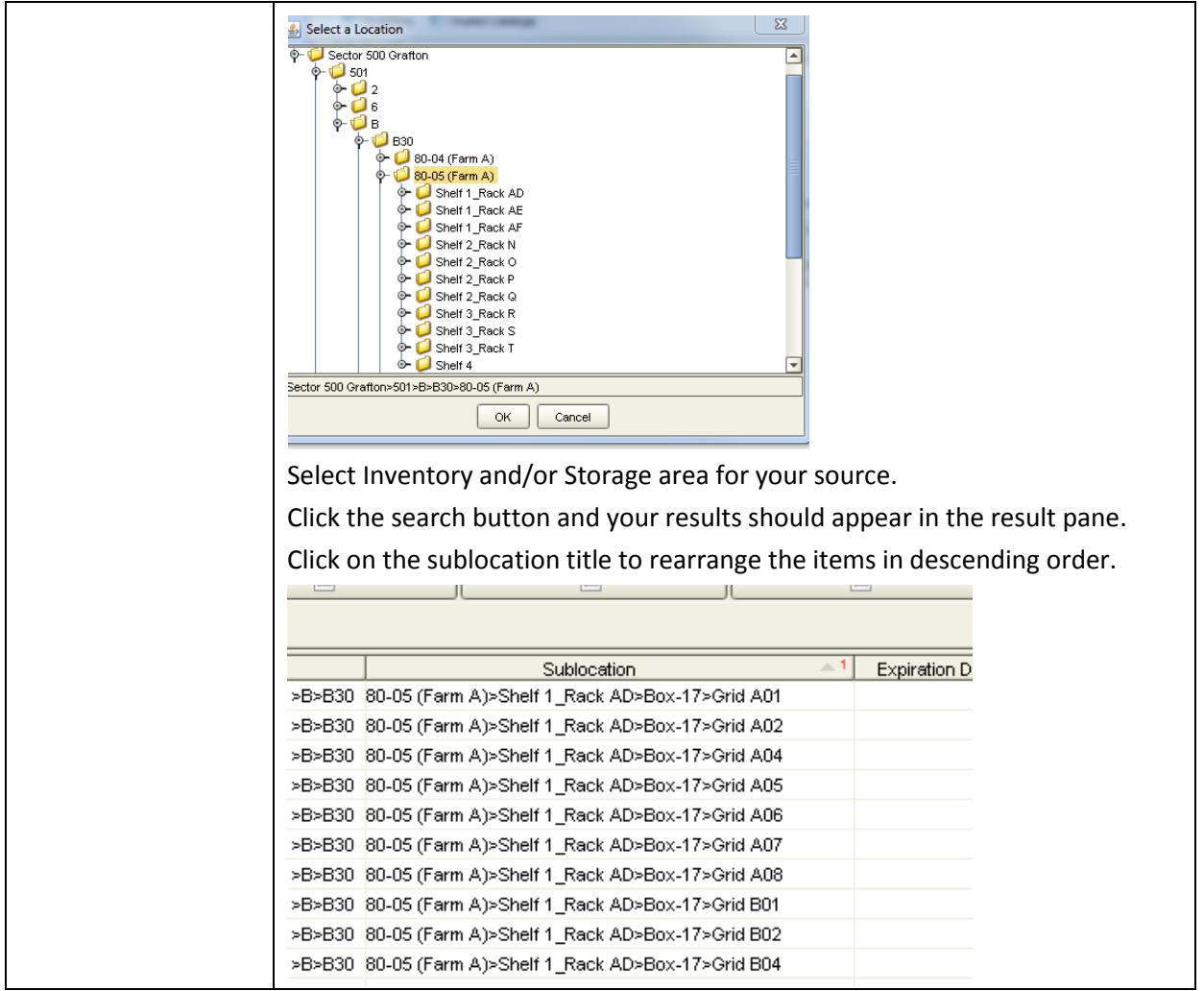

# <span id="page-12-0"></span>**2.2.2 Advanced Inventory Tab – Searching by Owner**

You can find all items owned by a PI by using the Advanced Inventory tab. **Click** the **Advanced Inventory** tab which will bring up the owner search option as well as other fields to search by.

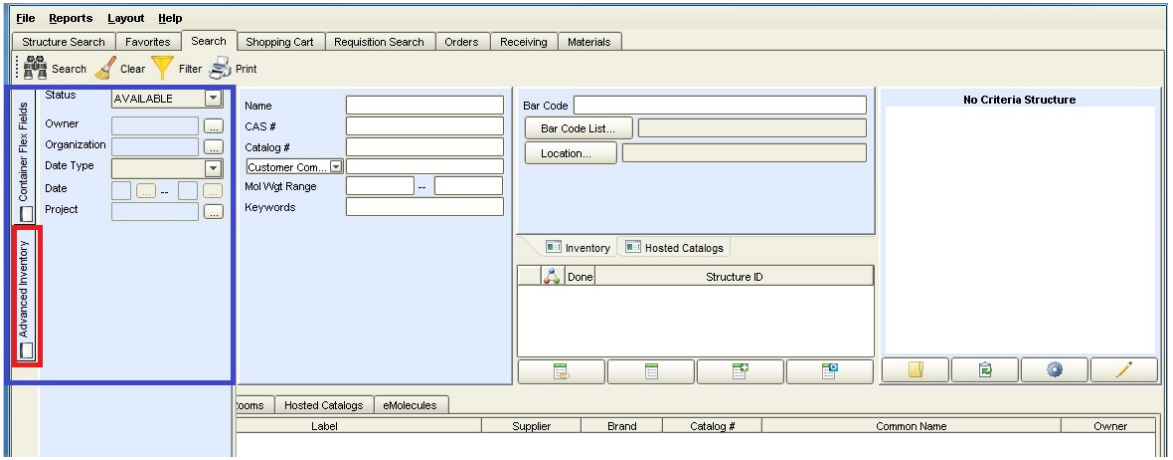

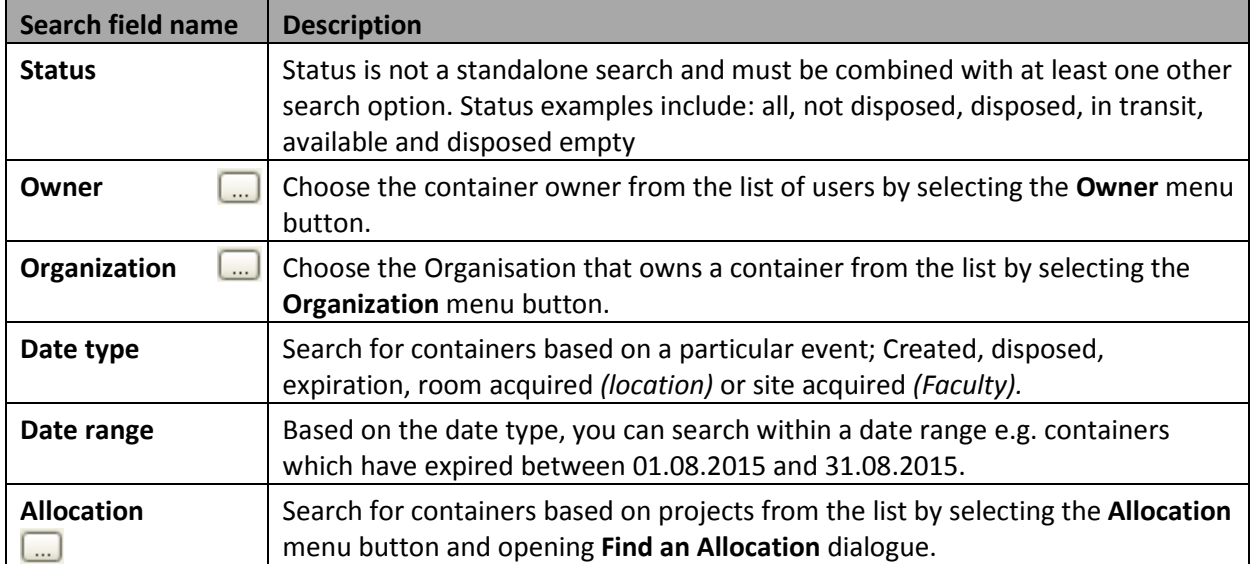

# <span id="page-13-0"></span>**2.2.3 Biological searches**

When searching for biologicals you can narrow your search using the **Container Flex Field** function.

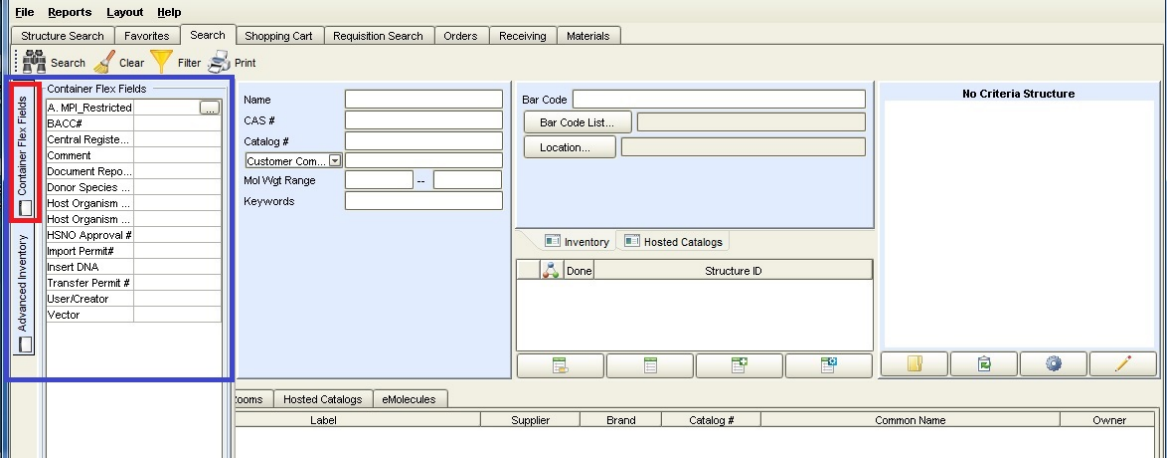

**Click** the Container Flex Fields function and search using any of the following fields:

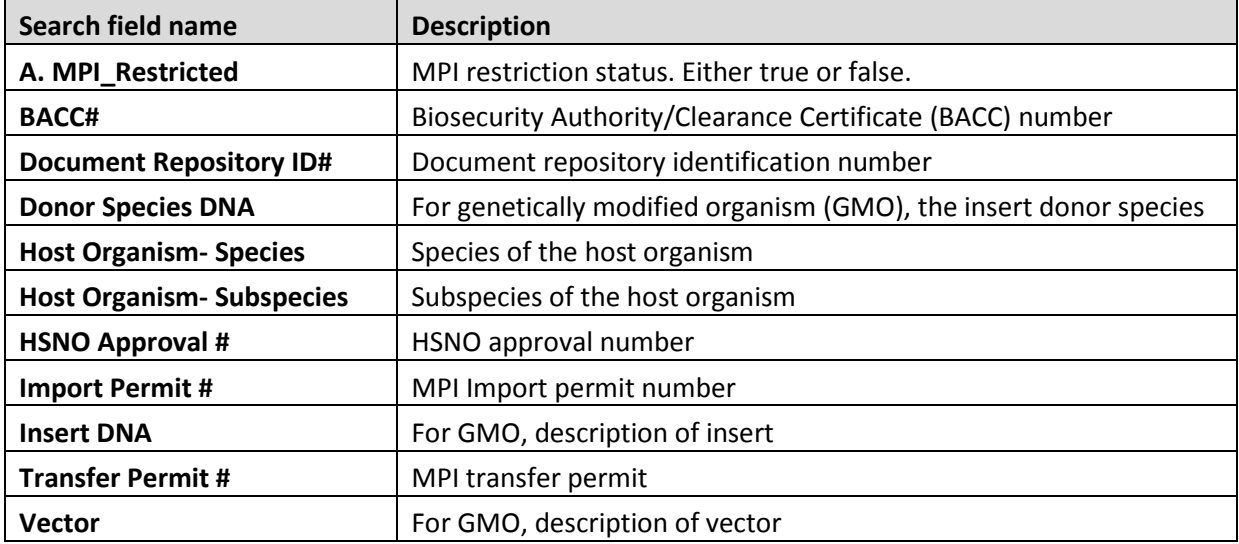

## <span id="page-14-0"></span>**2.2.4 Hosted Catalogue searches**

When using the Hosted Catalogue icon you can narrow your search within the Hosted Catalogues. **Clicking** the Hosted Catalogue icon brings up the following fields.

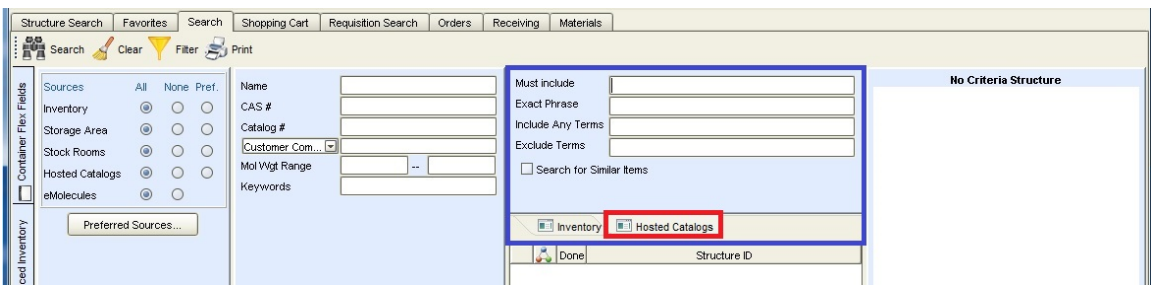

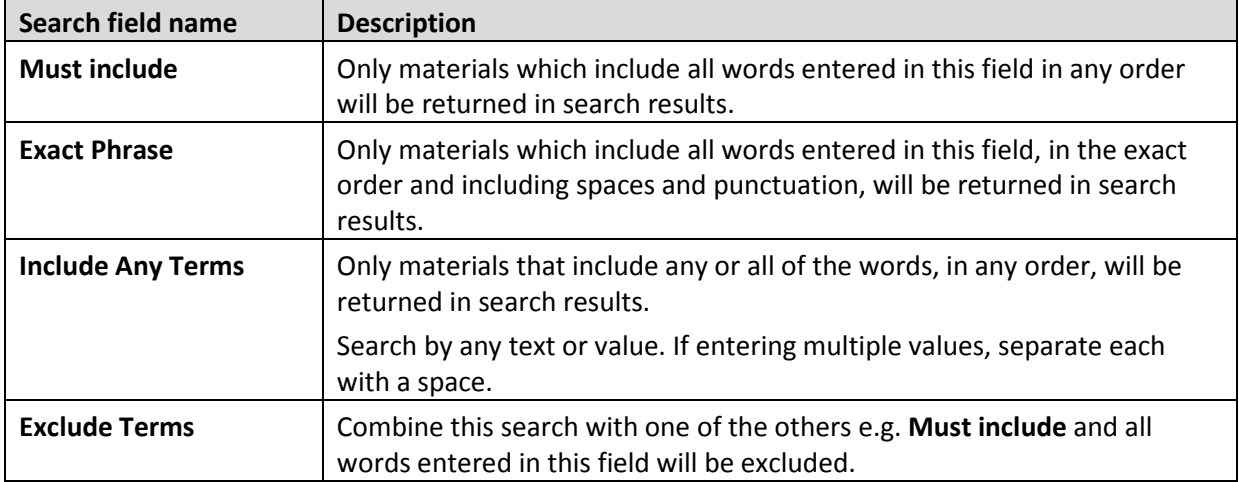

#### <span id="page-14-1"></span>**2.2.5 Drawing structure searches**

Searching by drawing a structure narrows your search. Use the SciQuest ERM Structure Drawing Programme or structures imported from external programmes such as Chemdraw.

#### **Drawing Structures using the SciQuest ERM Drawing Programme**

To draw a structure, **Click** on the icon. This will **open** the **structure drawing program** specified in your Preferences > Structure Search

Once the drawing programme is open, draw the structure to be searched.

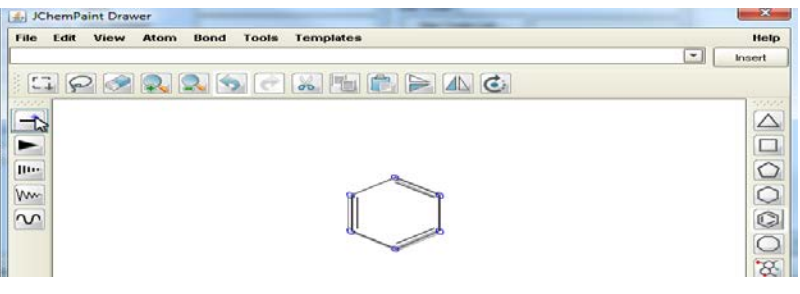

Once your structure is complete, click the **Close** button **x** to return to the search tab

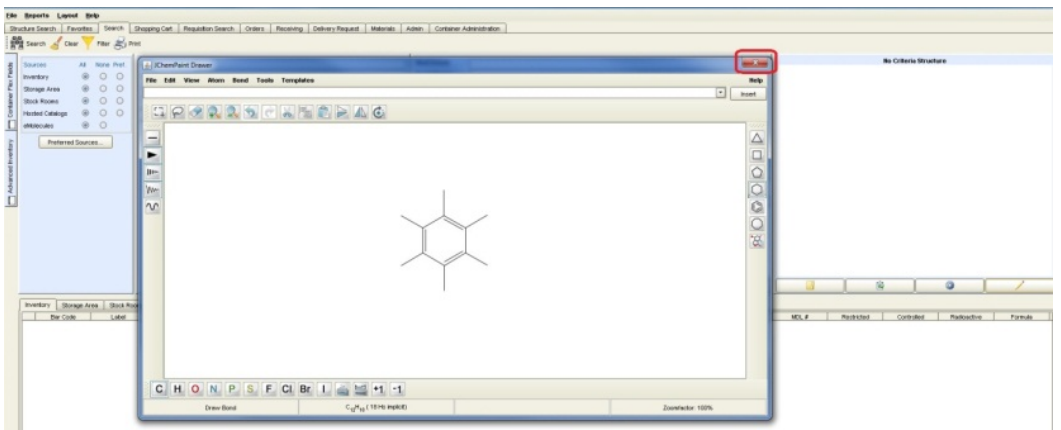

The structure search will be activated automatically and the results for your selected sources will show in the **Structure ID** panel

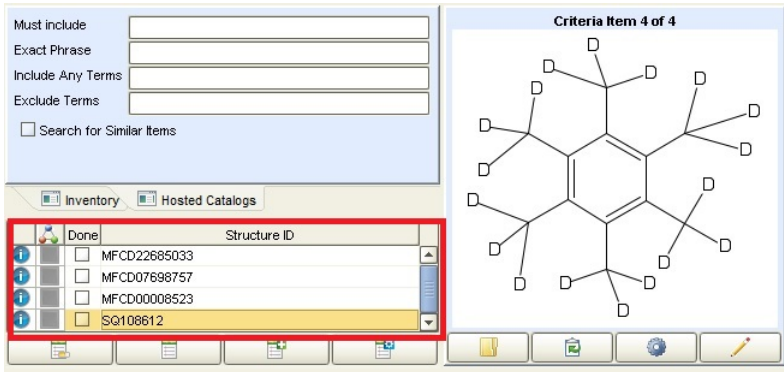

**Click** on each Structure ID returned and find the one that matches your structure

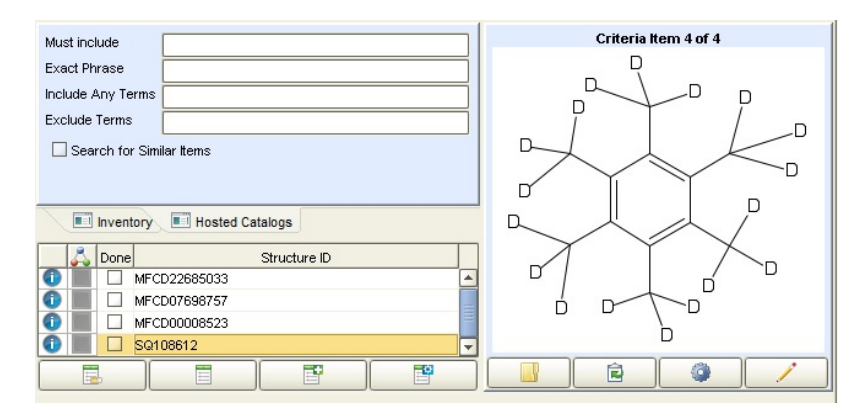

**Press the Search icon B & Search**<br>
When the structure is found to start your search in the selected **Source**.

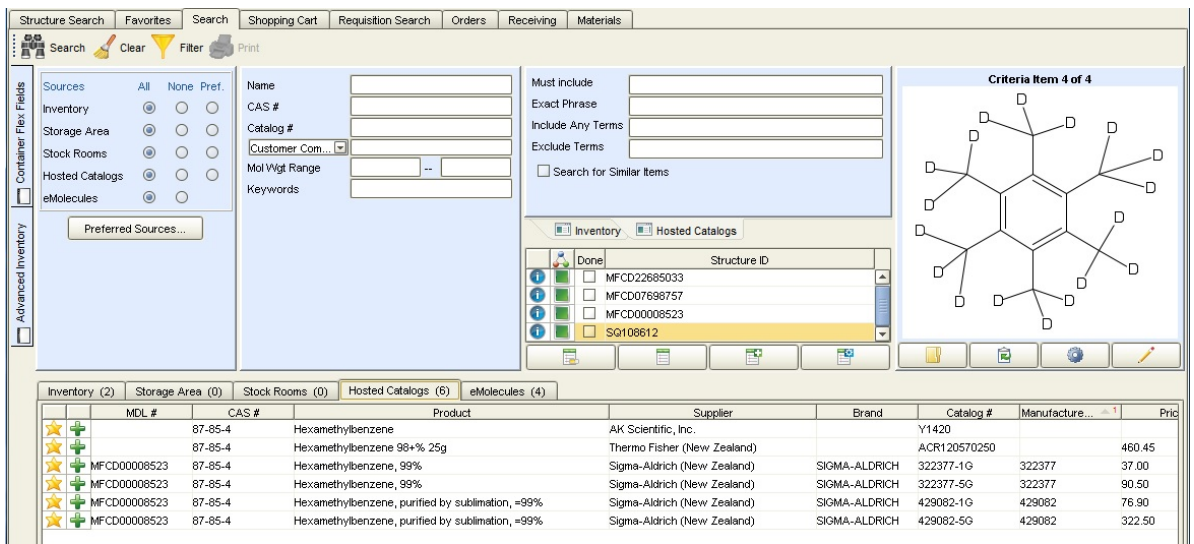

#### • **Drawing Structures using other Drawing Programmes**

Structures can also be drawn using external programmes such as Chemdraw and imported to SciQuest ERM using two methods.

You can either copy from Chemdraw and paste into the structure area *or* Import from a saved file.

To import a file, **Click** Import **...** Navigate to the location of the .mol file you want to import

**Select** the file and **Click** Open or copy a structure from an external application and **Click** Paste 同

**Note:** If using this method files must be saved as either an MDL SD File (.sdf) or an MDL Molfile (.mol).

#### <span id="page-16-0"></span>**2.2.6 Refining your searches using the result pane**

Search results will be displayed on a set of 5 sub-tabs corresponding to the internal and external sources. The number of materials available in each source appears in the sub-tabs e.g. Inventory (1).

#### • **Refining your results**

You can further refine results by sorting or filtering columns.

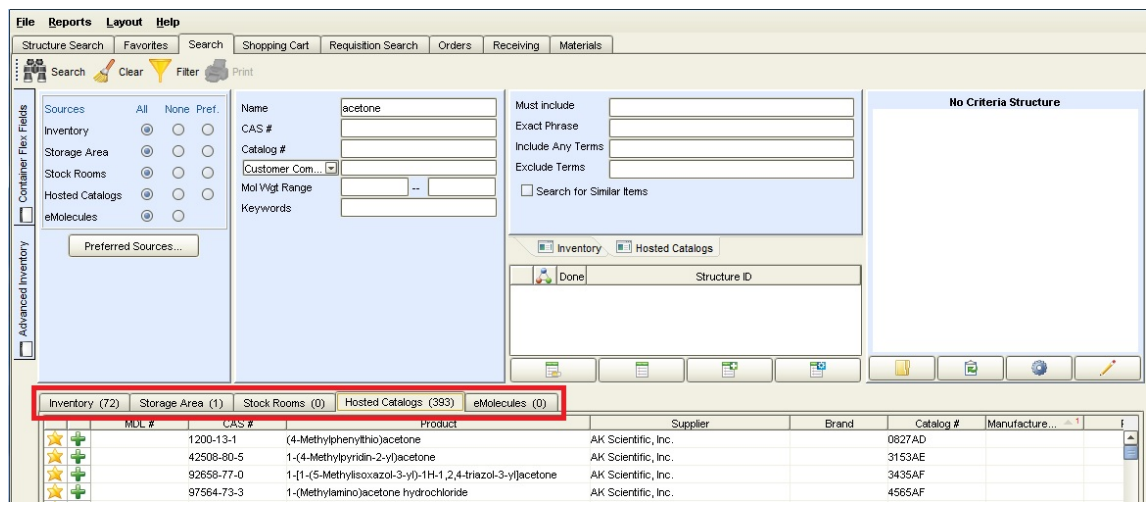

#### • **Sorting columns**

Click on any column heading. The upward arrow will sort ascending. By clicking on the column heading again, the arrow will change to a downward arrow indicating the sort is descending. Clicking the column heading once again will remove the sort.

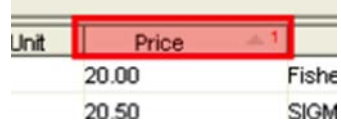

#### • **Sort using multiple criteria**

To sort by multiple criteria, press and hold the Control key while you click the criteria in the order they are to be sorted. The number next to each of the selected columns indicates the sort order.

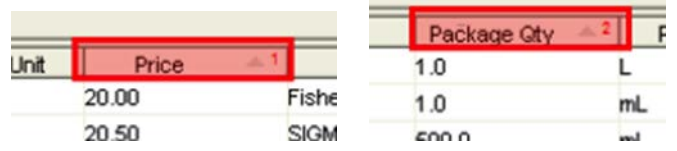

#### • **Filtering**

Filters can be applied before or after your search and can filter against one, several or all of your source tabs.

Click the **Filter** button to open the **Filter search results** dialogue

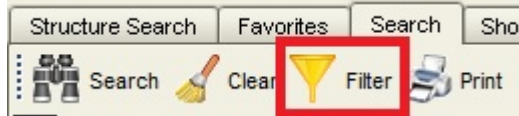

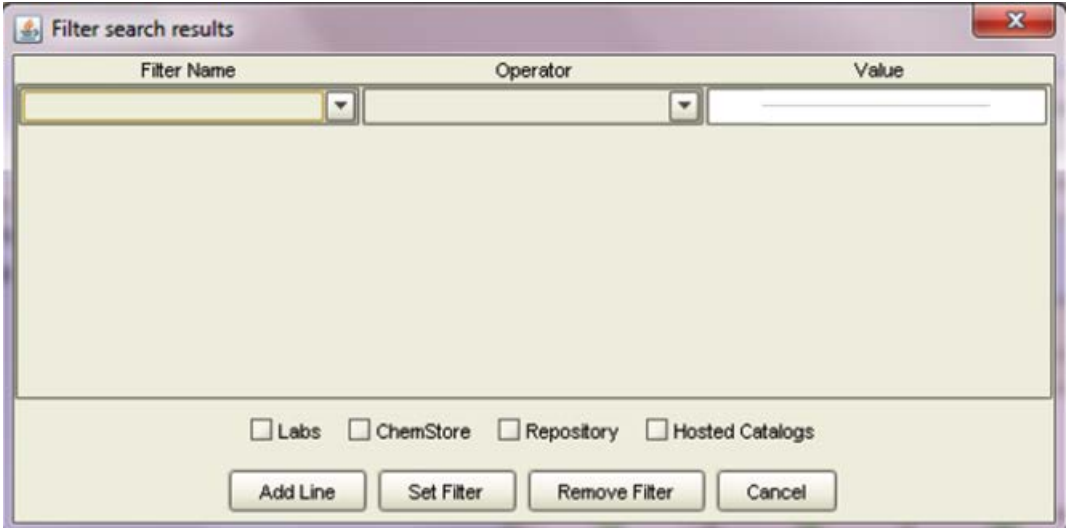

**Click** the **Filter Name** drop-down and **select** a column heading to be filtered.

**Click** the **Operator** drop-down and select appropriate operator (e.g. =, <, >) for your filtering criteria and **Enter** an alphanumeric value under **Value**

**Click** the **Add Line** button to create additional filter(s) if required

**Select** the check box(s) next to the source(s) to be filtered.

**Click** the **Set Filter** button. You will automatically be returned to the main Search window. The Filter button and the source tabs selected for filtering will have a filter indicator indicating that a filter is applied

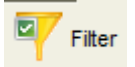

To remove the filter, click the filter button and press the remove filter button.

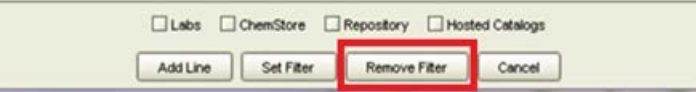

#### <span id="page-18-0"></span>**2.2.7 Drawing structure search of your inventory using Structure Search Tab**

The Structure Search tab can be used to search your own inventory.

1) Start by choosing your **Preferred Sources** on the **Search Tab**. Choose the areas you wish to search in the Available Sources window and click the arrows to put them into the Preferred Sources window:

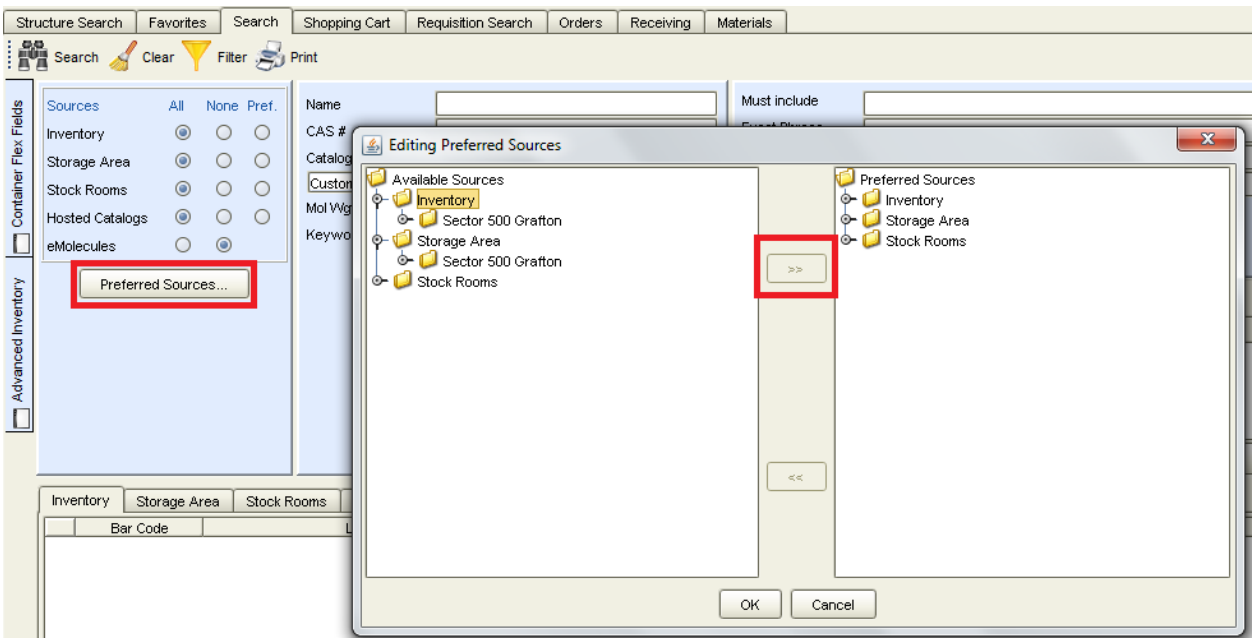

2) Go to the Structure Search tab. To draw a structure, **Click** on the interest in This will **open** the **structure drawing program** specified in your Preferences > Structure Search

Once the drawing programme is open, draw the structure to be searched.

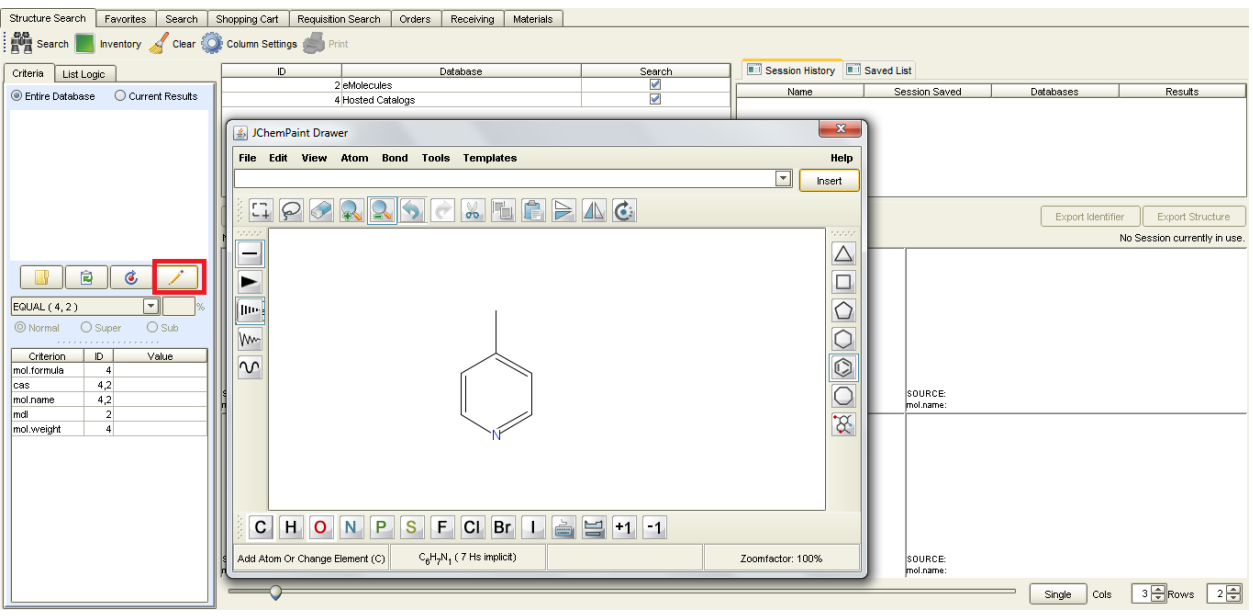

Once your structure is complete, click the **Close** button **the search to the search tab.** Tick the box marked Inventory and all available Databases. (This searches databases for all available structures; not for catalogue items). You may choose to search by exact structure, similarity, or substructure. Then click the Search icon

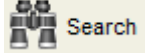

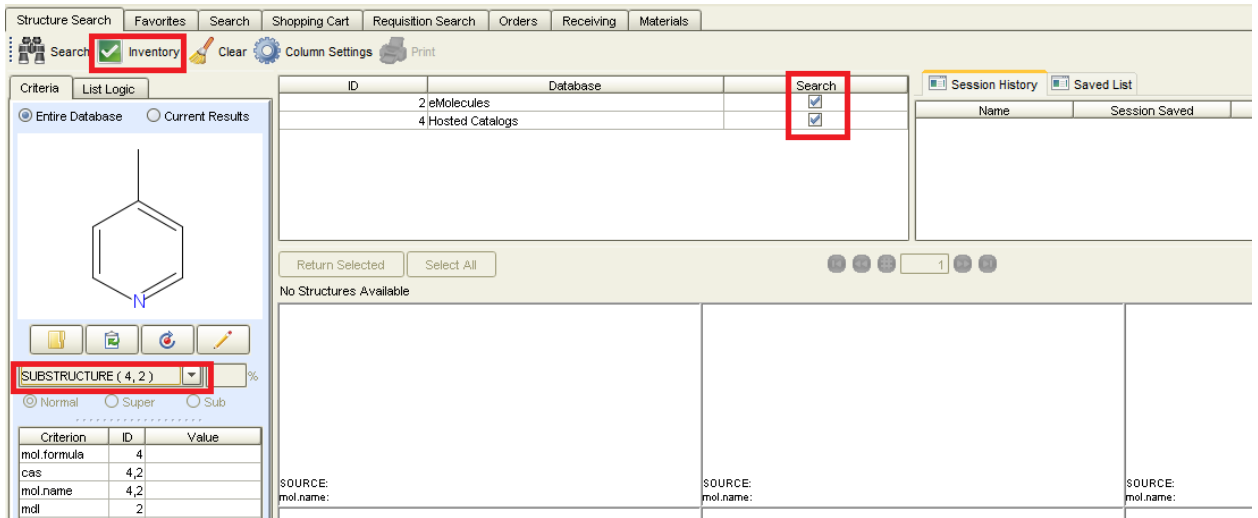

The structures returned are those of containers in the inventory that you are able to view. You can change the number of results per page in the bottom right corner. Select any structures you want to see containers of, then click **Return Selected.**

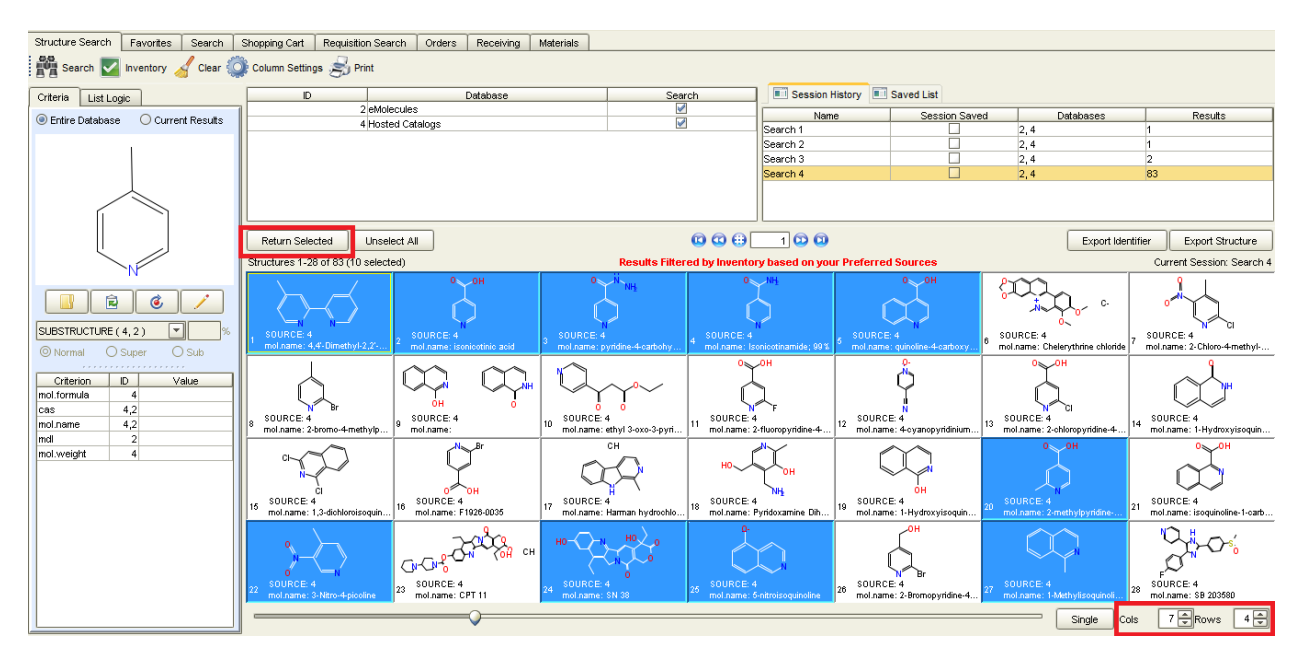

The Search Tab will open. Select the radio buttons under Pref. for Inventory and Storage Areas to search for items in your preferred sources. Click the Search icon **DO**<br>All Search

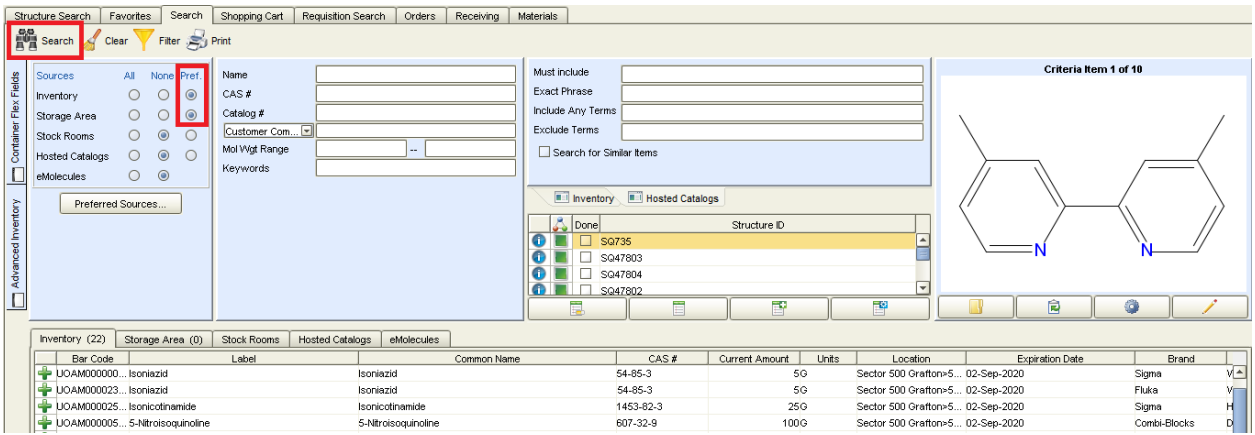

# <span id="page-21-0"></span>**3 Shopping Cart processes**

There are different Shopping processes when requesting materials. A process exists for

- **Hosted Catalogues and e-Molecules**
- **Non-Hosted Catalogues**
- **Stock Rooms**

#### <span id="page-21-1"></span>**3.1 Hosted Catalogue and e-Molecule processes**

Researchers who shop through the Hosted Catalogues or e-Molecules use the following steps to create a request.

- **Search** for required item in the **Search tab**
- Add item to the Shopping Cart
- **Complete** the Shopping Cart
- **Save and Email** the Shopping Cart, with correct documentation where required, to your DLP
- **Order Arrives**

#### <span id="page-21-2"></span>**3.1.1 Searching for Items**

Once you have found the item(s) in the **Search Tab** you then create a requisition in the form of a Shopping Cart.

## <span id="page-22-0"></span>**3.1.2 Adding Materials to the Shopping Cart**

Add the material to the Shopping Cart **Click** on the **interpret on the material.** A consolidated message appears showing the following information:

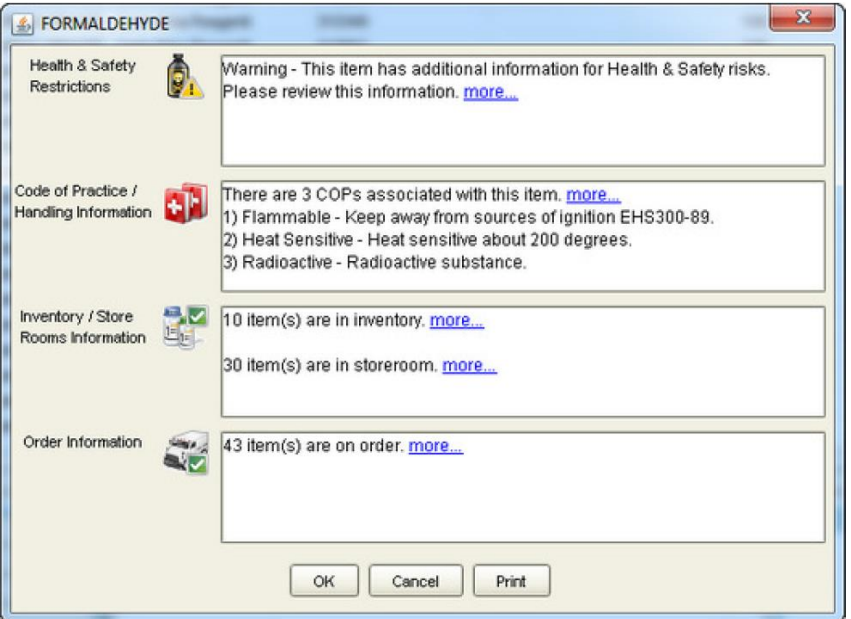

**Clicking** the more link opens a .pdf report with detailed information regarding that specific section.

**Clicking** the Print button opens a .pdf page containing the complete report of all sections.

**Click** the **OK** button to complete the addition of the material to the shopping cart and repeat to add all the required materials into a single Shopping Cart.

**Note:** All materials in the Shopping Cart need to be from a single supplier. You need to create separate Shopping Carts for materials from each different supplier.

*Quick Tip:* If the material is a frequent order, click the yellow star **the land to add this to the Favourites Tab** 

## <span id="page-23-0"></span>**3.1.3 Completing the Shopping Cart**

To complete the Shopping Cart, **Click** the **Shopping Cart Tab**.

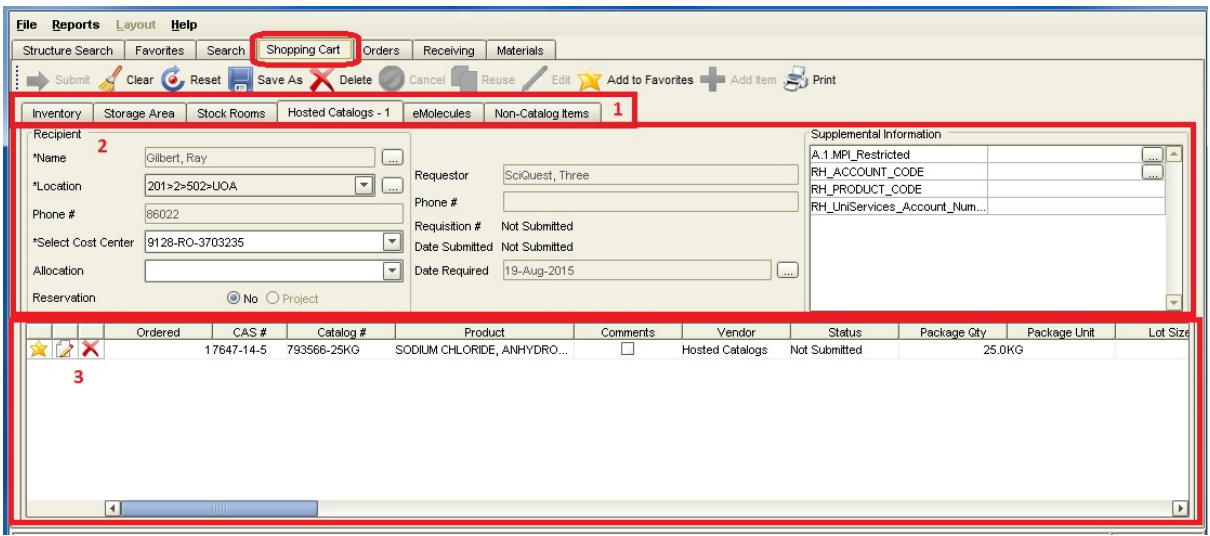

The **Shopping Cart** tab has three components:

- (1) The source sub-tabs
- (2) Requisition header
- (3) Requisition line items

**Information will need to be filled out in the requisition header and requisition line items to complete the shopping cart order.**

#### *3.1.3.1 Requisition Header*

The requisition header contains information about the requester, recipient,

payment/allocation/reservation options and configurable "supplemental information". Required fields are indicated with an asterisk (\*).

**Information from the requisition header will apply to all the items in the same shopping cart unless it is changed at line item level.**

#### **You can only select one Cost Centre per cart.**

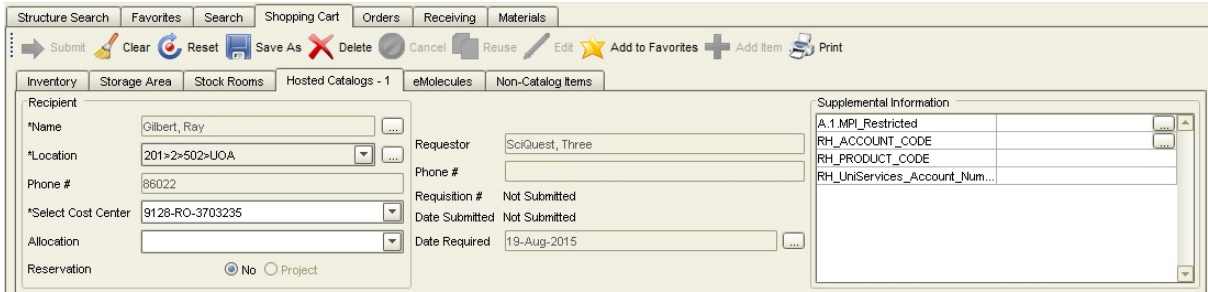

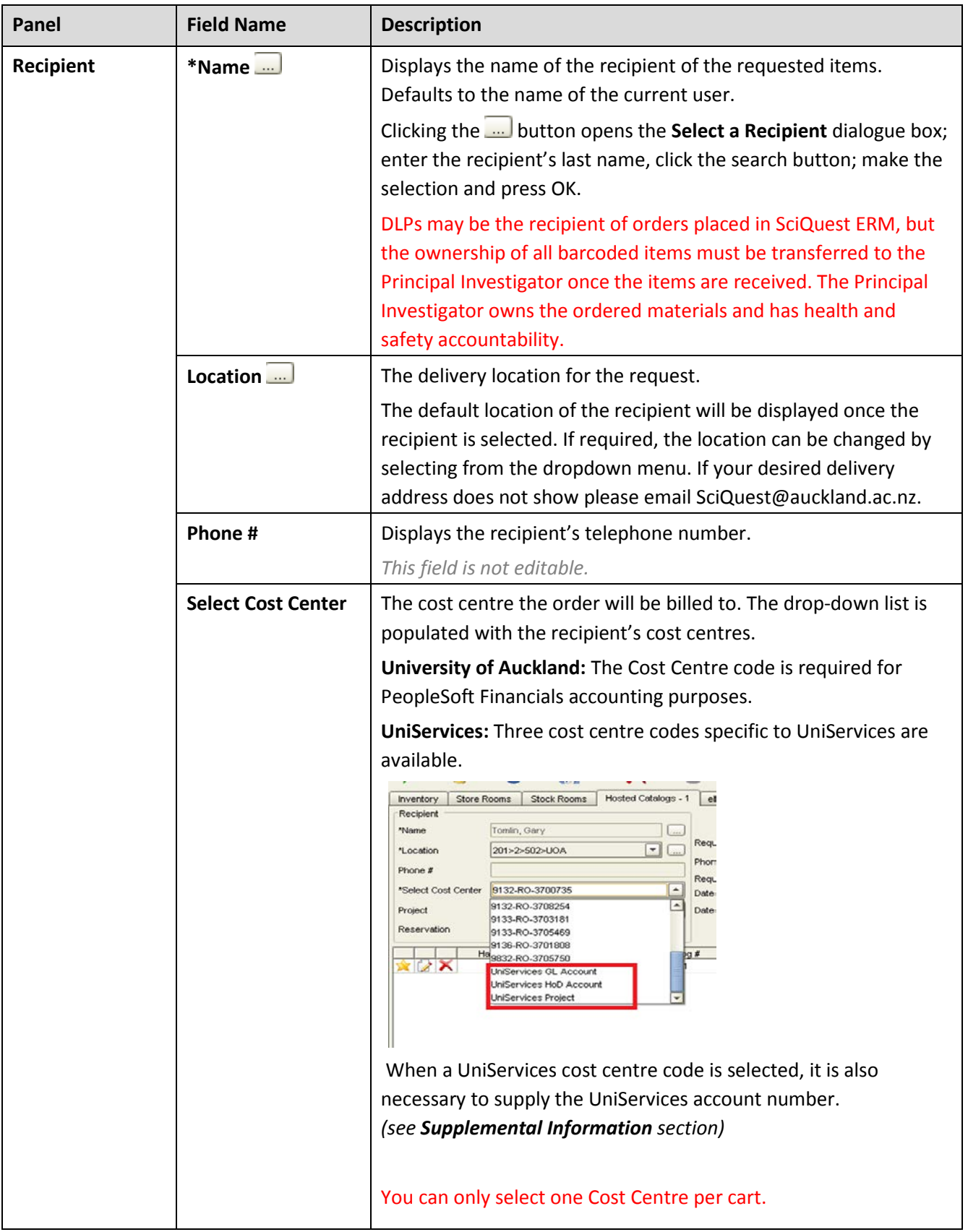

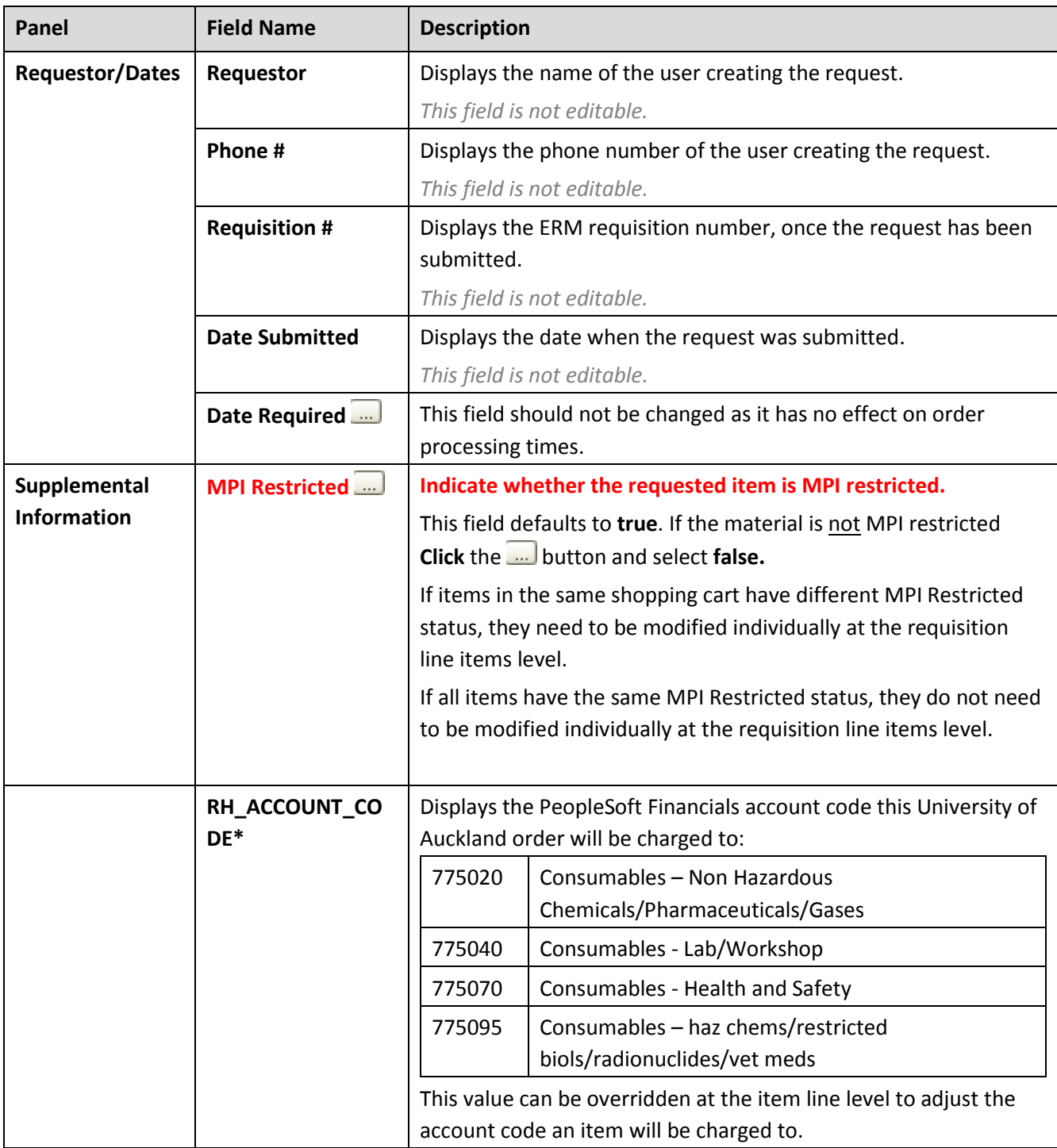

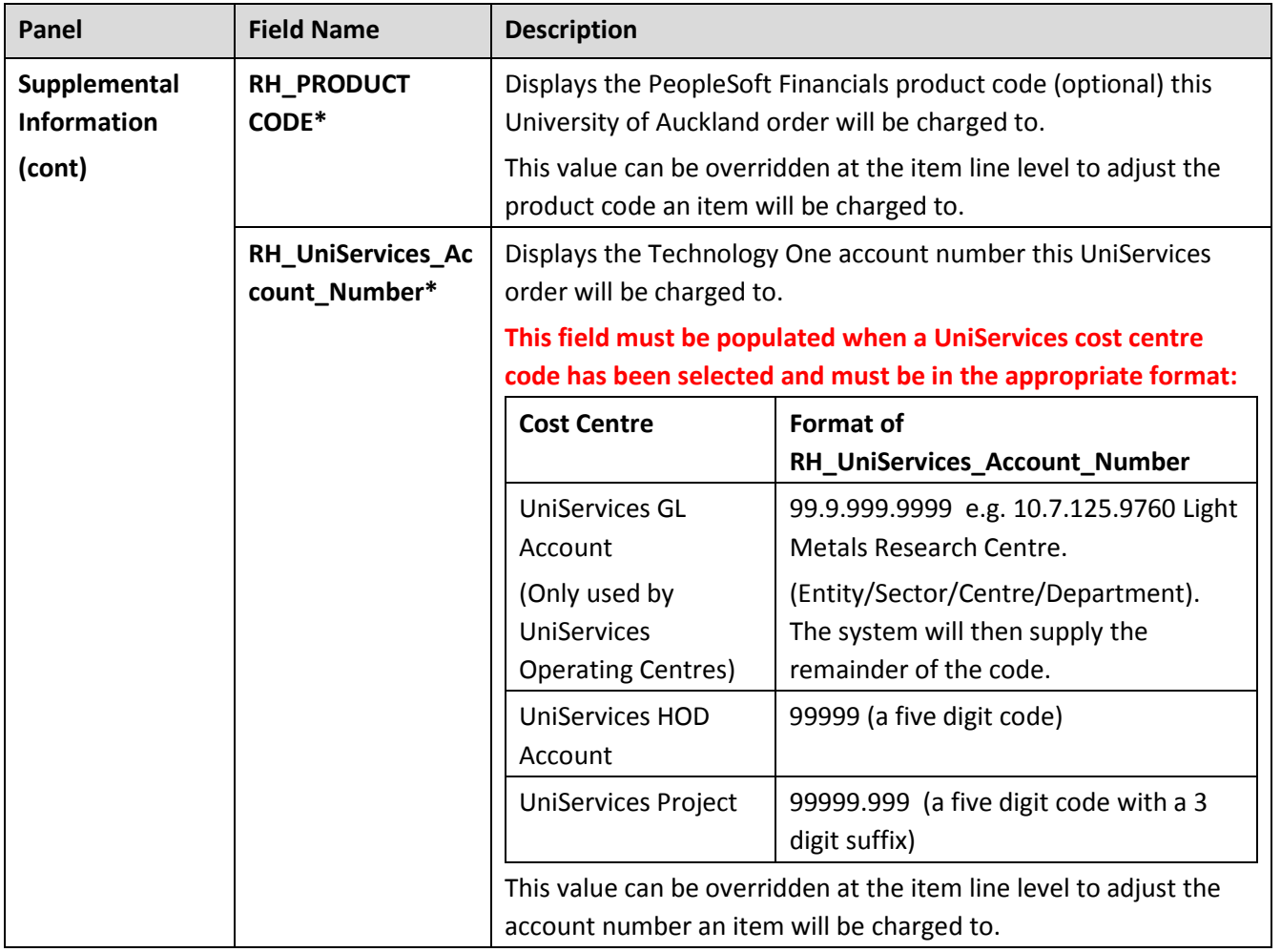

#### *3.1.3.2 Requisition Line Items*

The requisition line items displayed the individual items being requested

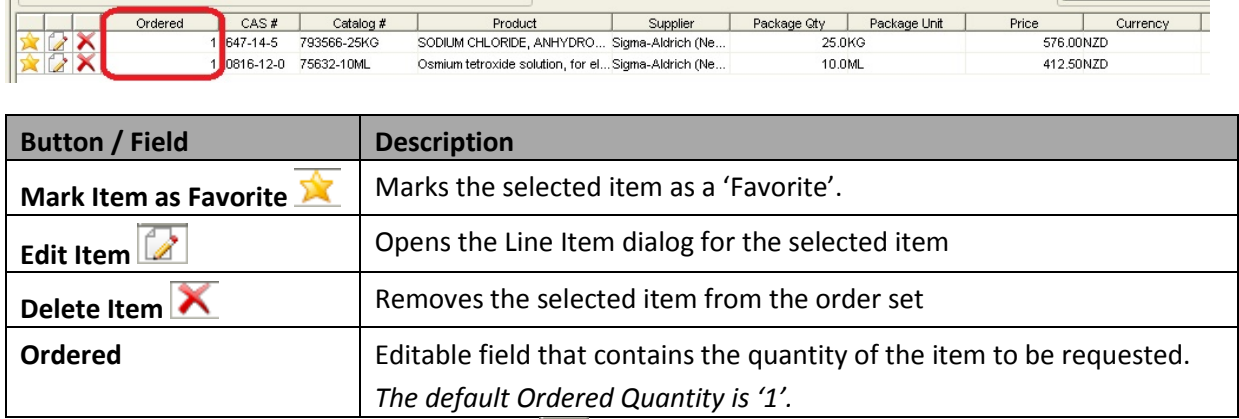

Open the Line item dialog by clicking on the interest in to check and edit requested item(s). Most of the line item information will be automatically populated from the Hosted Catalogue, but sometimes the Package Amount and Package Unit are missing and you will need to input this manually.

#### **Required fields are indicated with an asterisk (\*).**

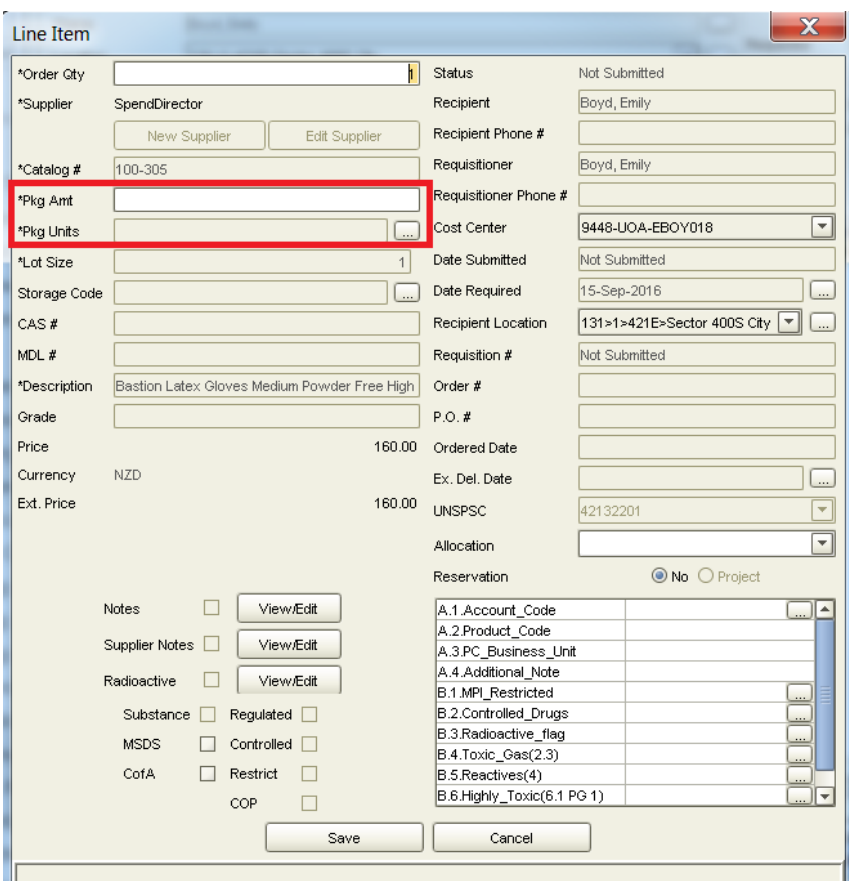

**Please note that the cost centre selected in the Requisition header will apply to all line items, regardless of any cost centres selected at the line item level.**

#### *3.1.3.3 Special Requirements for Restricted or Hazardous materials*

**It is compulsory to declare** the item's hazardous and restricted status if the requested item is one of the below.

- **NPI Restricted**
- **Controlled drugs**
- **Radioactive**
- **Toxic gas (UN 2.3)**
- Highly reactive (UN 4.1 PG1, UN 4.2 PG1, UN 4.3 PG1)
- Highly toxic (UN6.1 PG1)

**Click** the pencil to open the line for editing.

**Click** the **next to the appropriate list and change the status to true.** 

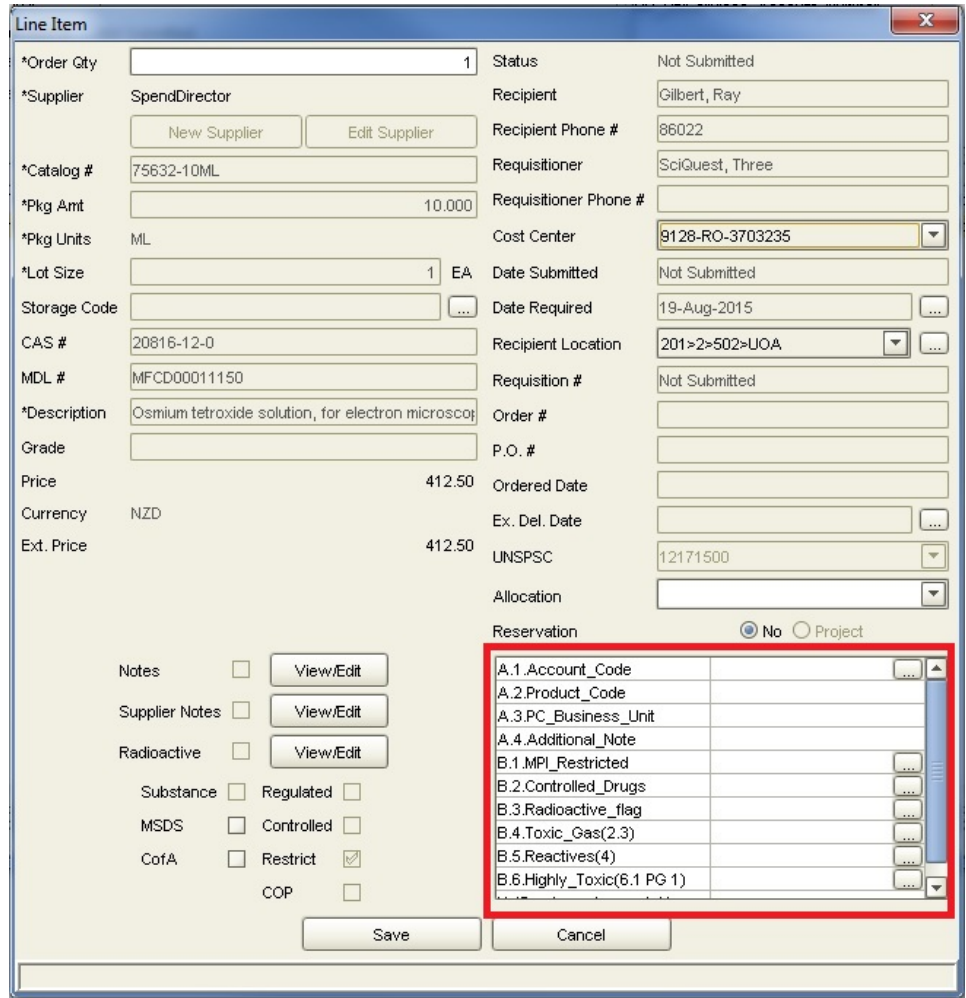

Press **Save** to return to the **Shopping Cart** tab.

#### <span id="page-29-0"></span>**3.1.4 Saving the Shopping Cart and Emailing your DLP**

Once all the information in the requisition is checked and correct, the Shopping Cart can be saved.

• **Saving the Shopping Cart**

**Click** the **Save As** button.

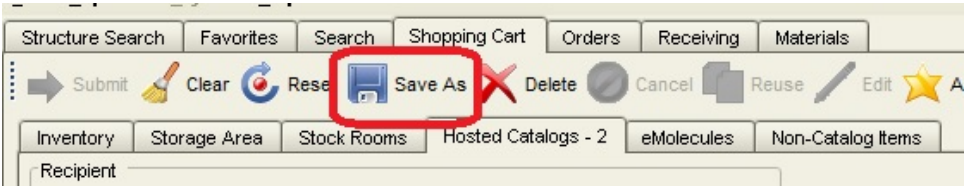

The dialogue window **Enter your Save Name or Select Existing Saved Requisitions to Overwrite** appears and prompt you to save and name your requisition.

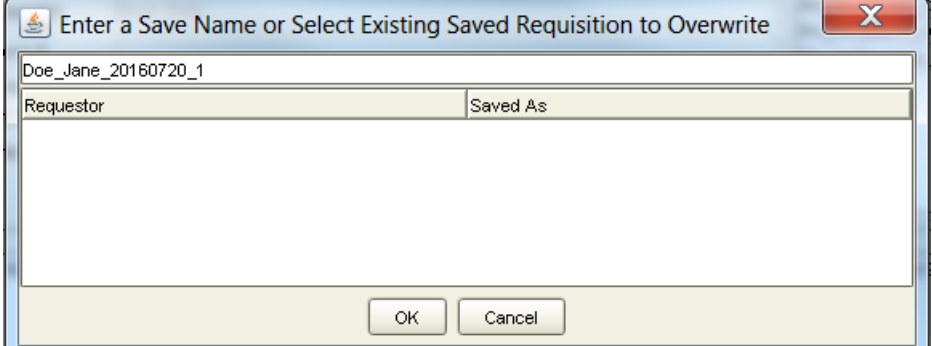

**Note:** Name the Shopping Cart in the following format: **Requestor name\_date\_a number** (this distinguishes the Shopping Carts placed by the same Researcher on the same date).

Click **OK** and a dialogue window confirming your Shopping Cart has been successfully saved appears.

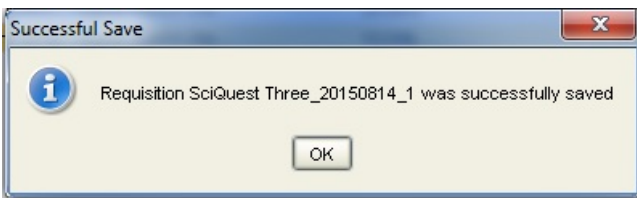

Click **OK** to continue.

• **Emailing your DLP**

The DLP will review your Shopping Cart and pass on to STC or Uniservices for processing. If there is an issue with the Shopping Cart the DLP advises you to remedy and resend. The DLP works with you to ensure that appropriate materials are being requested.

**Note:** The email must have the following

- Saved Shopping Cart name
- Supporting documentation such as MPI Import permit (when importing restricted materials)

*Quick Tip:* Once you have closed the Shopping Cart you are not able to add anything to it so **Click Reset** button to make another Shopping Cart.

### <span id="page-30-0"></span>**3.1.5 Order Arrives**

Once the Shopping Cart has been processed by STC or UniServices it becomes an Order. When the Order arrives it will be received and checked into the SciQuest ERM. The DLP determines where the items are to be located.

## <span id="page-30-1"></span>**3.2 Non-Hosted Catalogue processes**

You can still purchase a material when it is not found in Hosted catalogues through Non-Hosted Catalogue suppliers. You may also use this process to order from Hosted catalogue suppliers if the item you require is not shown in the catalogue. In cases where the Supplier is not found in the Non-Hosted catalogue then a formal process to establish the Supplier must be undertaken with the STC.

Researchers who shop through the Non-Hosted catalogue use the following steps to create a Shopping Cart.

- Add item to the Shopping Cart
- **Complete** the Shopping Cart
- **Save and Email** the Shopping Cart name, with correct documentation where required, to your DLP
- **Order arrives**

**Note**: Non-Hosted Catalogue items cannot be added to the Favourites tab. However if you place the same order often, you can find your previous requisition in the Requisition Search tab and click the plus sign to "Copy As New" which will duplicate the order.

#### <span id="page-30-2"></span>**3.2.1 Non-Hosted Catalog Items Tab**

Go to the **Shopping Cart** tab and **Select** the **Non-Catalog items** sub-tab (2).

Complete the required fields in the Requisition Header.

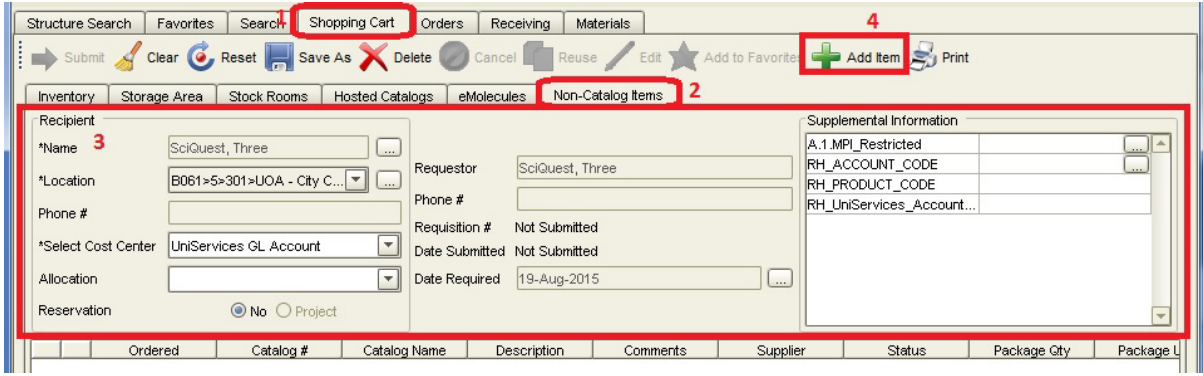

The requisition header contains information about the requester, recipient,

payment/allocation/reservation options and configurable "supplemental information". Required fields are indicated with an asterisk (\*).

**Information from the requisition header will apply to all the items in the same shopping cart unless it is changed at line item level.**

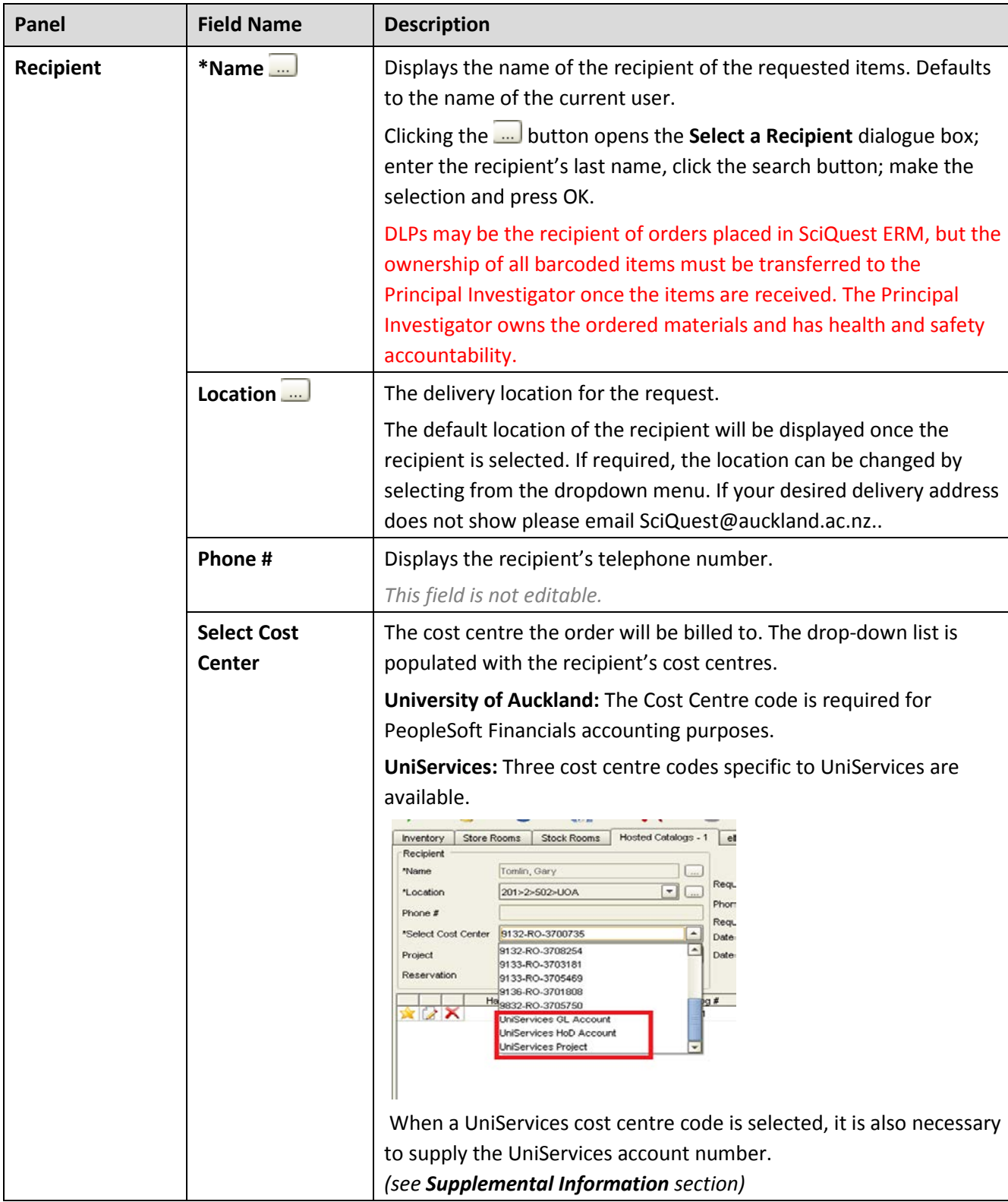

**You can only select one Cost Centre per cart.**

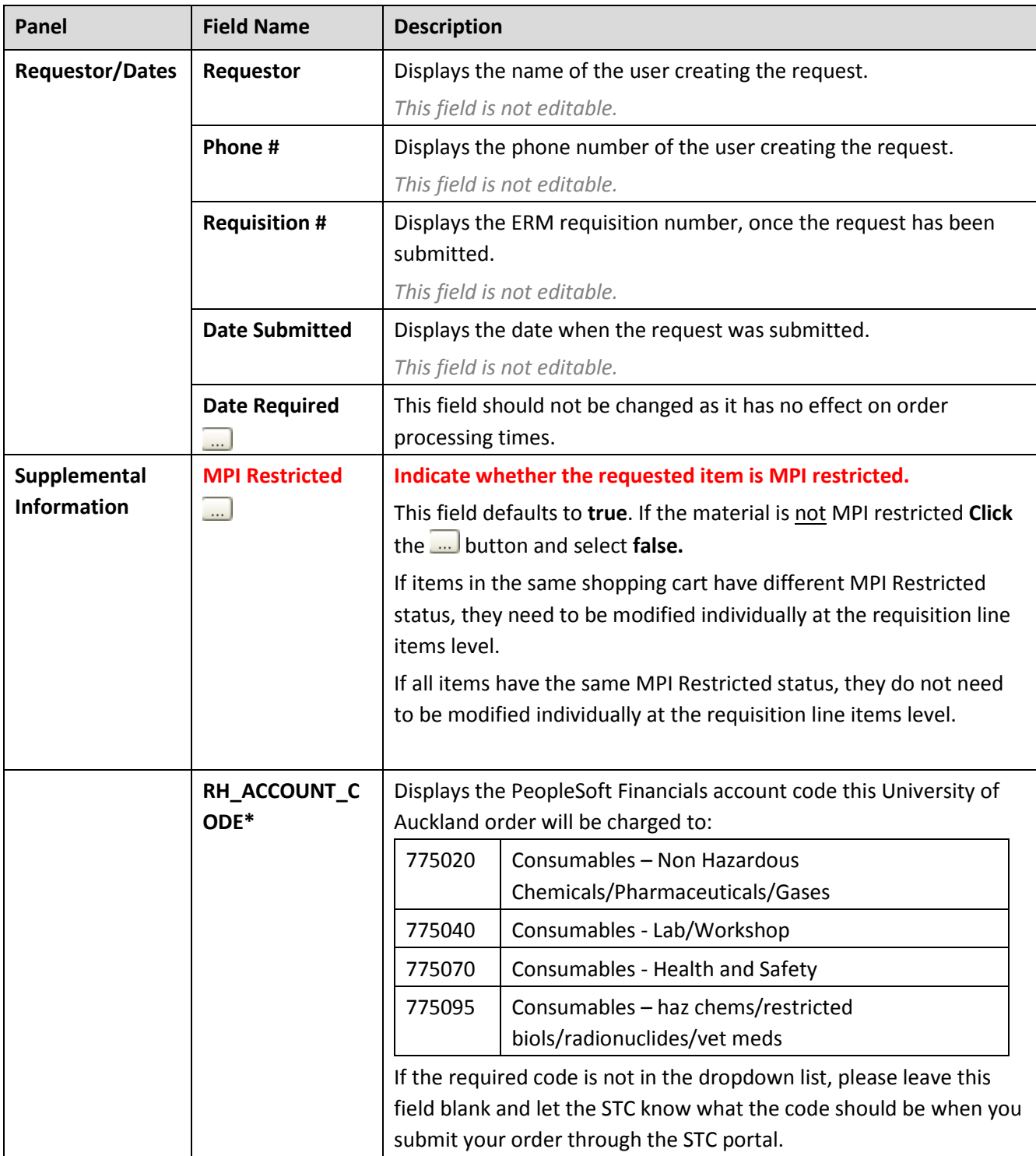

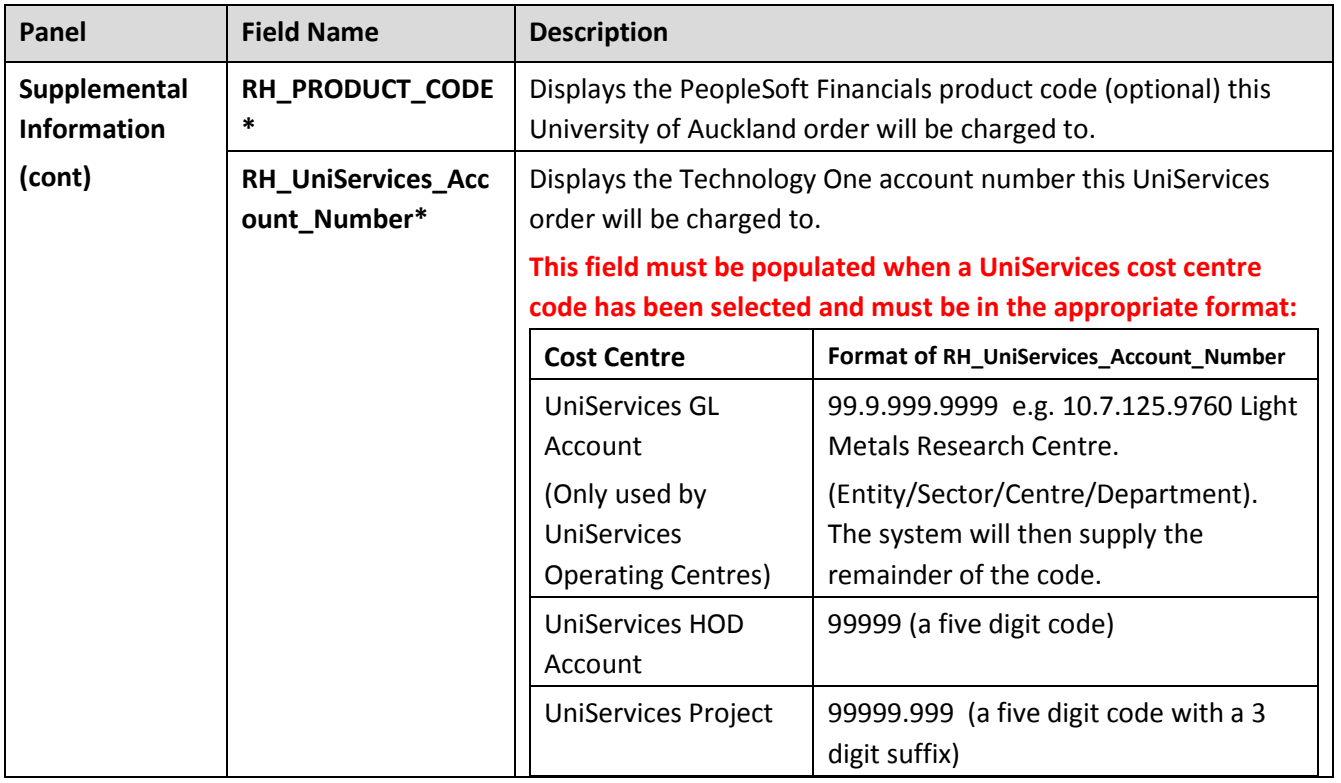

# <span id="page-33-0"></span>**3.2.2 Adding Items to the Shopping Cart**

To add items to the Shopping Cart Press the **Add Item** and a line item dialogue window appears. Complete the required fields. Press **Save** to return to the **Shopping Cart** tab.

**Please note that the cost centre selected in the Requisition header will apply to all line items, regardless of any cost centres selected at the line item level.**

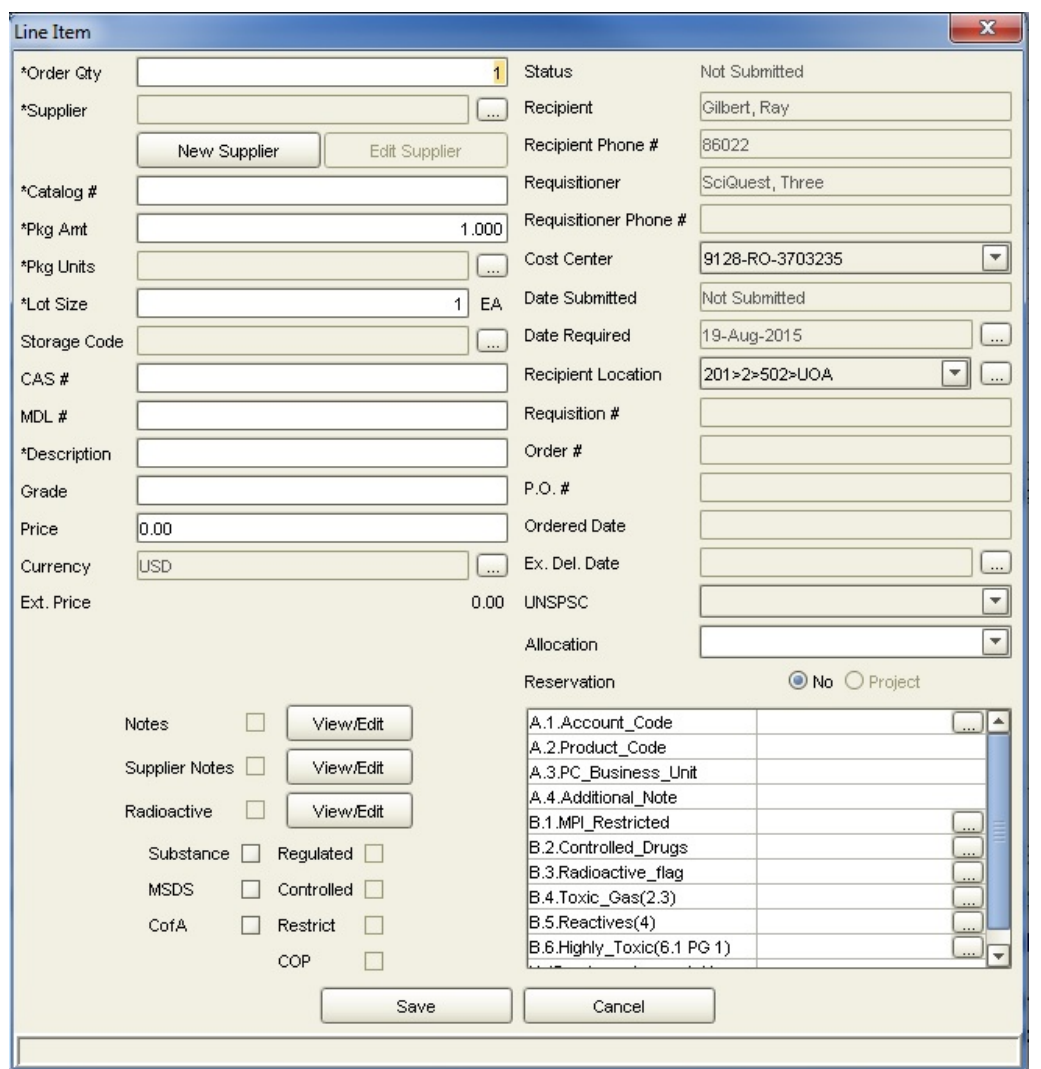

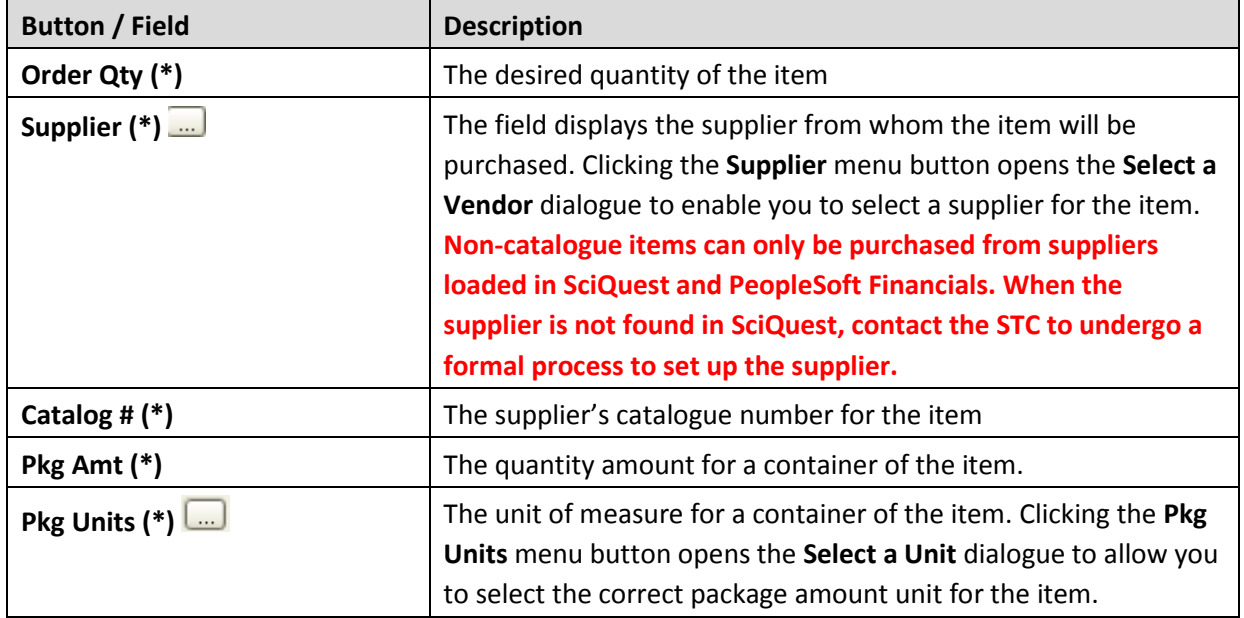

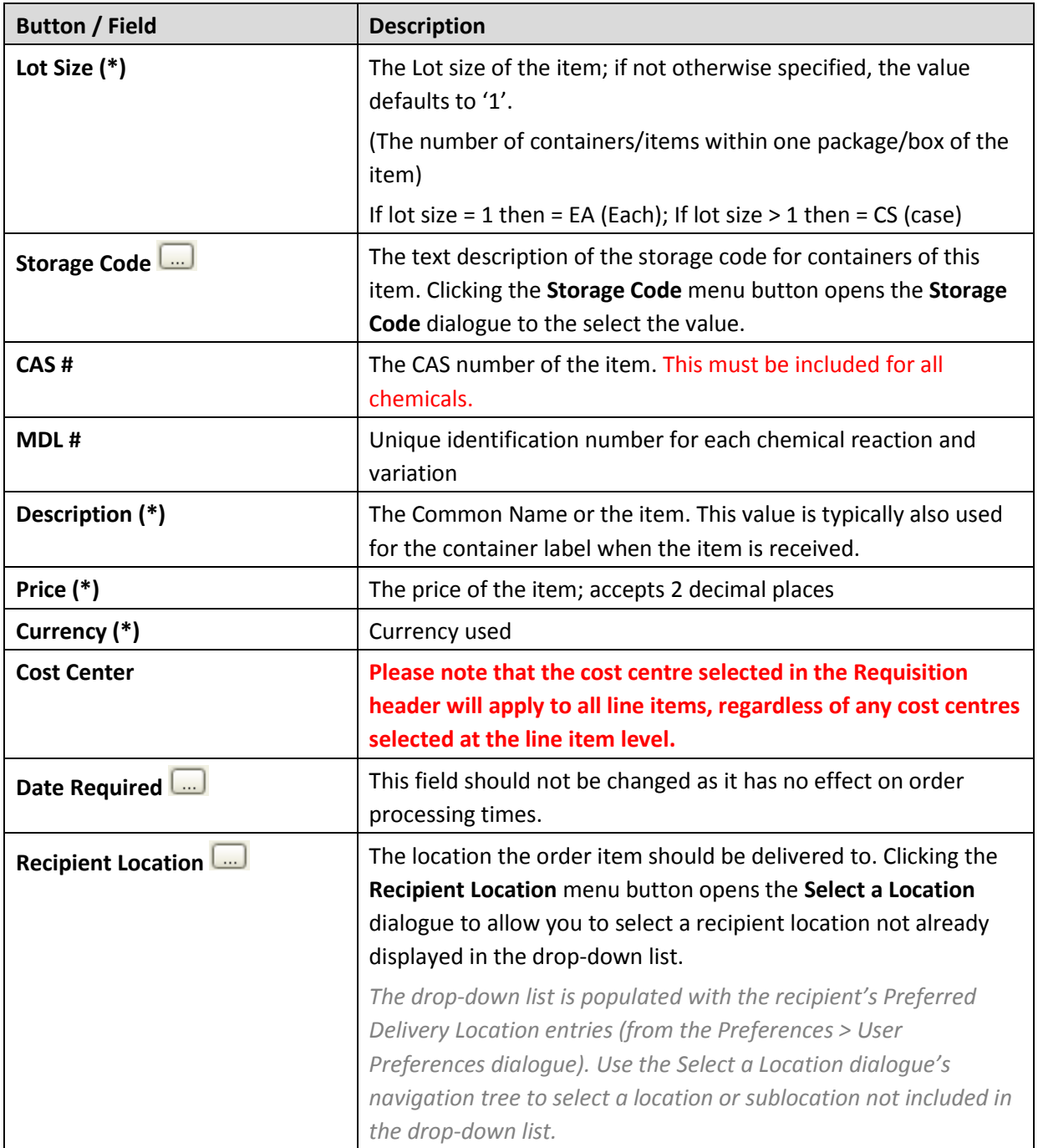

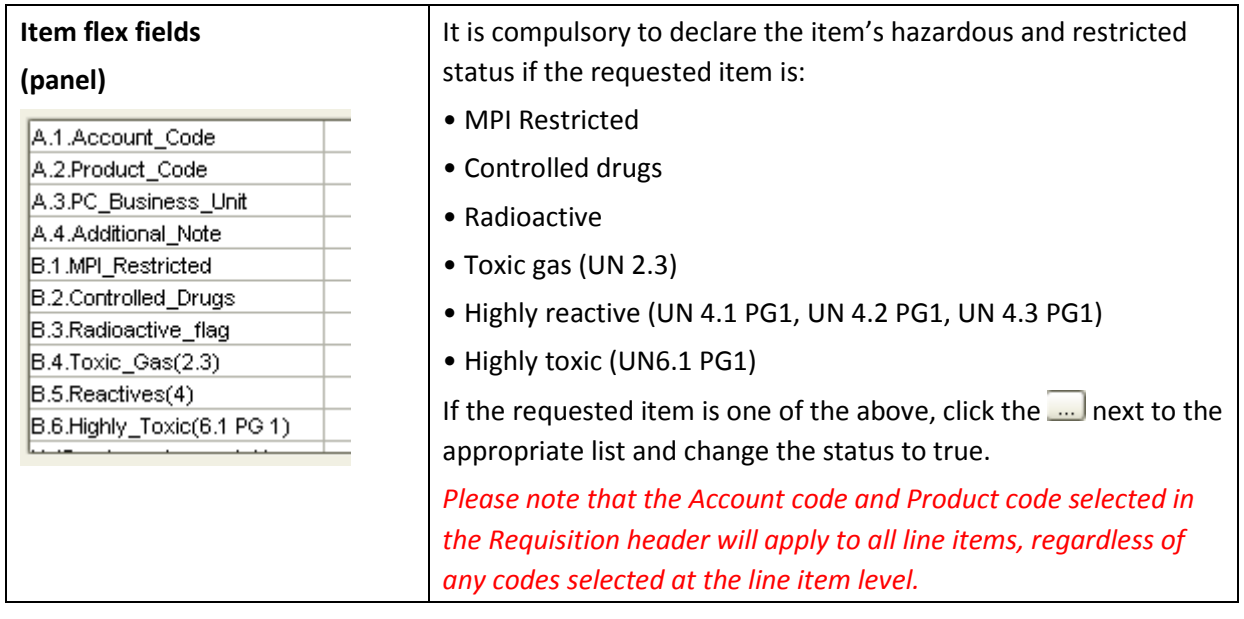

## <span id="page-36-0"></span>**3.2.3 Saving the Shopping Cart and Emailing your DLP**

Once all the information in the Shopping Cart is checked and correct, the Shopping Cart can be saved.

• **Saving the Shopping Cart**

**Click** the **Save As** button.

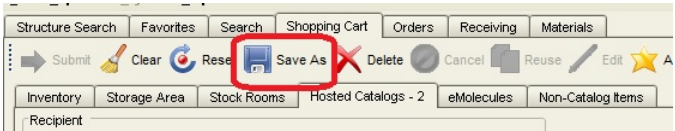

The dialogue window **Enter your Save Name or Select Existing Saved Requisitions to Overwrite**  appears and prompt you to save and name your Shopping Cart.

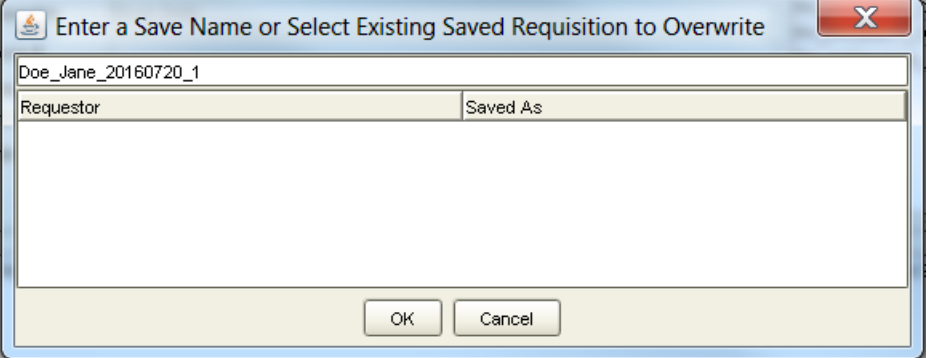

**Note:** Name the Shopping Cart in the following format: **Requestor name\_date\_a number** (this distinguishes the Shopping Carts placed by the same Researcher on the same date)

Click **OK** and a dialogue window confirming your Shopping Cart has been successfully saved appears.

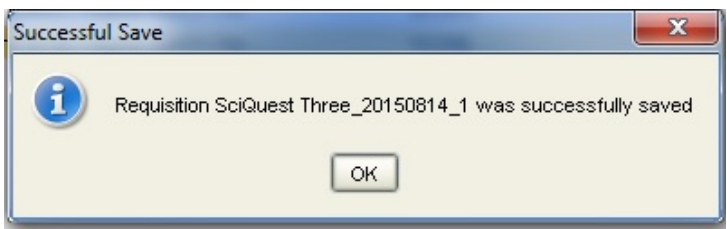

Click **OK** to continue.

#### • **Emailing your DLP**

The DLP will review your Shopping Cart and pass on to STC or Uniservices for processing. If there is an issue with the Shopping Cart the DLP advises you to remedy and resend. The DLP works with you to ensure that appropriate materials are being ordered.

**Note:** The email must have the following

- Saved Shopping Cart name
- Supporting documentation such as MPI Import permit (when importing restricted materials)

*Quick Tip:* Once you have closed the Shopping Cart you are not able to add anything to it so **Click Reset** button to make another Shopping Cart

#### <span id="page-37-0"></span>**3.2.4 Order Arrives**

Once the Shopping Cart has been processed by STC or Uniservices it becomes an Order. When the Order arrives it will be received and checked into the SciQuest ERM. The DLP determines where the materials are to be located.

## <span id="page-37-1"></span>**3.3 Stock Room processes**

All users are able to purchase through the stockroom they are allocated to and should use the following steps to create a request.

- **Search** for required item in the **Search Tab**
- Add item to the Shopping Cart
- **Complete** the Shopping Cart
- **Order is Ready**

#### <span id="page-37-2"></span>**3.3.1 Searching for an Item**

In the Search Tab, select the Stock Room All radio button then Search for the item(s). The results will appear on the Stock Rooms tab. To see all items sold through your Stock Room, perform a Stock Rooms search with two wildcards (\*\*) in the Name field.

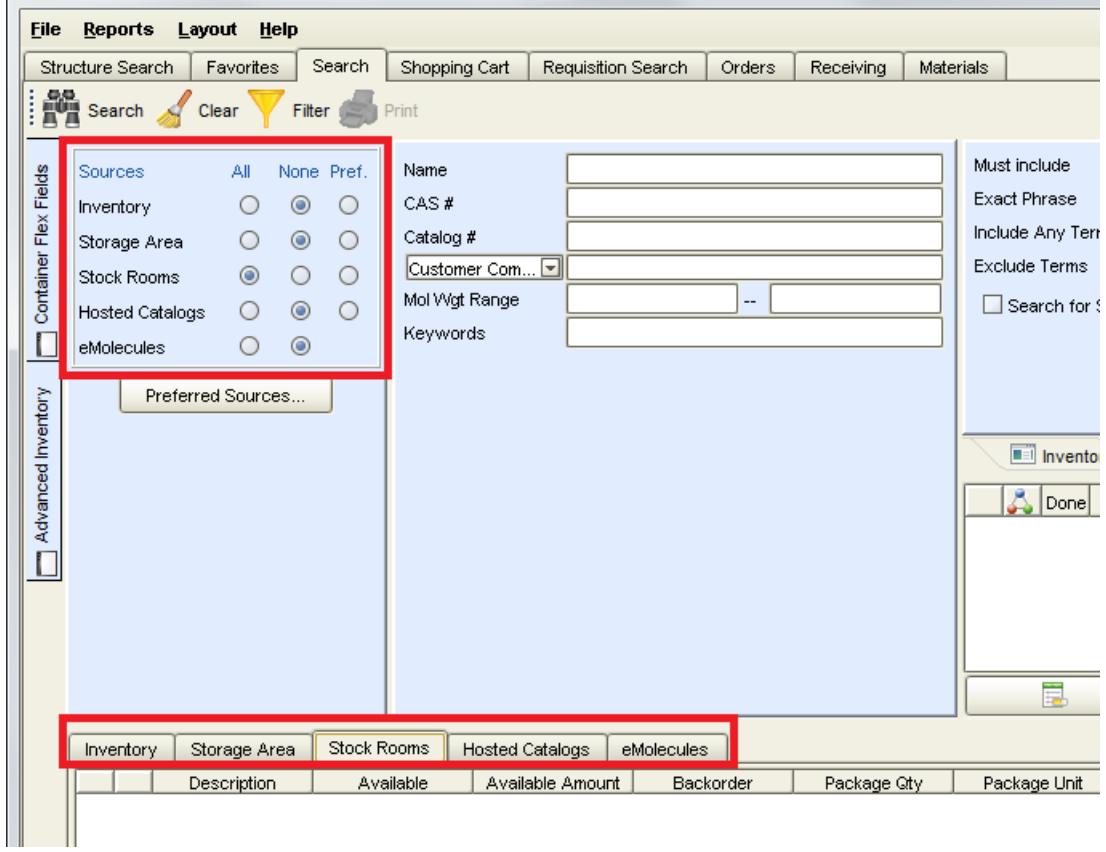

## <span id="page-38-0"></span>**3.3.2 Adding Items to the Shopping Cart**

Add items to the Shopping Cart by **Clicking** on the **interpolage in the item.** If there are warnings associated with the material, a message appears showing the following information:

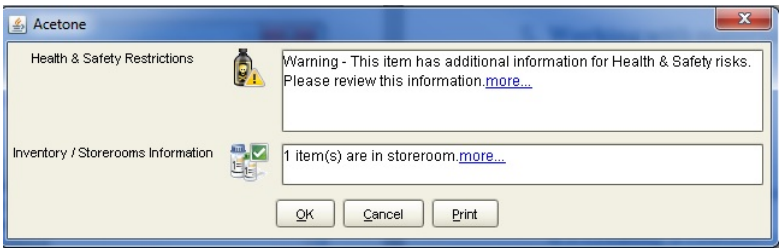

**Clicking** the more links opens a .pdf report with detailed information regarding that specific section. **Clicking** the Print button opens a .pdf page containing the complete report of all sections.

**Clicking** the **OK** button completes the addition of the material to the Shopping Cart. Repeat to add all the required materials into a single Shopping Cart.

*Quick Tip:* If the material is a frequent order, click the yellow star **the land to add this to the Favourites Tab** 

#### <span id="page-38-1"></span>**3.3.3 Completing the Shopping Cart**

Complete the Shopping Cart by clicking the **Shopping Cart** tab and going to the **Stock Rooms** tab.

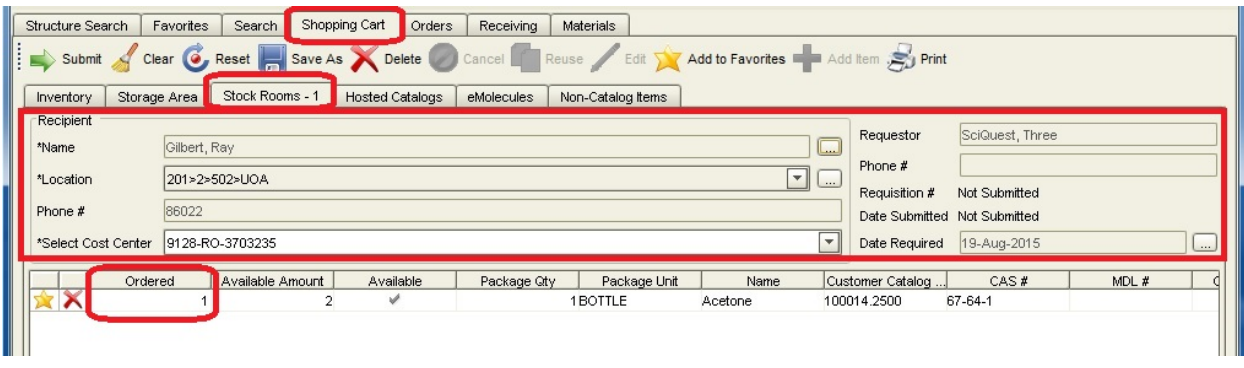

Fill out the information in the requisition header. The quantity can be changed under the "Ordered" column.

**Extra codes: If you need to specify a UniServices project code, an Account Code, or a Product Code;**right click on the item in your shopping cart and click 'View/Add notes'. Put the extra code(s) in here.

**Press** the **Submit** button **and a dialogue window confirming that your Shopping Cart has been** successfully submitted appears.

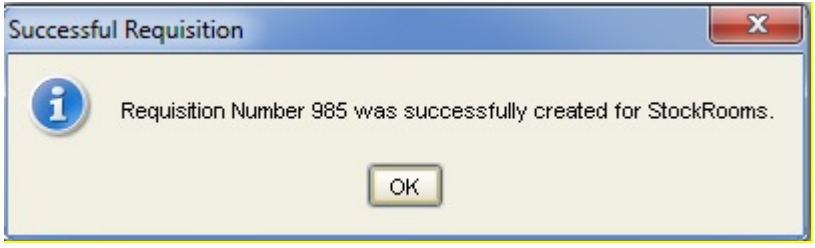

Press **OK**. A **Print Confirmation** dialogue window appears asking if you want to print the requisition.

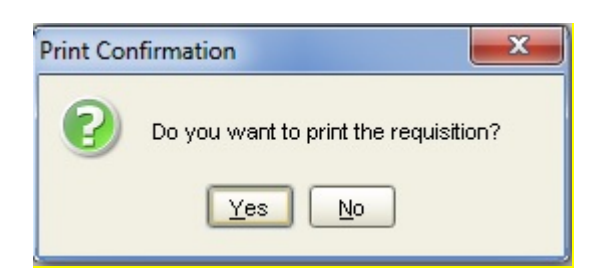

**Clicking** Yes generates a "Stockroom Requisition Form" in pdf format which is a record of your request.

#### <span id="page-39-0"></span>**3.3.4 Order is Ready**

Once the Shopping Cart has been processed it is handled by a Stock Room person. Any items with barcodes need to be receipted into their lab location with a scanner in the Stock Room.

# <span id="page-40-0"></span>**4 Working with Materials**

As a Researcher you may need to search for, view and create a new material (e.g. newly created chemicals, newly created genetically modified organisms).

## <span id="page-40-1"></span>**4.1 Searching for Materials**

Researchers can search for materials using the **Materials Tab**

The Materials Tab has 3 information panes:

- The Text Criteria pane which allows you to enter and select common search criteria (1)
- The Search Results pane which displays materials matching search criteria (2)
- The List Associations pane which displays any regulatory lists that have been associated to the selected material (3)

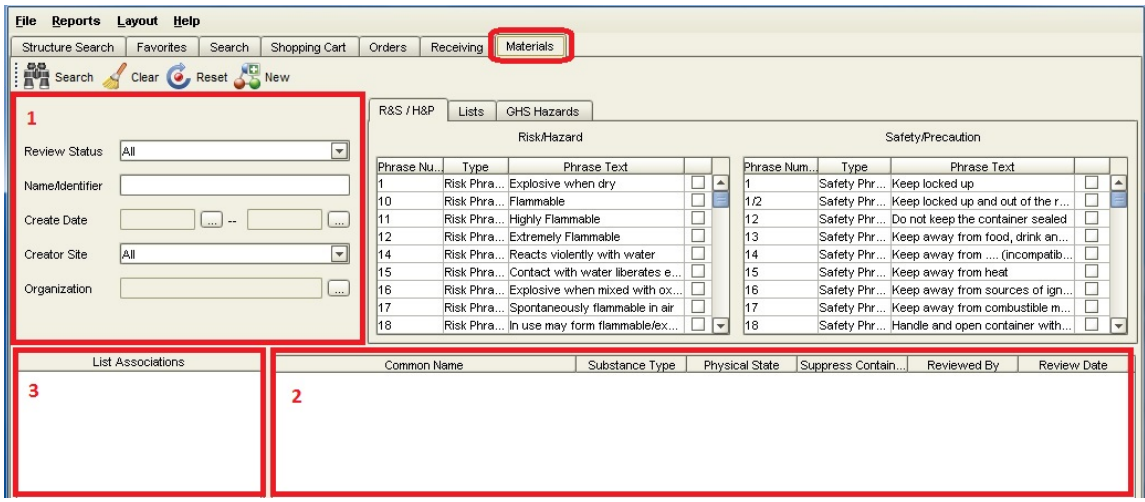

Begin your search by **Clicking** the **Clear** button  $\mathbf{A}^{\text{Clear}}$  to re-set the search to the default criteria where ALL materials are searched for regardless of their review status and creator site.

**Enter** your text (preferably a CAS number) in the Name/Identifier field. You can alternatively search by using a common name, a MDL number, a CAS number or Custom Compound ID. A Wildcard (\*) can also be used in this field, and should generally be used if searching by names.

**Click** the **Search** icon **the Search** to get your results which are displayed in the Search Results pane. Selecting any individual material populates the List Associations pane (if any lists are associated with the material).

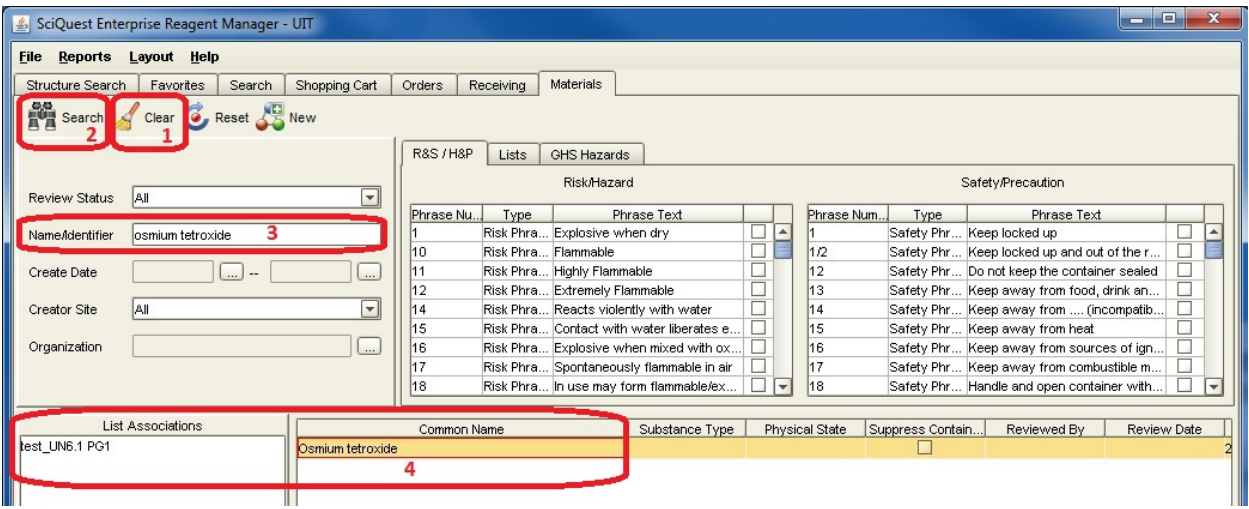

# <span id="page-41-0"></span>**4.2 Viewing materials**

More information on your materials can be obtained by **Right Clicking** on a material and selecting the **View Material** option.

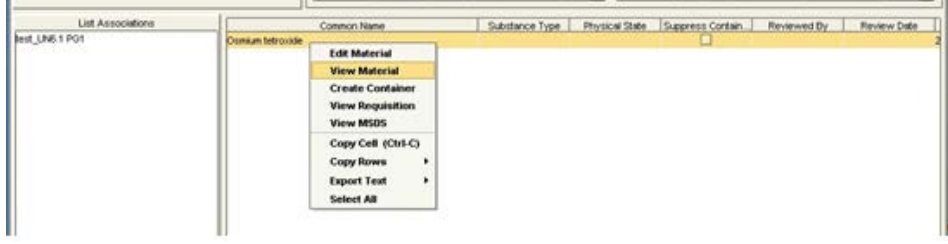

This option opens the **Material Maintenance** dialogue window where information on the materials properties is displayed. Information is organised into several tabs:

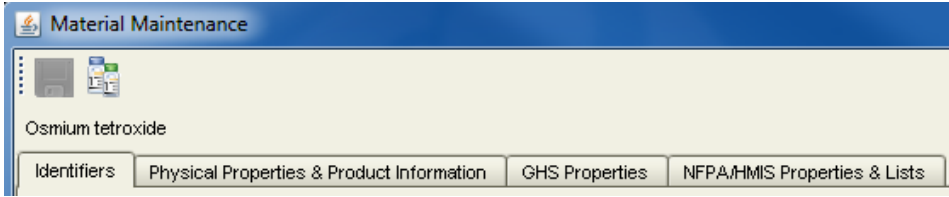

#### **Identifiers tab**

Here general information about the material including ingredients, structures, structure identifiers and synonyms can be found.

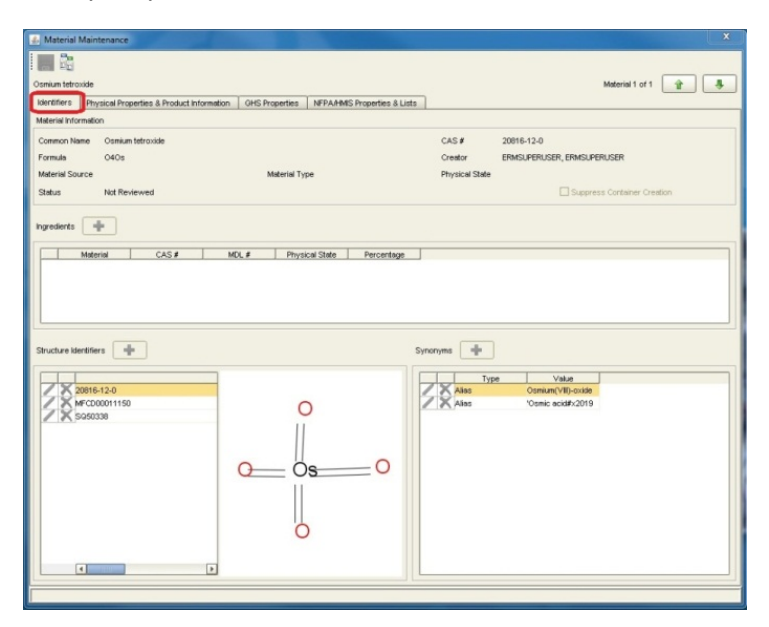

#### **Physical Properties & Product information tab**

You can find common physical properties for the material and catalogue information (supplier, catalogue#, brand, manufacturer part number) for containers that have been received or created.

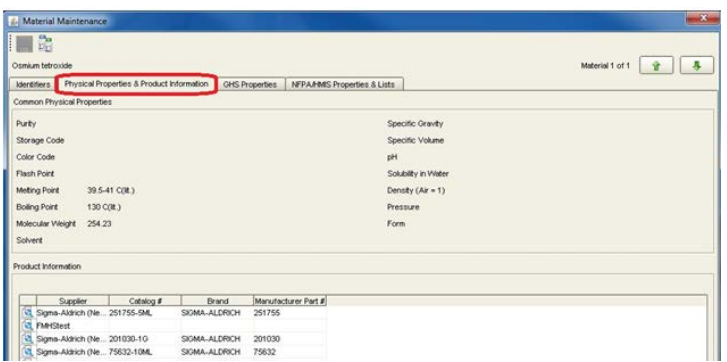

#### **GHS Properties**

Here you can find information on the Standard GHS properties. Signal Word, hazard statements and risk/safety phrases and pictograms are displayed.

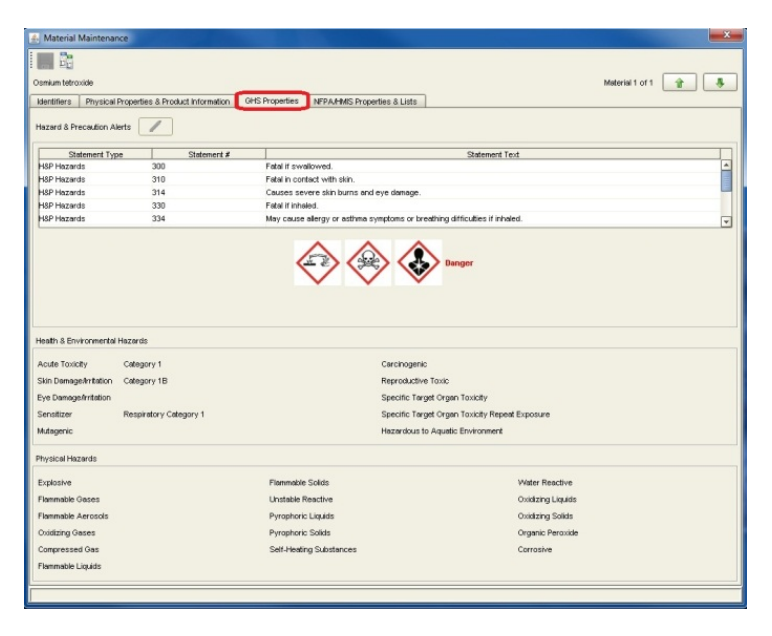

#### **NFPA/HMIS Properties & Lists**

You can find information here on NFPA ratings, HMIS ratings, alerts and associated lists

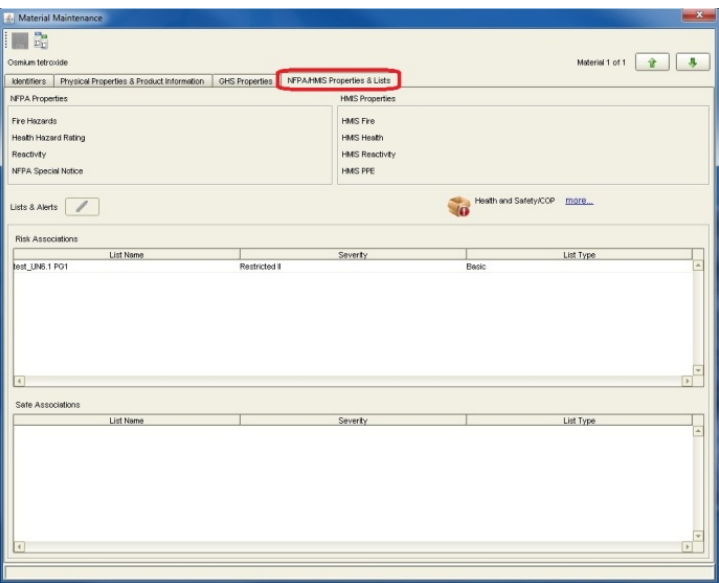

# <span id="page-44-0"></span>**4.3 Creating a new Material**

As a Researcher you may want to create a new material. To create new materials go to the **Material** tab. Make sure the material has not already been created by searching for CAS number and/or various common names with wildcards (\*) in the Name/Identifier field.

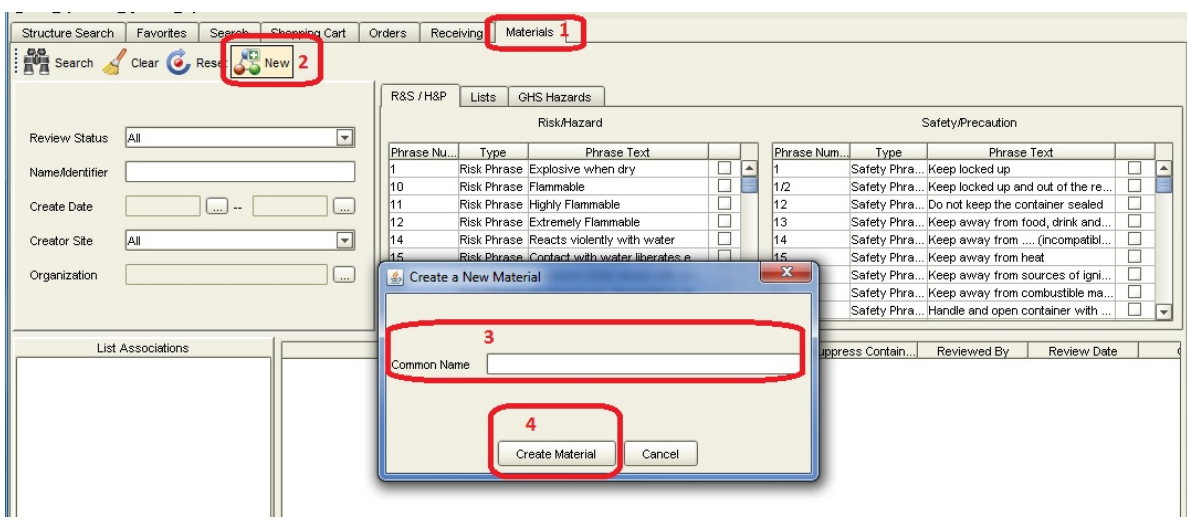

**Mass Click** the **New** substance icon to open the **Create a New Material** dialogue window

**Enter** a material common name.

The common name is checked against existing materials, if a duplicate material exists, an error message is displayed.

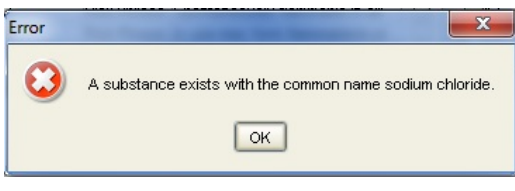

New The **New** substance icon needs to be clicked again and a new name entered in the **Create a New Material** dialogue window.

**Click** the **Create material** button which opens the **Material Maintenance** dialogue window. This is where you can enter information of the new material. Include the CAS number if it exists for the material. **Click** the **Save** button to save the material.

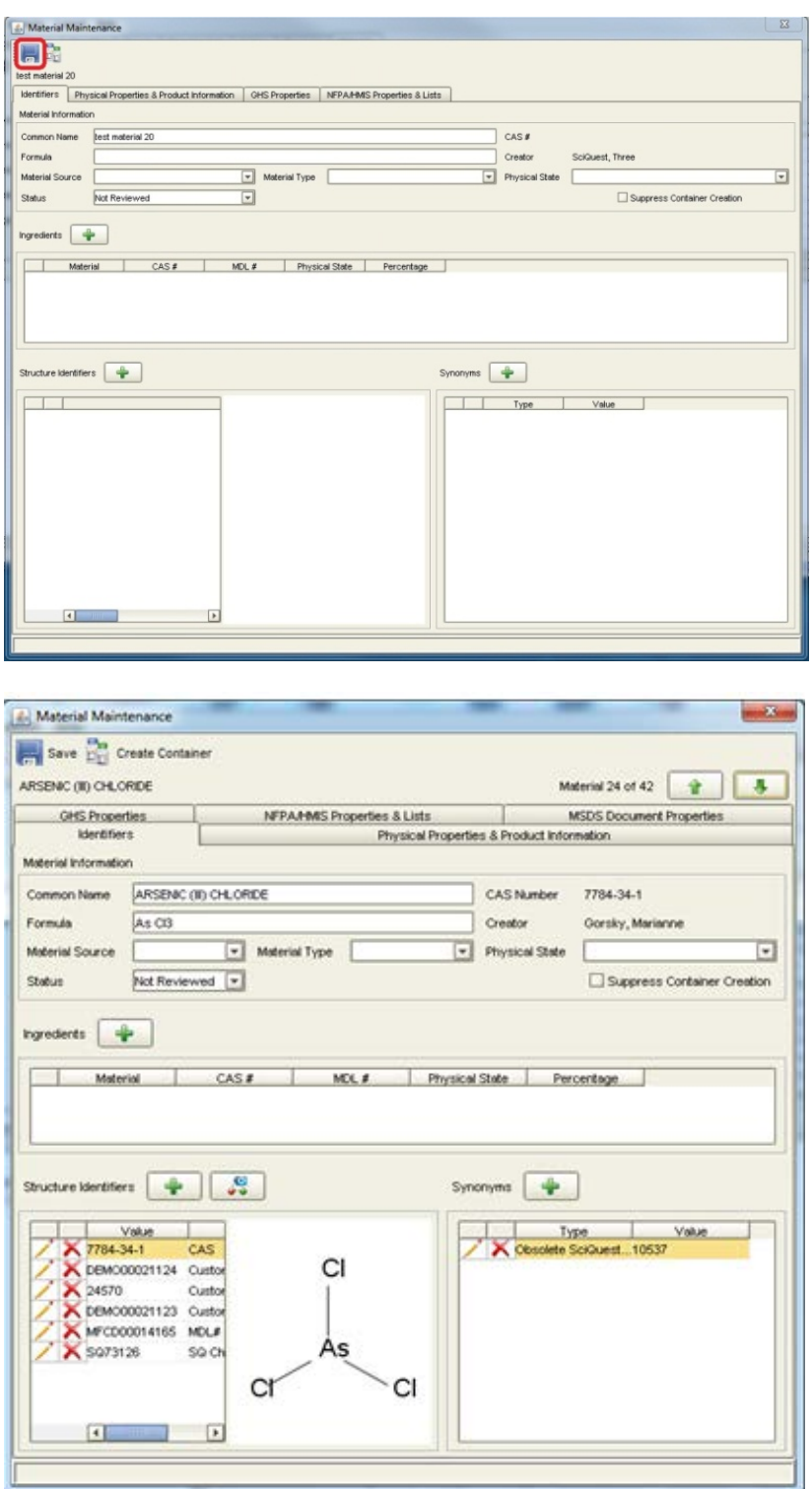

#### <span id="page-46-0"></span>**4.3.1 Creating a new genetically-modified organism (GMO) or restricted biological (RB)**

When creating a new genetically-modified organism (GMO) or restricted biological (RB), create the new material as outlined in the above section (Section 4.3 Creating a new Material) **AND** add the following steps before saving:

Select the **inc**icon next to "Structure Identifiers. Select "Customer Compound ID" in the Type field and enter "GMO" (for genetically-modified organism) or "RB" (for restricted biological) in the Name field. Press Save. If the item is both a GMO and a RB, repeat the step so the item can have both "GMO" and "RB" as "Customer Compound ID". Once the material is created, a container of this material should be created (please refer to Section 5.1 Creating a new container).

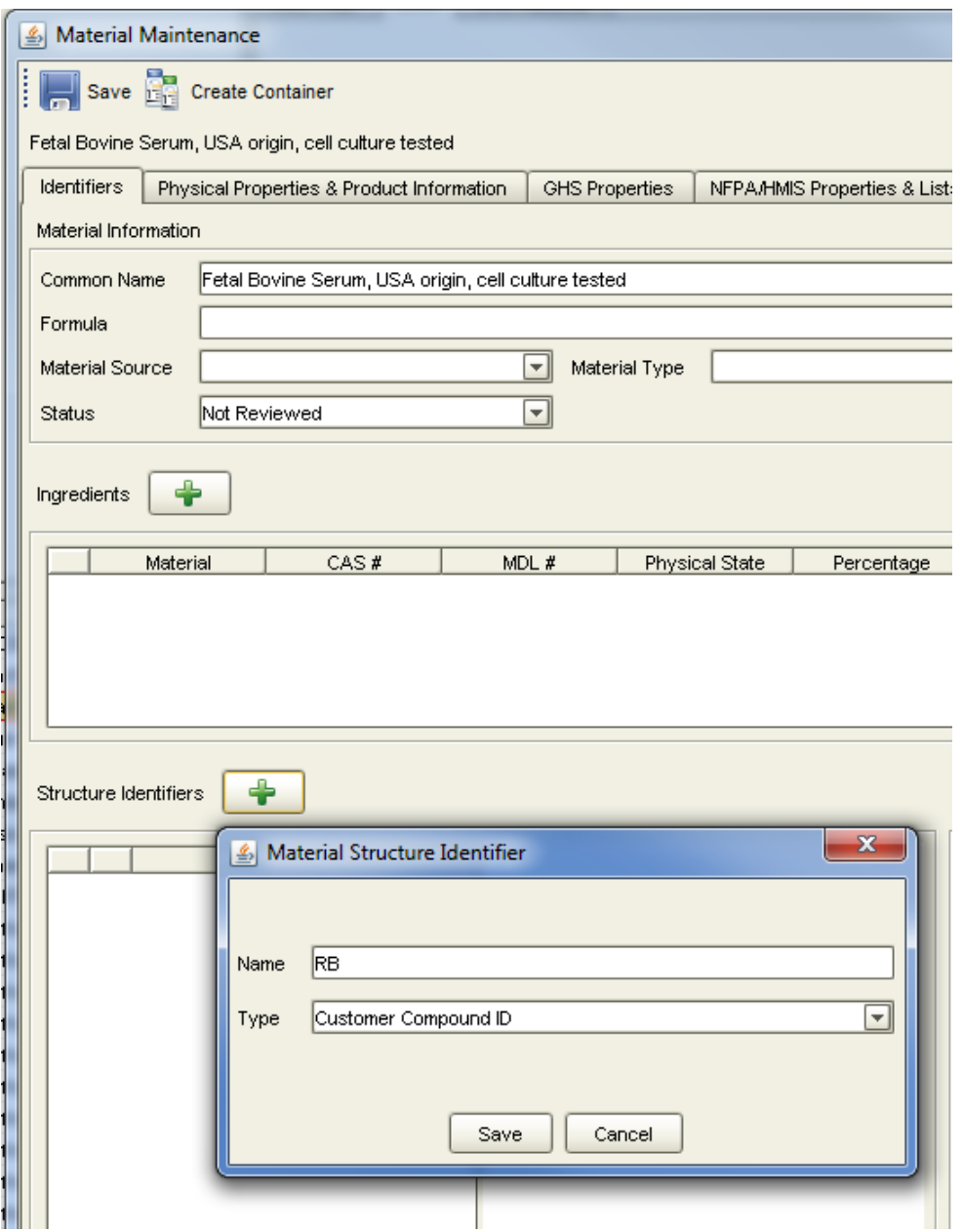

# <span id="page-47-0"></span>**5 Working with Containers**

### **Note: All container owners must be current Principal Investigators.**

# <span id="page-47-1"></span>**5.1 Creating a new Container**

As a Researcher you may want to create a Container. To do this, go to the **Materials** tab.

**Enter** the text search criteria in Name/Identifier field. It can be a common name, MDL number, CAS number or Custom Compound ID. Wildcard (\*) can also be used in this field.

Click the search icon **Bulleanse and Right Click** the selected material in the result pane

**Select** the "Create Container" option

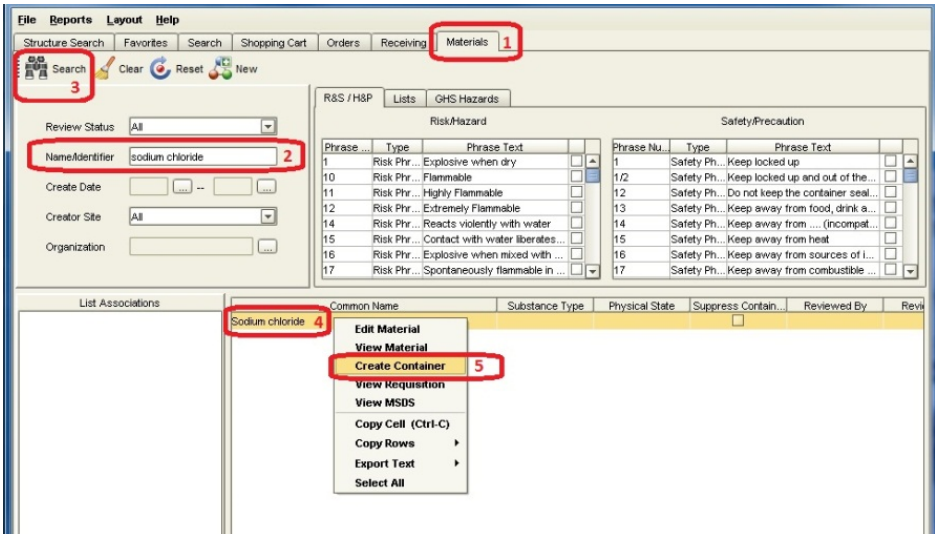

#### A **Container** dialogue window appears

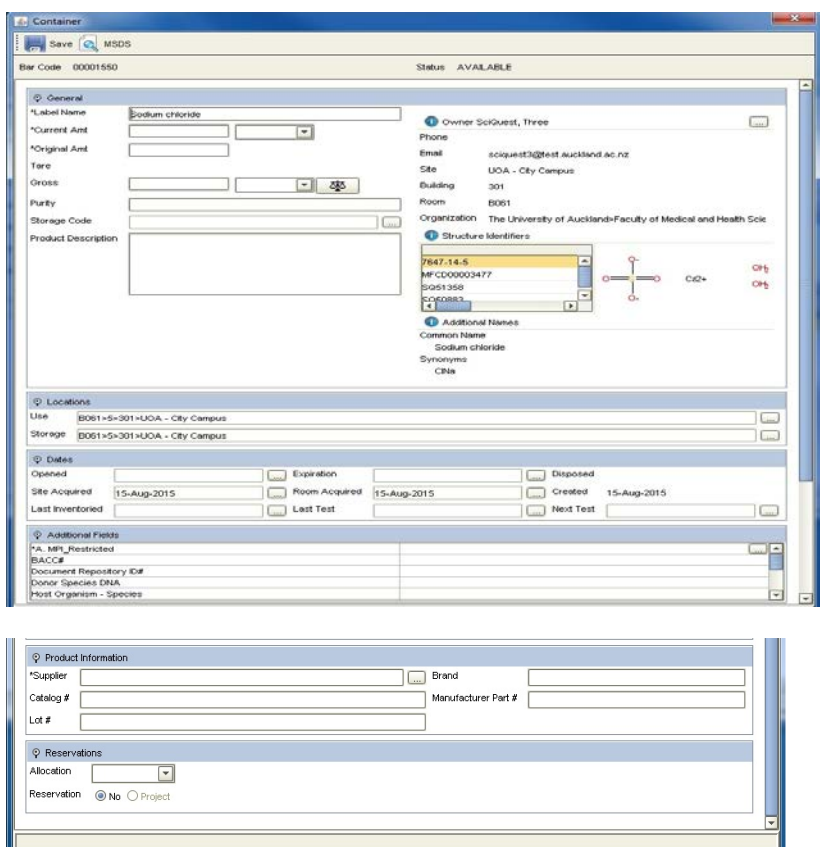

# **Complete** the container information. **It is compulsory to change the owner to the Principal Investigator who will be the responsible owner of the container.** Locations of containers are also required.

For MPI restricted items, it is compulsory to enter the following information into SciQuest:

- **MPI restricted status (true)**
- BACC#
- Document repository ID#
- Donor species DNA (insert donor species) (only for GMO)
- Host organism species (only for GMO)
- $H$  Host organism subspecies (only for GMO)
- HSNO approval # (for GMO and competent cells)
- **Import permit number**
- Insert (only for GMO)
- **Transfer permit # (this can be obtained from the lab manager/technical team leader)**
- Vector (only for GMO)

**Note: For Supplier**, Select "**UOA created**" if the material is a newly generated material or GMO created in the University of Auckland.

Depending on your preference settings, either SciQuest ERM automatically generates a Barcode for the new container (circled in red in the following screenshots) or you can scan/enter a pre-printed barcode (circled in blue in the following screenshots).

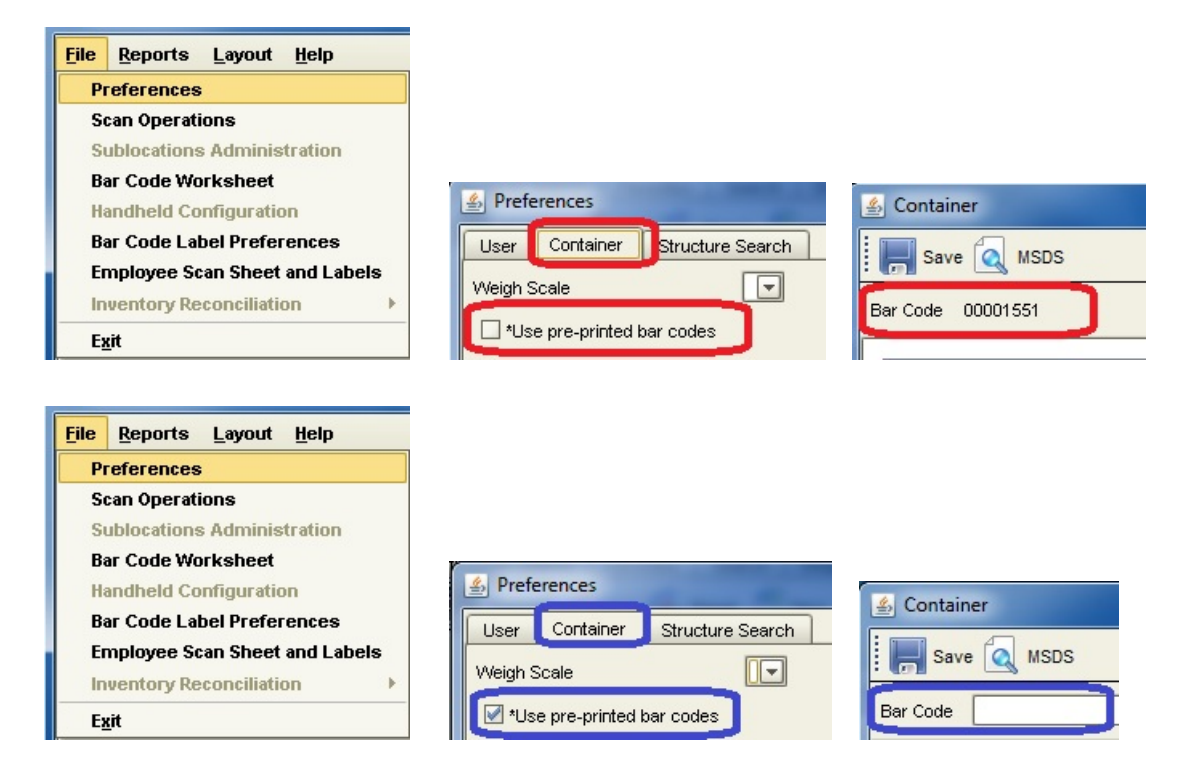

Click the **Save** button to save the container.

#### <span id="page-49-0"></span>**5.1.1 Printing labels for a container**

Go to the **Search** tab. Search for the container.

**Right Click** the selected container in the result pane.

Select **Print Bar Codes**

# <span id="page-50-0"></span>**5.2 Replicating an existing container**

As a Researcher you may want to replicate an existing container.

Go to the **Search** tab and Search for the container.

**Right Click** the selected container in the result pane.

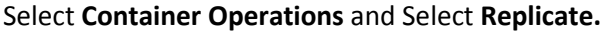

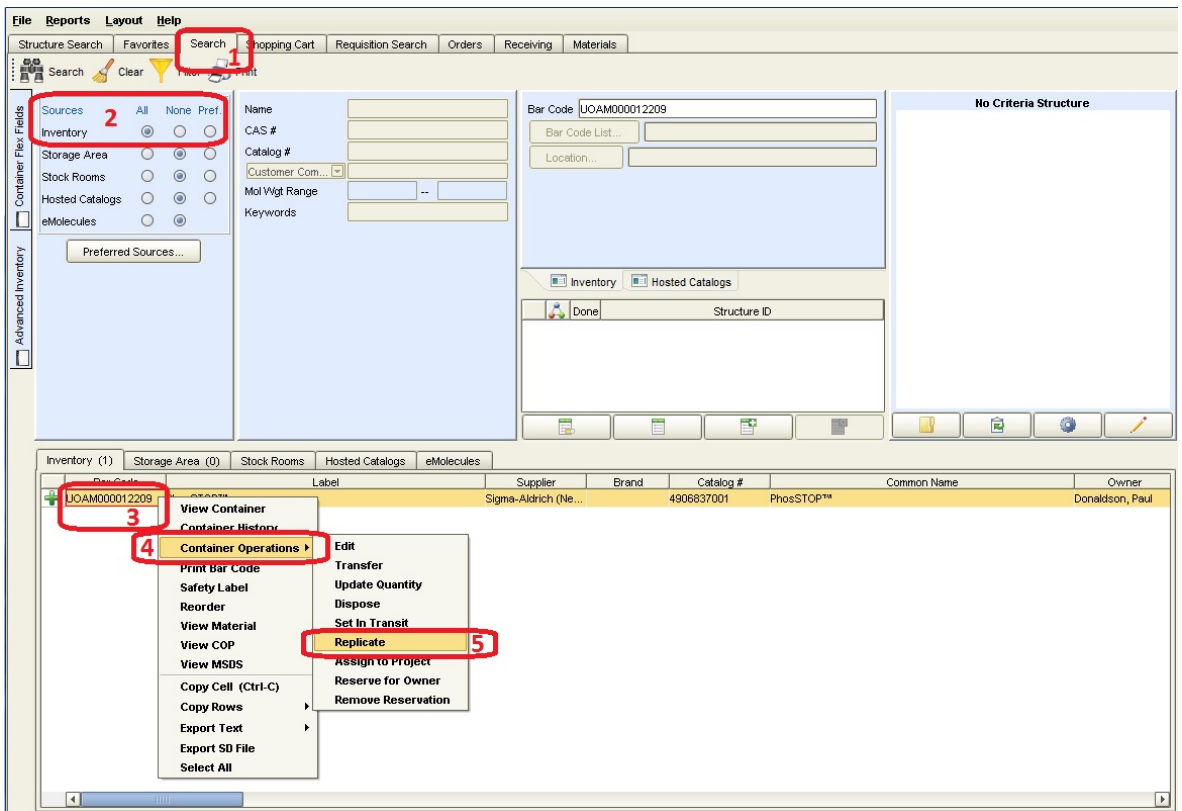

A **Replicate** dialogue window appears.

**Enter** the number of containers to create. Check the **Copy Dates from Original Container** box if preferred.

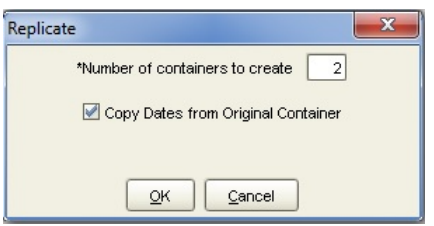

Depending on your preference setting, either SciQuest ERM automatically generates a Barcode(s) for the new container(s) or allows you to scan/enter pre-printed Barcode(s).

# <span id="page-51-0"></span>**5.3 Viewing a container**

Go to the **Search** tab. Search for the container.

**Right Click** the selected container in the result pane.

#### Select **View Container**

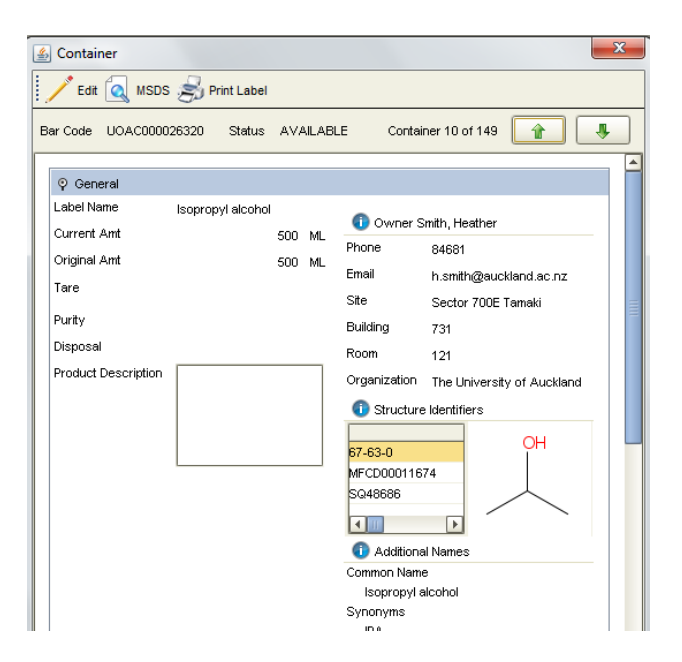

## <span id="page-51-1"></span>**5.4 Checking container history**

Go to the **Search** tab. Search for the container.

**Right Click** the selected container in the result pane.

#### Select **Container History**.

The information on owner, location, quantity, status and dispense are displayed under different tabs.

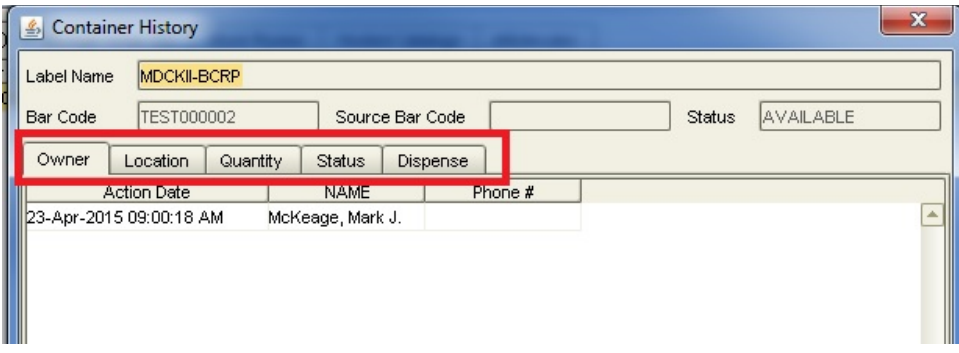

# <span id="page-51-2"></span>**5.5 Editing a container**

Go to the **Search** tab. Search for the container.

**Right Click** the selected container in the result pane.

#### Select **Container Operations**, then **Edit**

Depending on your permissions, the selected container may be edited. If not, the following error message appears.

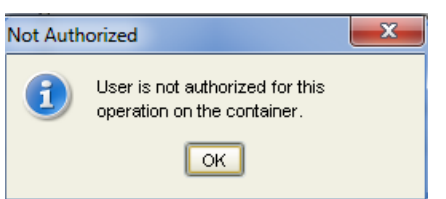

# <span id="page-52-0"></span>**5.6 Transferring a container**

Go to the **Search** tab. Search for the container.

**Right Click** the selected container in the result pane.

#### Select **Container Operations**, then **Transfer**.

Note: The default identity and location of the current user is automatically populated. Please ensure the original owner is **NOT** changed if the container is only intended to be temporarily relocated.

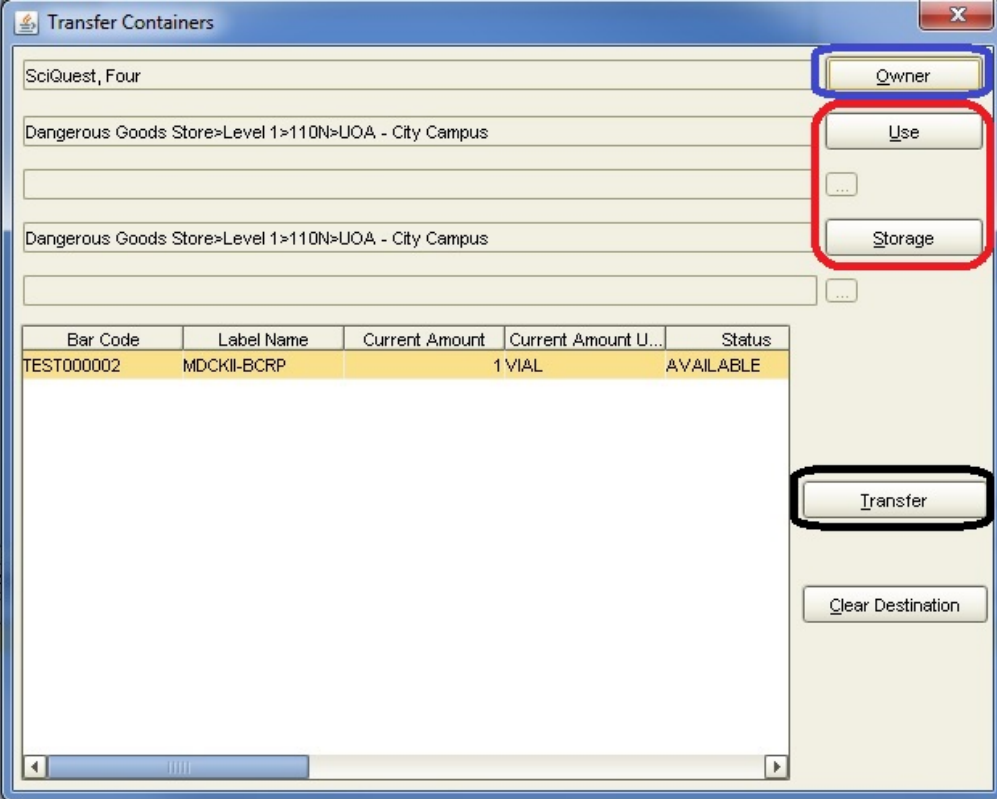

#### • **Changing the storage location**

You can change the storage location by **Pressing** the **Use** button and changing the location or **pressing** the **Storage** button and changing the location.

Press the **Transfer** button to confirm the transfer.

#### • **Transferring Ownership of the Container**

#### **Reminder: Only Principal Investigator can be a container owner.**

You can change the Owner of the Container by **Pressing** the **Owner** button Find the new Owner using their last name, select the new owner. The new owner's default location is automatically populated.

Press the **Transfer** button to confirm the transfer.

The transfer of ownership and location is recorded and can be checked under **Container History**

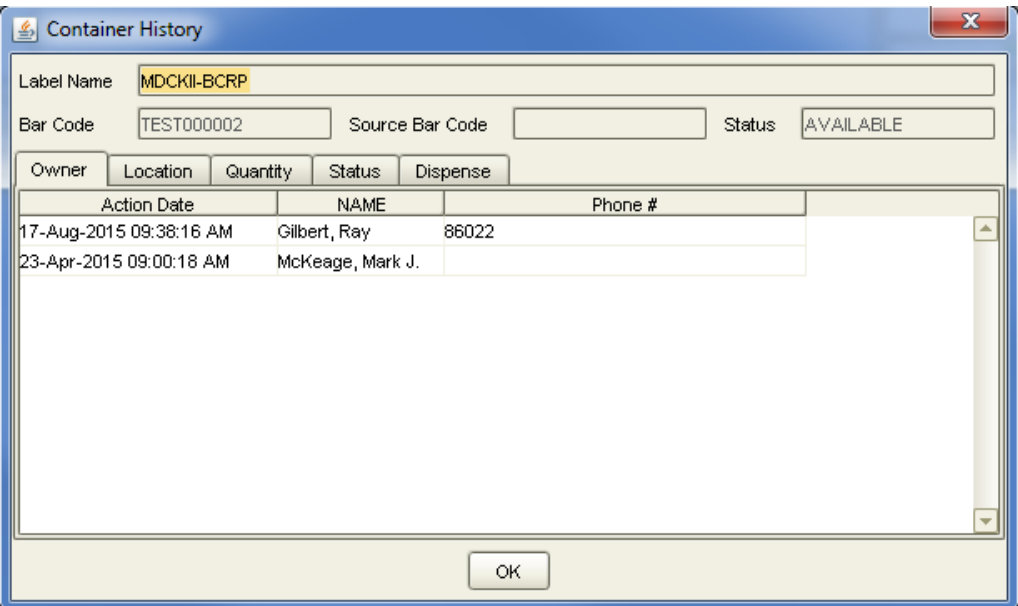

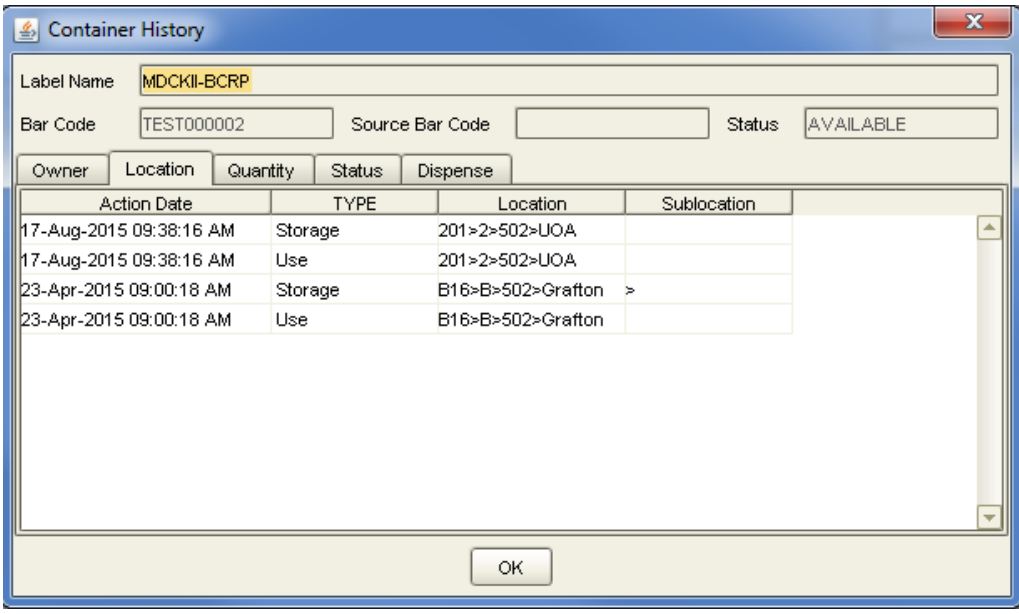

# <span id="page-54-0"></span>**5.7 Updating the quantity of material in a Container**

Go to the **Search** tab. Search for the container of interest (as outlined in section 3).

**Right Click** the selected container in the result pane and Select **View Container**, then **Update Quantity**

Enter the end amount in the **End Amount** field and press **OK**

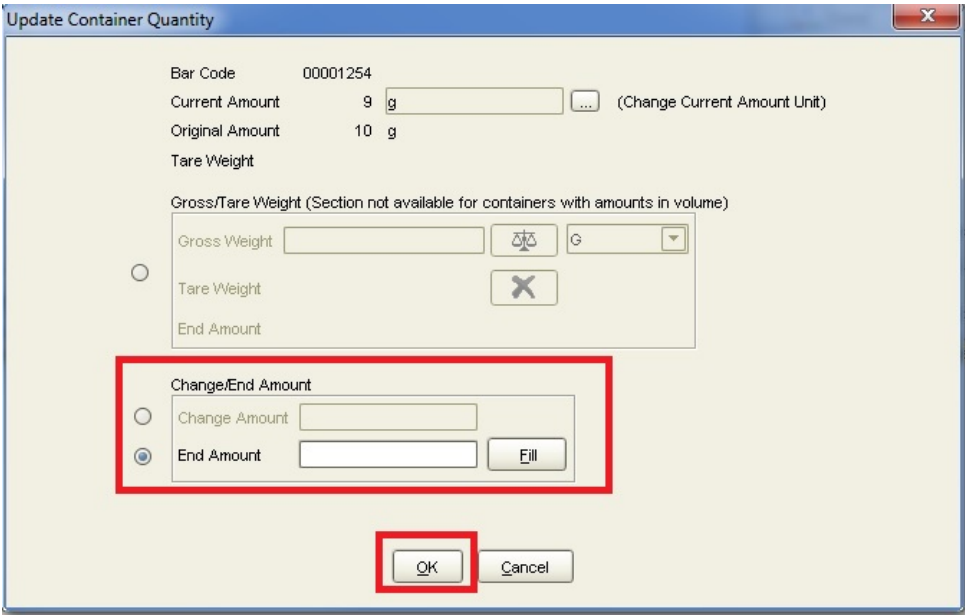

# <span id="page-55-0"></span>**6 Scan Operations**

# <span id="page-55-1"></span>**6.1 Changing location/owner with a Scanner**

A **Scan Transaction** can be used to change the location or owner of containers. The scan transaction should be performed in the pre-defined delivery points (if applicable) where the following are available:

- a. Computer with SciQuest ERM running
- b. Scanner
- c. Barcode worksheet
- d. Directory of barcodes for users, locations and/or sublocations

#### <span id="page-55-2"></span>**6.1.1 Generate a Barcode Worksheet**

A **Barcode Worksheet** can be generated which will provide up to four user barcodes and the ERM function barcodes:

- 1) Select File > Bar Code Worksheet
- 2) Select up to four users
- 3) Select a location (optional)
- 4) Select the Scan Functions required. For receipting, select "Check In".

# **ERM Bar Code Worksheet**

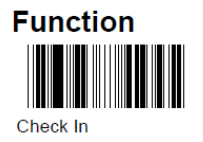

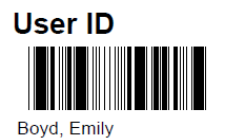

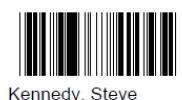

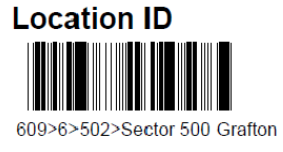

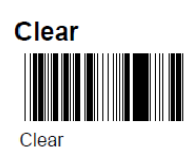

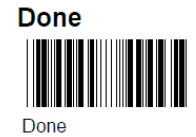

Contact [SciQuest@auckland.ac.nz](mailto:SciQuest@auckland.ac.nz) for assistance in generating a directory of barcodes for users, locations and/or sublocations.

## <span id="page-56-0"></span>**6.1.2 Performing Scan Transactions to change item owner/location**

#### 1) Select **File** > **Scan Operations**

#### *The name and location of the person logged into SciQuest ERM is shown*

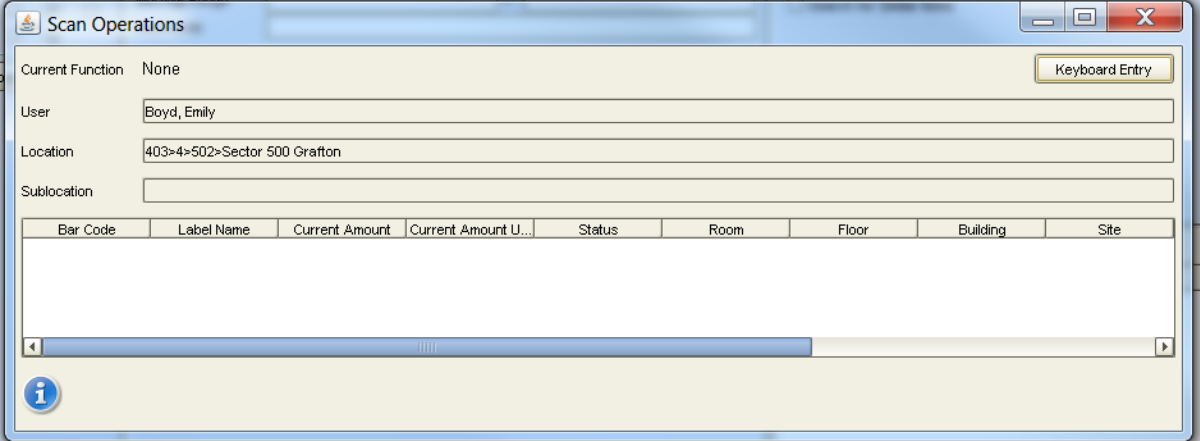

2) Scan the **Check In** barcode

*The Current Function will change to "Transfer"*

- 3) Scan the barcode of the item's Principal Investigator owner
- 4) Scan the barcode of the item's new location or sublocation
- 5) Scan the HazTRAC barcode of the item(s) that are to be transferred

*These barcodes can be entered manually by selecting "Keyboard Entry"*

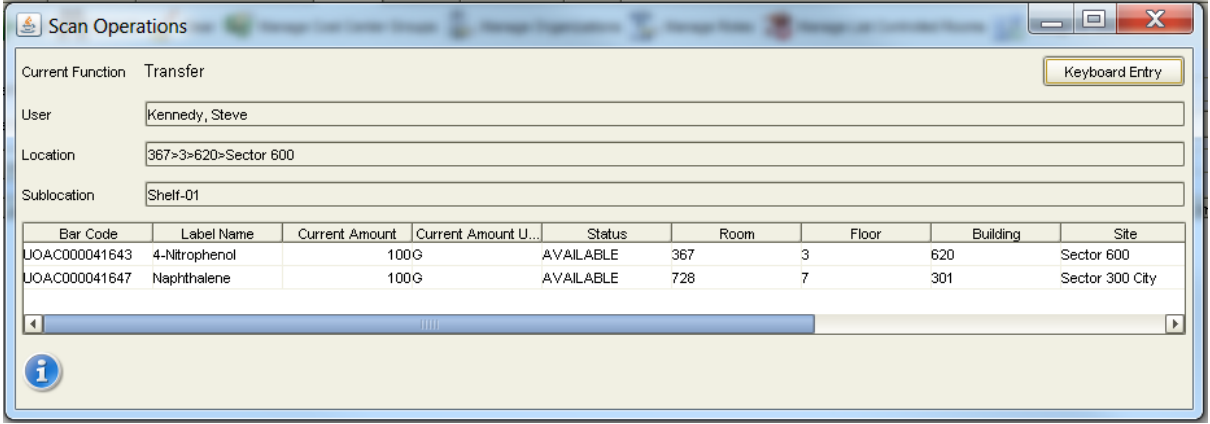

6) Scan the **Done** barcode

The item will update in SciQuest ERM with a status of Available.

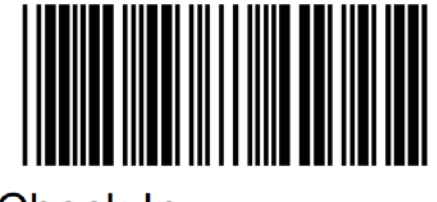

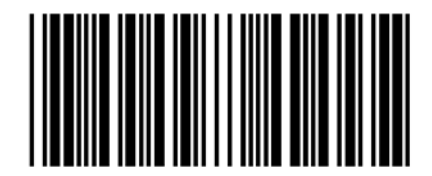

SciQuest ERM 8.1.1 Researcher Manual Sept 2016 56

# <span id="page-57-0"></span>**6.2 Disposal with a Scanner**

Chemicals may be quickly disposed of in bulk using Scan Operations. Biological items require a more rigorous record of disposal – please refer to section  $10.1$  for more details.

- 1) Use the provided Barcode Disposal Sheet, or generate a barcode worksheet with the functions "Dispose" and "Dispose Empty"
- 2) Select **File** > **Scan Operations**
- 3) Scan the "Dispose" or "Dispose Empty" barcode as required (Dispose Empty means that the material was used up before disposal and "Dispose" means that some material was disposed).
- 4) Scan the barcodes to be disposed
- 5) Scan the "Done" barcode

# <span id="page-57-1"></span>**7 Naming Locations and Sublocations**

Locations and Sublocations are structured within SciQuest ERM to assist in finding chemicals and biologicals across the University.

Terms used are in line with those used in the university insite website [\(http://floorplans.auckland.ac.nz/NetFM/space\\_viewer\\_start.aspx?db=aumxprd\)](http://floorplans.auckland.ac.nz/NetFM/space_viewer_start.aspx?db=aumxprd)

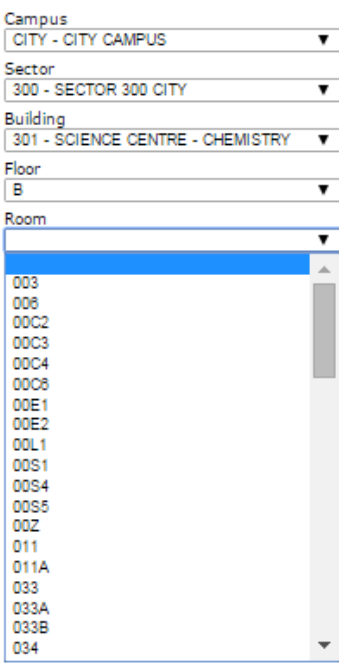

- 1. **Site: Sector number has to be included** (e.g. Sector 500 Grafton for most of FMHS, Sector 300 City for SCS, Sector 100 City for SBS)
- 2. **Building:** Please refer to the building number used in the insite website
- 3. **Floor:** Please be aware that sometimes "G" is used to refer to the ground level while "0" is used in some buildings, please refer to the insite website

4. **Room:** the website does not put the floor number in front of the room name (e.g. 034 instead of B034 which is the usual label on the door) but floor name is included in SciQuest.

# <span id="page-58-0"></span>**7.1 Locations**

Location names are fixed. Example of Location:

1. Site (Sector 300 city) - <a>Sector 300 City [Expand All]</a> 2. Building (301) - 301 [Expand All] 3. Floor (6)  $\boxed{=}$  6 [Expand All] 4. Room (609, 614, 624)  $+$  4 609  $\Rightarrow$  $+$   $\mathbb{A}$  614  $\Rightarrow$  $+$   $\mathbb{A}$  624  $\Rightarrow$ **7.2 Sublocations**

<span id="page-58-1"></span>Possible storage locations within Rooms (4) are called sublocations and can be added by the DLP.

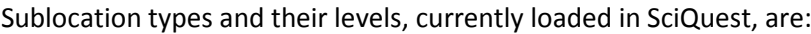

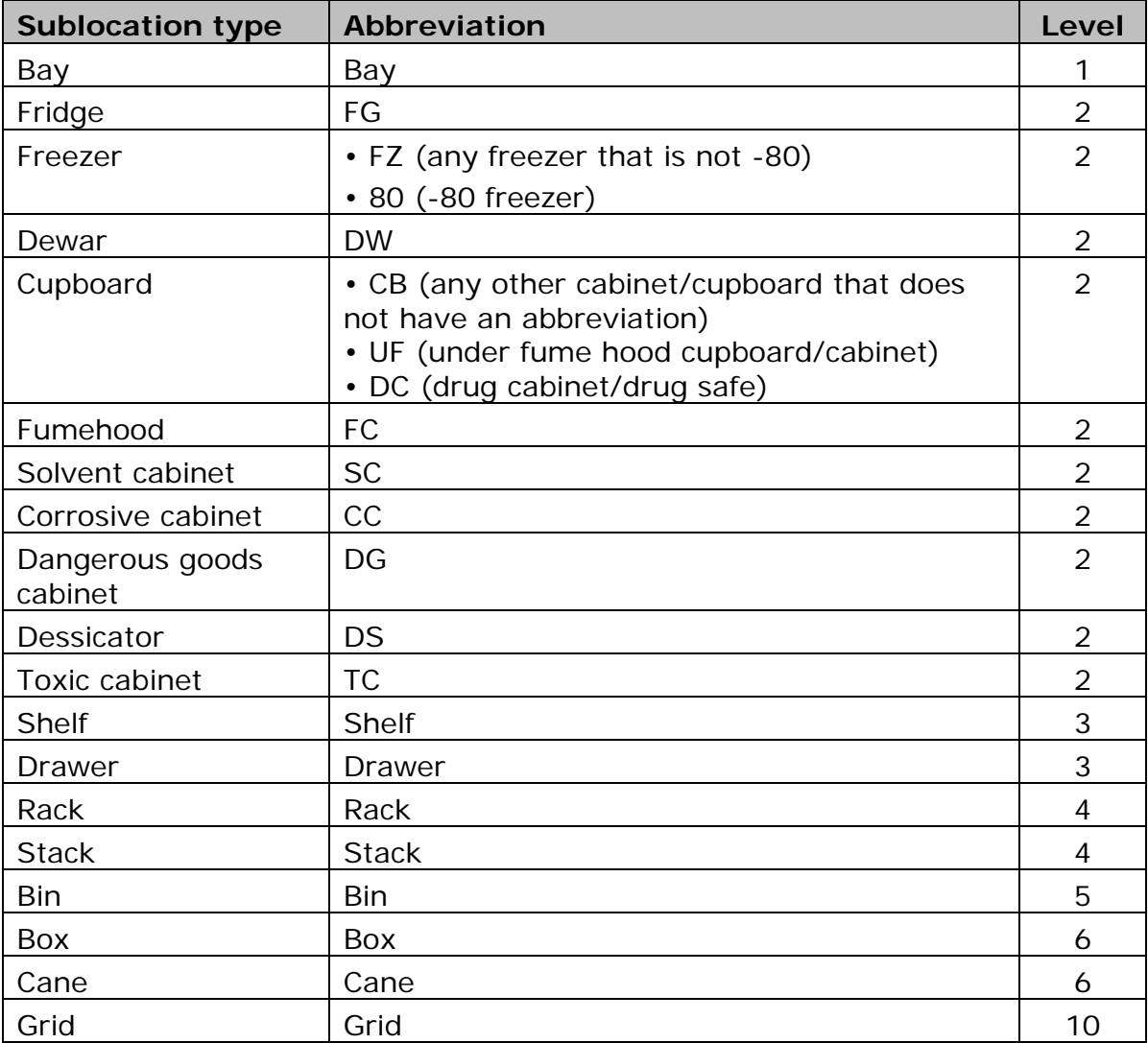

Sublocations examples as follows:

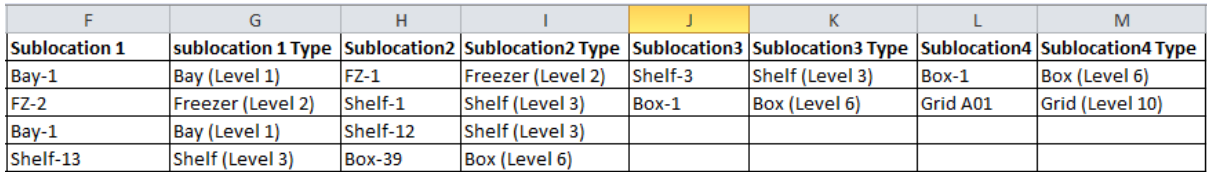

Each **sublocation layer** has to be assigned a type. (e.g. Freezer, Shelf, Box etc) and *then*

Each **sublocation type** has to be assigned a level (i.e. levels 1, 2, 3, 4, 5, 6, 10).

Preceding the sublocation type a smaller level has to be entered e.g.

Level 1  $\rightarrow$  Level 2  $\rightarrow$  Level 5  $\rightarrow$  Level 10

Level 1  $\rightarrow$  Level 5  $\rightarrow$  Level 10

Level 2  $\rightarrow$  Level 5  $\rightarrow$  Level 10

Level  $2 \rightarrow$  Level 10

#### **Examples**

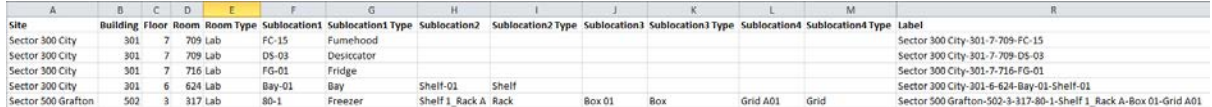

The above examples show:

- Fumehood#15 in room 709 on the 7<sup>th</sup> floor of Building 301 in Sector 300 of the City Campus
- Dessicator#3 in room 709 on the  $7<sup>th</sup>$  floor of Building 301 in Sector 300 of the City Campus
- Fridge #1 in room 709 on the 7<sup>th</sup> floor of Building 301 in Sector 300 of the City Campus
- Shelf#1 in Bay#1 in room 624 on the 6<sup>th</sup> floor of Building 301 in Sector 300 of the City Campus
- Grid A01 in Box 01 in Shelf 1 Rack A inside Freezer 80-1 located at room 317 on the 3<sup>rd</sup> floor of building 502 of the Grafton Campus

## <span id="page-59-0"></span>**7.3 Standardised nomenclature for shelves, racks, boxes and grids**

Please refer to the University of Auckland Containment Procedure 8 for standardised nomenclature for shelves, racks, boxes and grids.

# <span id="page-60-0"></span>**8 Disposal processes**

# <span id="page-60-1"></span>**8.1 Disposing of Hazardous and Restricted Materials**

Some hazardous chemicals need to be transferred to a holding area (e.g. hazardous goods bunker) for disposal. These disposals require further action from either you DLP and Hazard Approver. Notify your DLP for disposal of such items.

#### <span id="page-60-2"></span>**8.1.1 Disposing chemicals**

#### **Note – this operation can be performed with a Scanner. Refer to section 6.2 for instructions.**

Go to the **Search** tab. Search for the Container.

**Right Click** the selected container in the result pane.

#### Select **Container Operations**, then **Dispose Containers**

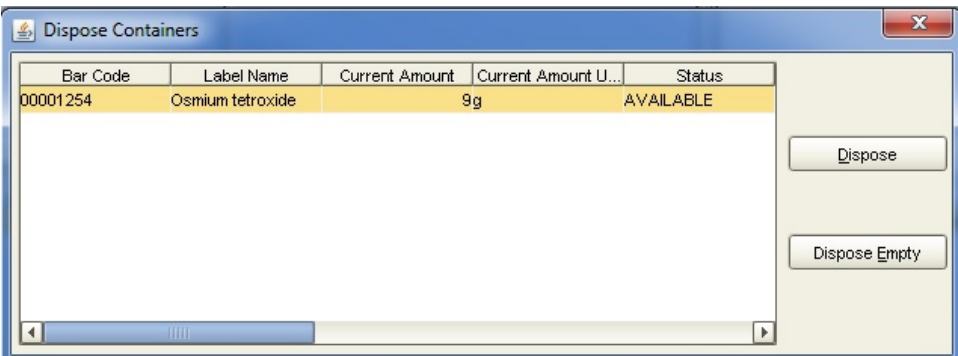

Select **Dispose** if the container is not empty or **Dispose Empty.**

#### <span id="page-60-3"></span>**8.1.2 Disposing of biologicals**

(Note that cell lines that are thawed for use or culture should be "disposed empty" in the same method as chemicals above).

Go to the **Search** tab. Search for the container.

**Right Click** the selected container in the result pane.

 $\sim$  Edit Select **View Container**, click the Edit button

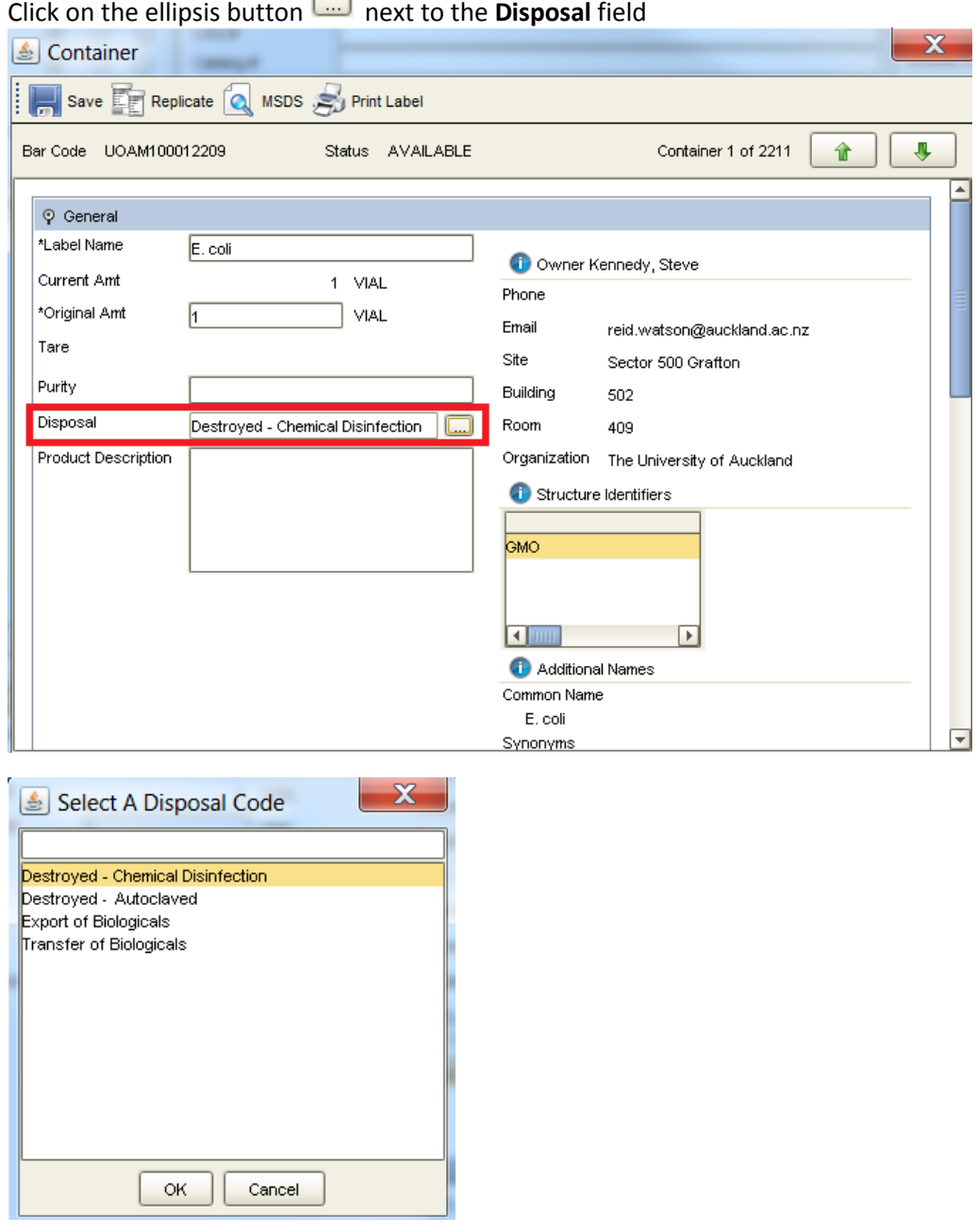

Depending on the disposal method, choose either **Destroyed – Chemical Disinfection** or **Destroyed – autoclaved**. If the biological has been exported or transferred out of the University of Auckland rather than disposed, select the correct code here. Click **OK**.

Save the change by clicking the **Save** button **Save** 

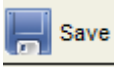

**The next step is to set the status of the item to "Disposed". This can be done in bulk using a scanner (see section 6.2) or manually as follows:**

Right click the selected container in the result pane.

Select **Container Operations**, then **Dispose**

Select **Dispose**

# <span id="page-62-0"></span>**Outline of the Procurement Process**

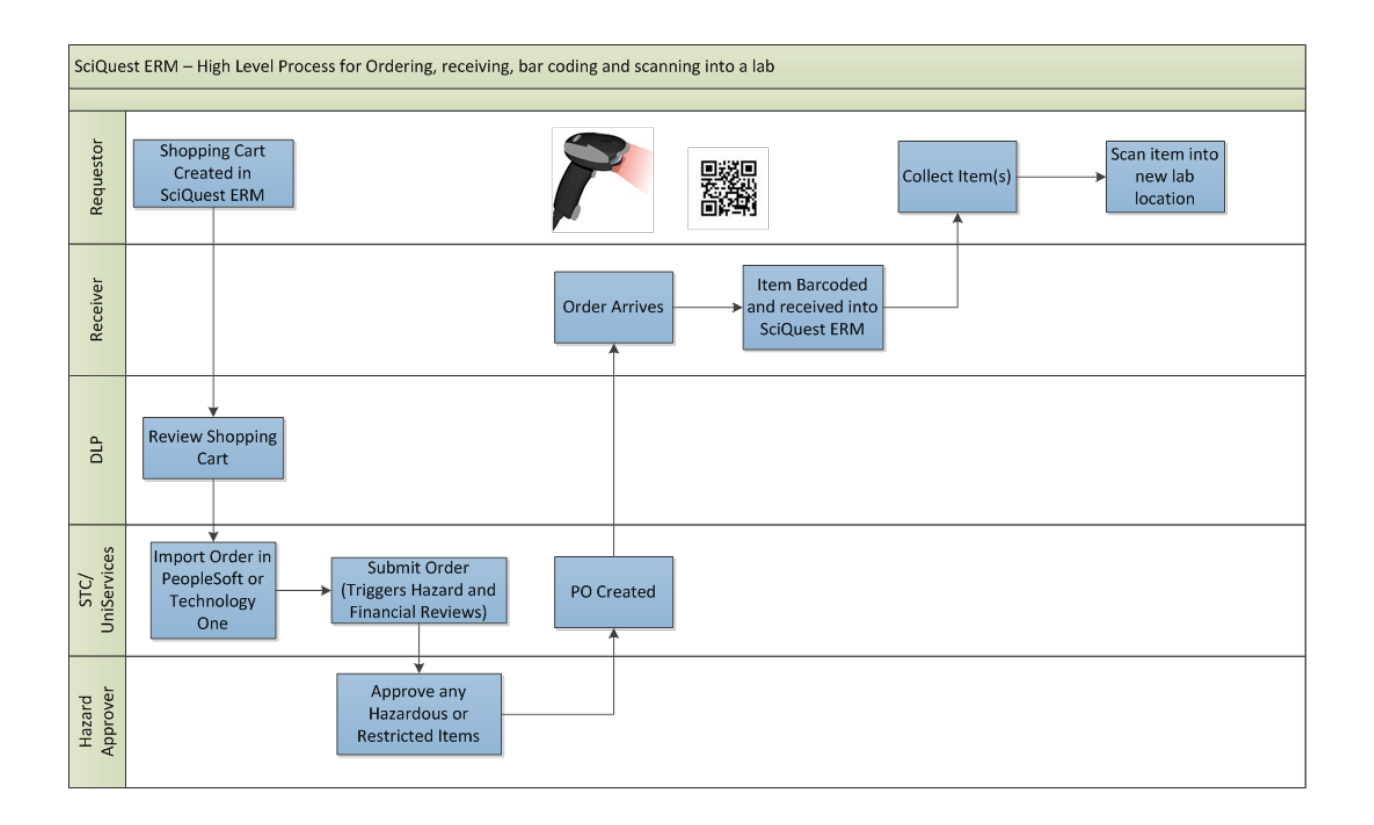

# <span id="page-63-0"></span>**Glossary**

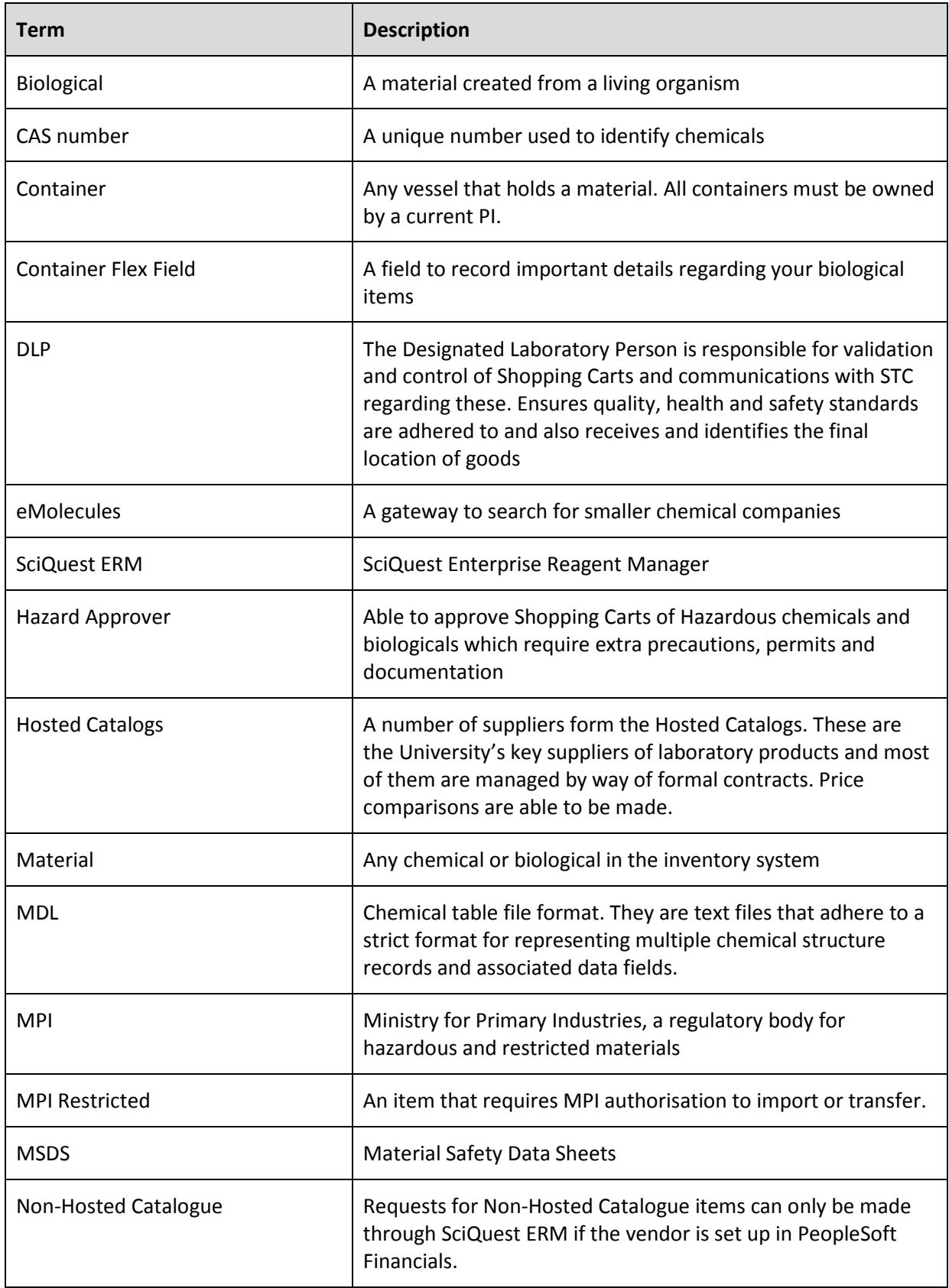

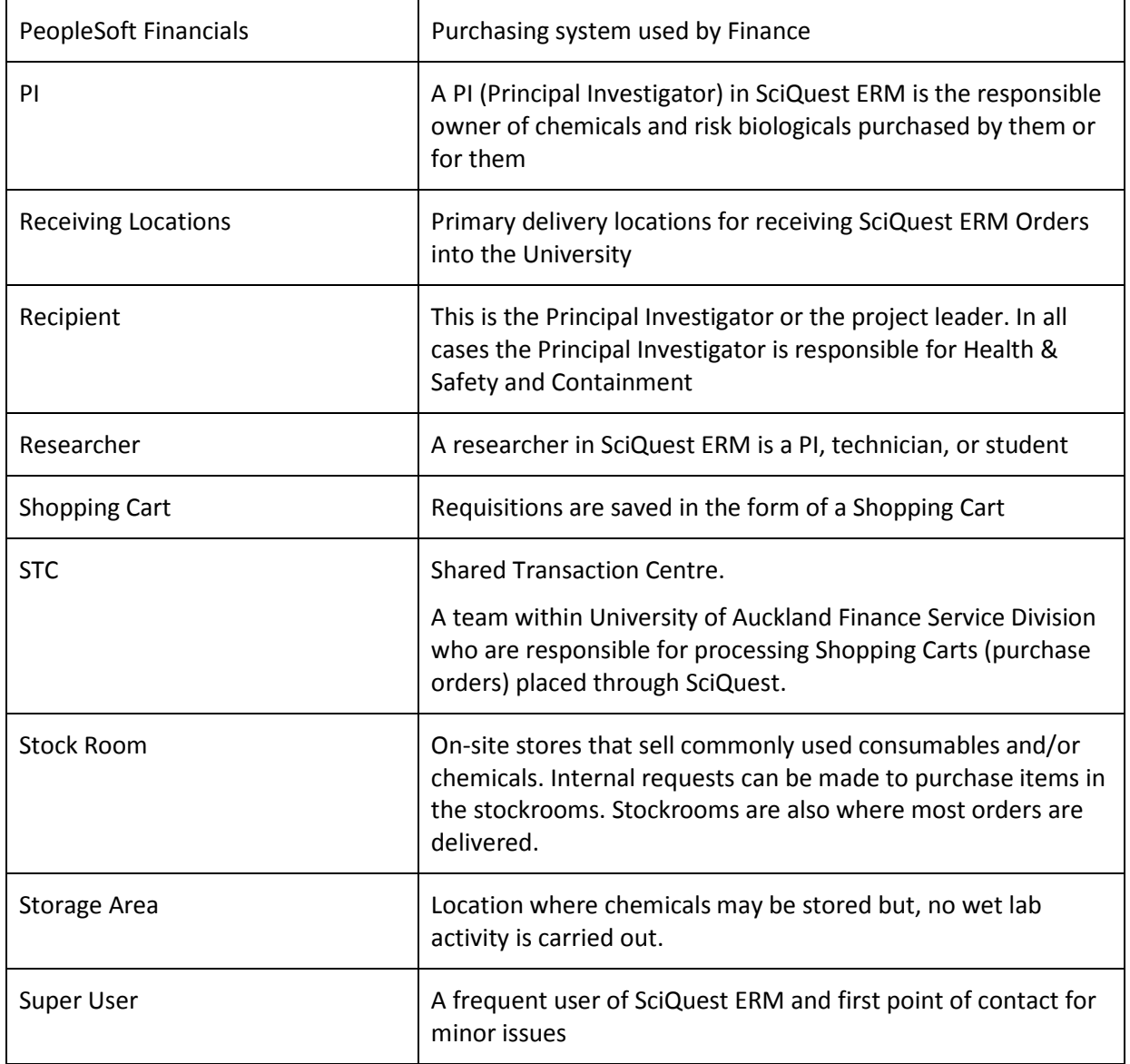

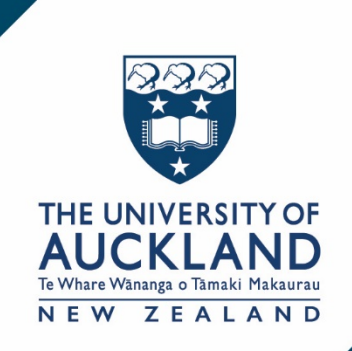

## **SciQuest ERM**

**https://www.auckland.ac.nz/en/for/currentstudents/cs-current-pg/sciquest-erm.html** 

**SciQuest@auckland.ac.nz**

**The University of Auckland Private Bag 92019, Auckland 1142 New Zealand**